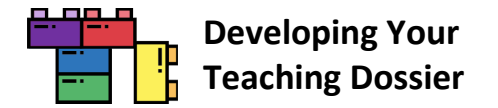

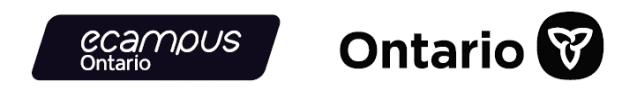

# **"Developing Your Teaching Dossier" Institutional Guide**

# <span id="page-0-0"></span>**Table of Contents**

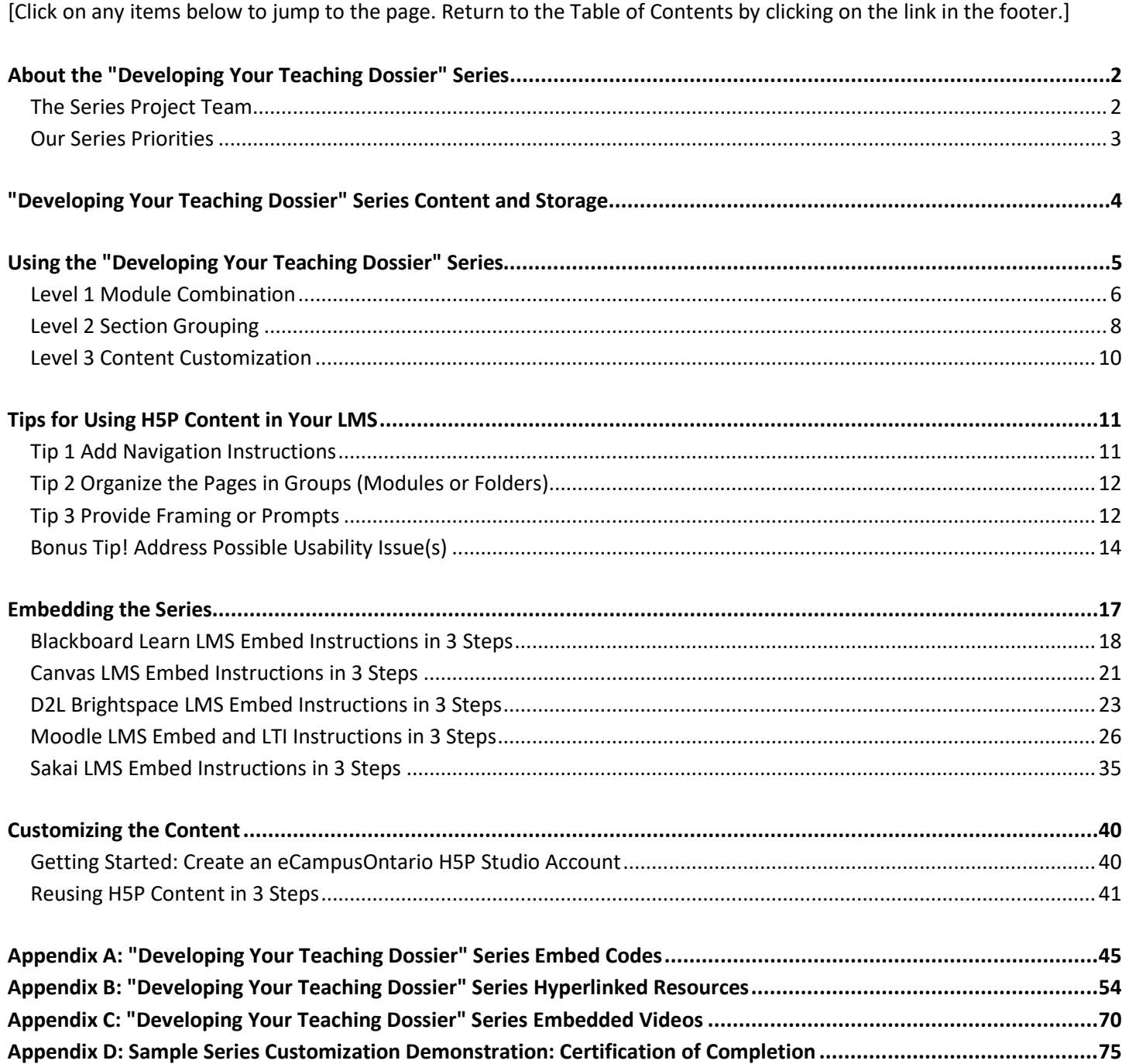

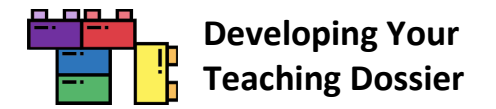

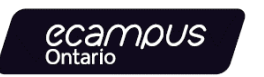

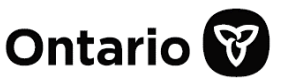

# <span id="page-1-0"></span>**About the "Developing Your Teaching Dossier" Series**

The "Developing Your Teaching Dossier" series is a **four-module series for graduate students and post-doctoral fellows**  exploring strategies to reflect on their teaching and develop their teaching dossier. The four **60-minute self-paced asynchronous** modules are as follows:

- **Module 1:** Reflecting on Your Teaching Experience: An Introduction to Teaching Dossiers
- **Module 2:** Articulating Your Teaching Values and Practices: Developing Your Statement of Teaching Philosophy
- **Module 3:** Connecting Narratives and Evidence: Developing Components of Your Teaching Dossier
- **Module 4:** Looking Ahead: Telling New Stories About Our Teaching Experiences

This **open-access resource** under a Creative Commons Attribution-NonCommercial-ShareAlike 4.0 International (CC BY-NC-SA 4.0) License was co-developed by **five institutional partners**—Ryerson (X) University, University of Toronto, University of Waterloo, University of Windsor, and Western University—using **H5P Studio** offered through eCampusOntario. This project is made possible with funding by the **Government of Ontario** and through **eCampusOntario**'s support of the **Virtual Learning Strategy**. To learn more about the Virtual Learning Strategy, visit [https://vls.ecampusontario.ca.](https://vls.ecampusontario.ca/)

### <span id="page-1-1"></span>**The Series Project Team**

**Project Leads** Cristina D'Amico, University of Toronto Michal Kasprzak, University of Toronto

**Project Coordinator** Samantha Chang, University of Toronto

**Multimedia Developer** Katarzyna Kochany, University of Toronto

**E-Learning and Multimedia Assistant** Graeme Noble, University of Toronto

#### **Subject Matter Experts**

Lisa Aikman, Western University Kristin Brown, University of Waterloo Alexa Clerke, Western University Amber Grant, Ryerson (X) University Elizabeth Ismail, University of Windsor Erika Kustra, University of Windsor Sara Mazrouei, Ryerson (X) University Karyn Olsen, Ryerson (X) University Toben Racicot, University of Waterloo Jessica Raffoul, University of Windsor Nada Savicevic, Ryerson (X) University Svitlana Taraban-Gordon, University of Waterloo

The project team would like to acknowledge the expertise and support of our colleagues from our five institutions who contributed samples and piloted, reviewed, and provided feedback throughout the project.

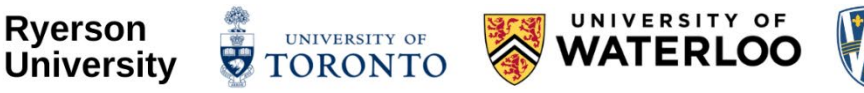

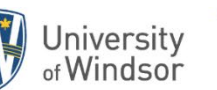

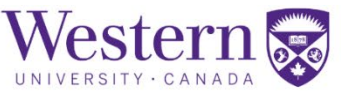

**Ryerson University renaming process:** In August 2021, the university announced that it would begin a renaming process to address the legacy of Egerton Ryerson and build a more inclusive future. Let's write the next chapter together. ryerson.ca/next-chapter

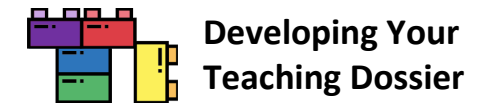

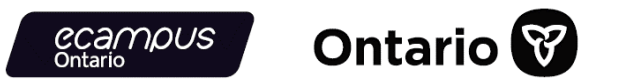

#### <span id="page-2-0"></span>**Our Series Priorities**

The "Developing Your Teaching Dossiers" series is designed and developed to **welcome diverse users, perspectives, and experiences** (work and lived experiences). In doing so, the series offers **multiple ways for educators and learners to engage** with the material through recognition of diverse pathways, various modes of content presentation, and multiple forms of reflection and expression.

Read more about how the series project team increased the accessibility and usability of this open educational resource.

#### **Recognition of Diverse Pathways**

- The series includes diverse users, perspectives, and experiences (work and lived experiences) through **collaborations** with members across five institutions.
- The series content is **developed** by graduate students and educational developers and **reviewed** by graduate students, post-doctoral fellows, educational developers, career educators, administrative staff, and faculty members.
- **Samples and examples** are collected from current graduate students (MAs and PhDs), recent graduates, and post-doctoral fellows from various disciplines, institutions, and communities.
- **Bonus resources** are provided to support further exploration and development.

#### **Various Modes of Content Presentation**

- **Text content** is presented via H5P interactive books and downloadable as recap documents in PDF and DOCX formats.
- **Images** are accompanied by alternative texts and described in the main text where appropriate.
- **Videos** are closed captioned and transcripts in PDF and DOCX formats are available for download.
- The series is accompanied by a **glossary**, in PDF and DOCX formats, that defines key terms and offers instructions for H5P features.

#### **Multiple Forms of Reflection and Expression**

- Users are invited to participate in **reflections** throughout the series in multiple formats.
- Users who prefer interacting within the H5P interface can type their reflections and notes, and export and save their text as a Word document through the **H5P documentation tool**.
- Users can also document their reflections and notes as a **text document** on their computer or as **written texts** on paper or in a notebook.
- Users are also prompted to engage with their reflection through **audio recordings** on their device (phone, computer, etc.) and **conversations** with colleagues, peers, friends, or family members.

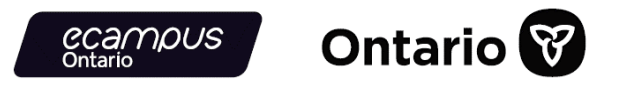

# <span id="page-3-0"></span>**"Developing Your Teaching Dossier" Series Content and Storage**

Each module in the series is composed of **five sections**—a Getting Started (common element) section, three body sections, and a module summary (with a Certificate of Completion\*). Each section is contained in the form of an **H5P interactive book.** H5P stands for HTML 5 Package and is an open-source authoring tool. The H5P interactive books are hosted on **H5P Studio** offered through eCampusOntario.

H5P interactive books can be **embedded** into each institution's learning management system (LMS) and **customized** through the H5P reuse function. Each H5P interactive book contains **text content** (including reference lists), **hyperlinked resources**, and **embedded videos**. All elements are included when embedding an H5P interactive book. If you discover broken links, refer to the table below for guidance.

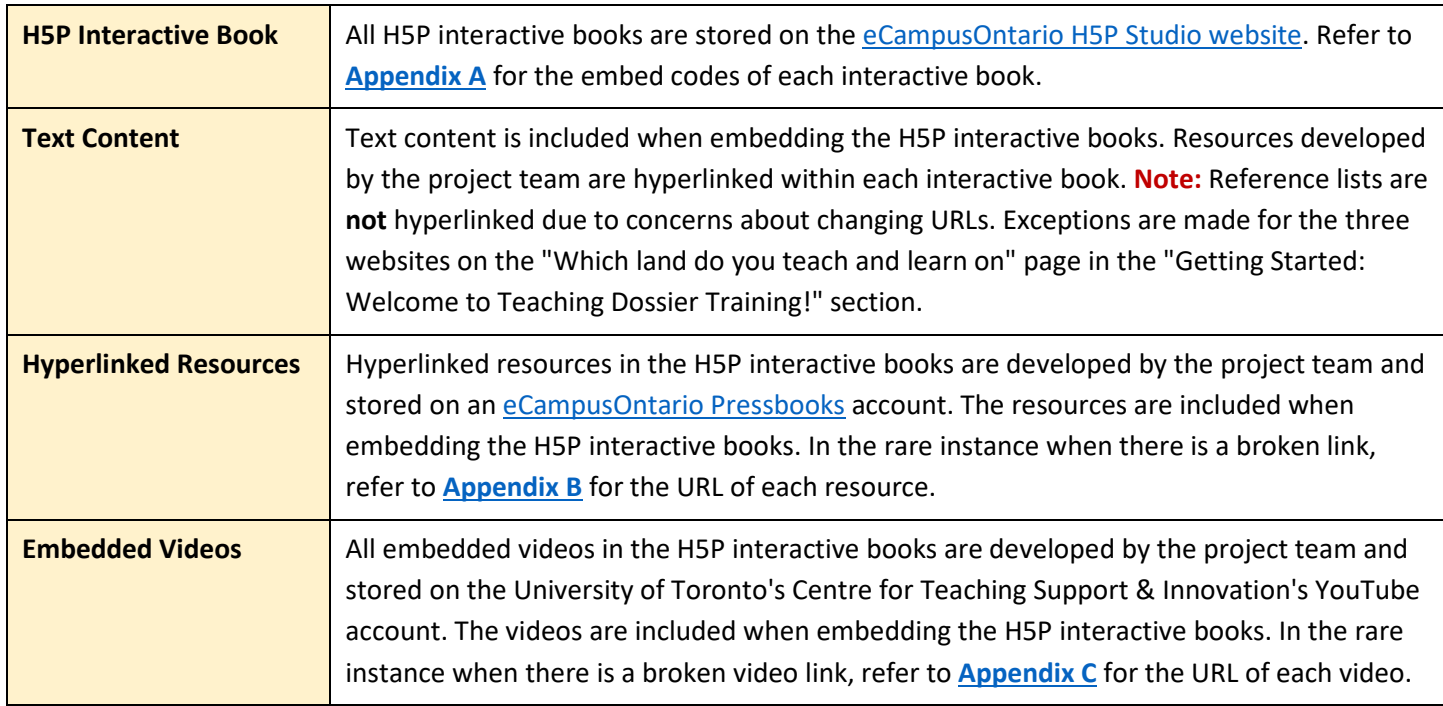

Besides the H5P interactive book, the "Developing Your Teaching Dossier" series uses three other H5P content types the accordion, documentation tool, and multiple choice. Download the **Developing Your Teaching Dossier Series Glossary [\(PDF](https://ecampusontario.pressbooks.pub/app/uploads/sites/2131/2021/11/VLS-TD_Glossary.pdf) | [DOCX\)](https://ecampusontario.pressbooks.pub/app/uploads/sites/2131/2022/02/VLS-TD_Glossary.docx)** for an introduction to the interactive H5P tools used throughout the series. Further guidance is available via the [H5P.org website.](https://h5p.org/)

\*The Certificate of Completion is a self-serve fillable PDF with no tracking and reporting capabilities. Institutions may want to use their own system for managing training progress and completion. Refer to **[Appendix D](#page-74-0)** for a sample customization demonstration on removing the self-serve Certificate of Completion from the modules.

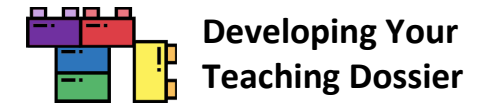

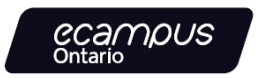

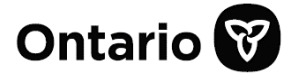

# <span id="page-4-0"></span>**Using the "Developing Your Teaching Dossier" Series**

The "Developing Your Teaching Dossier" series can be adapted into your current and future graduate student and postdoctoral fellow professional development programming in several ways. There are **three levels of customization**.

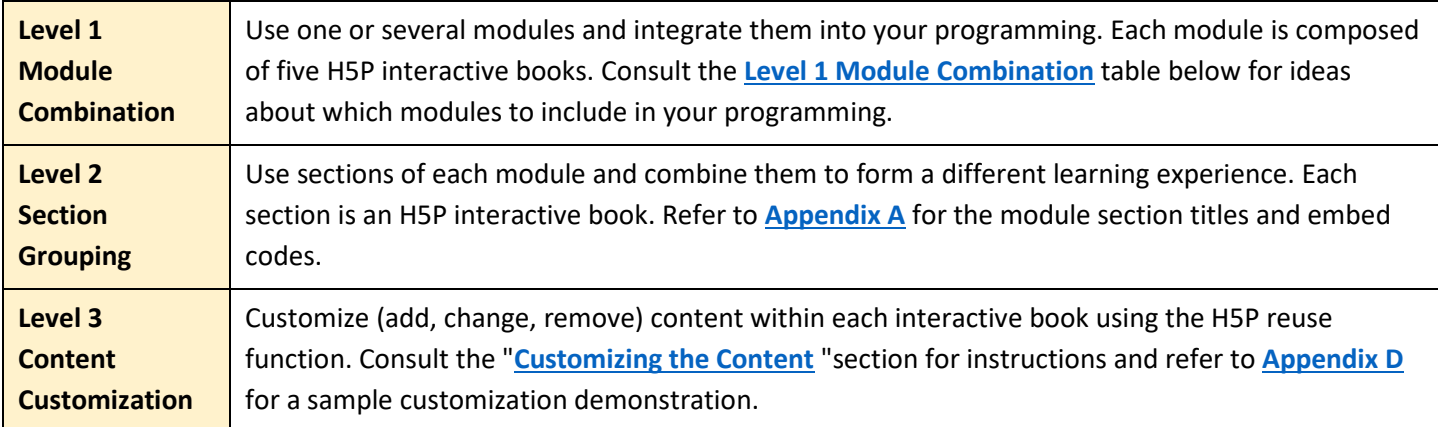

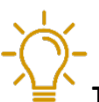

**Tip:** Don't know where to start? Visit our [Getting Started: Welcome to Teaching Dossier Training!](https://h5pstudio.ecampusontario.ca/content/27474) interactive book for a description of the four modules.

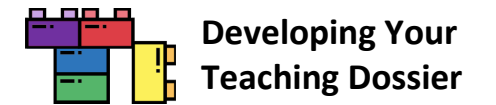

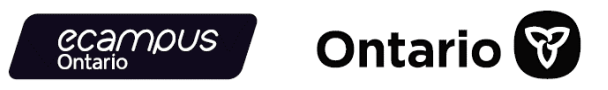

#### <span id="page-5-0"></span>**Level 1 Module Combination**

Each of the four modules in the series can be integrated into your programing **independently or in combination**.

**For example,** in the diagram below, the institution has selected Modules 2 and 3 for their programming. The two modules were chosen because the users have prior knowledge and experience with teaching dossiers and wish to draft or update/revise their dossiers.

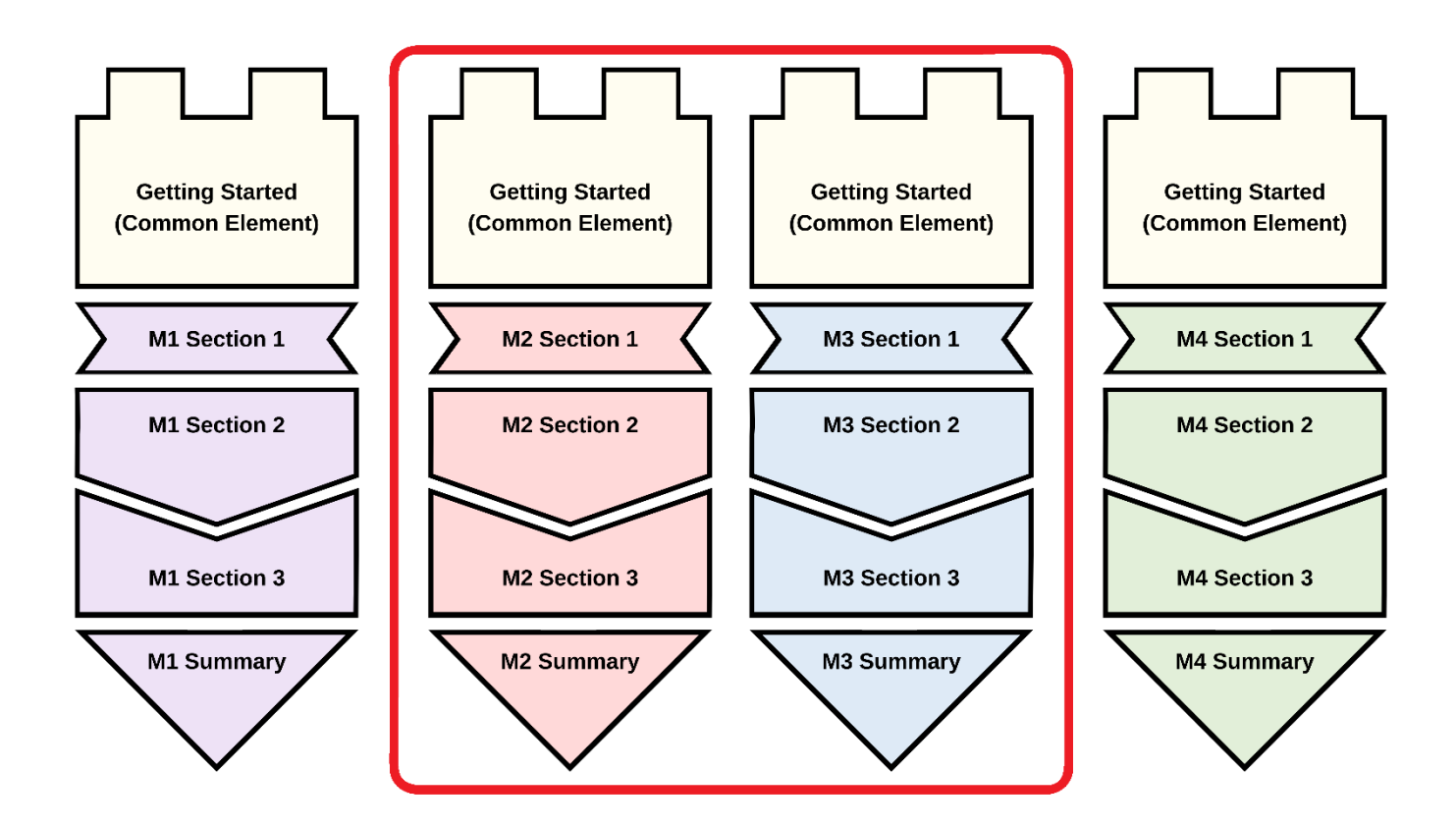

**Consult the table on the following page** for some module combination ideas that can be integrated into your programming and embedded into your LMS. Remember, every module can be customized to suit your needs!

**Refer to the ["Embedding the Series"](#page-16-0) section** for LMS-specific embedding instructions. Connect with your institution's LMS support team for additional guidance.

**Tip:** If you can't decide, why not include all the modules in your programming!

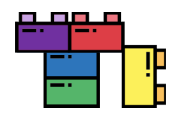

#### **Developing Your Teaching Dossier**

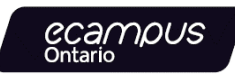

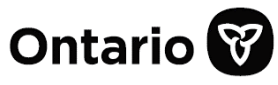

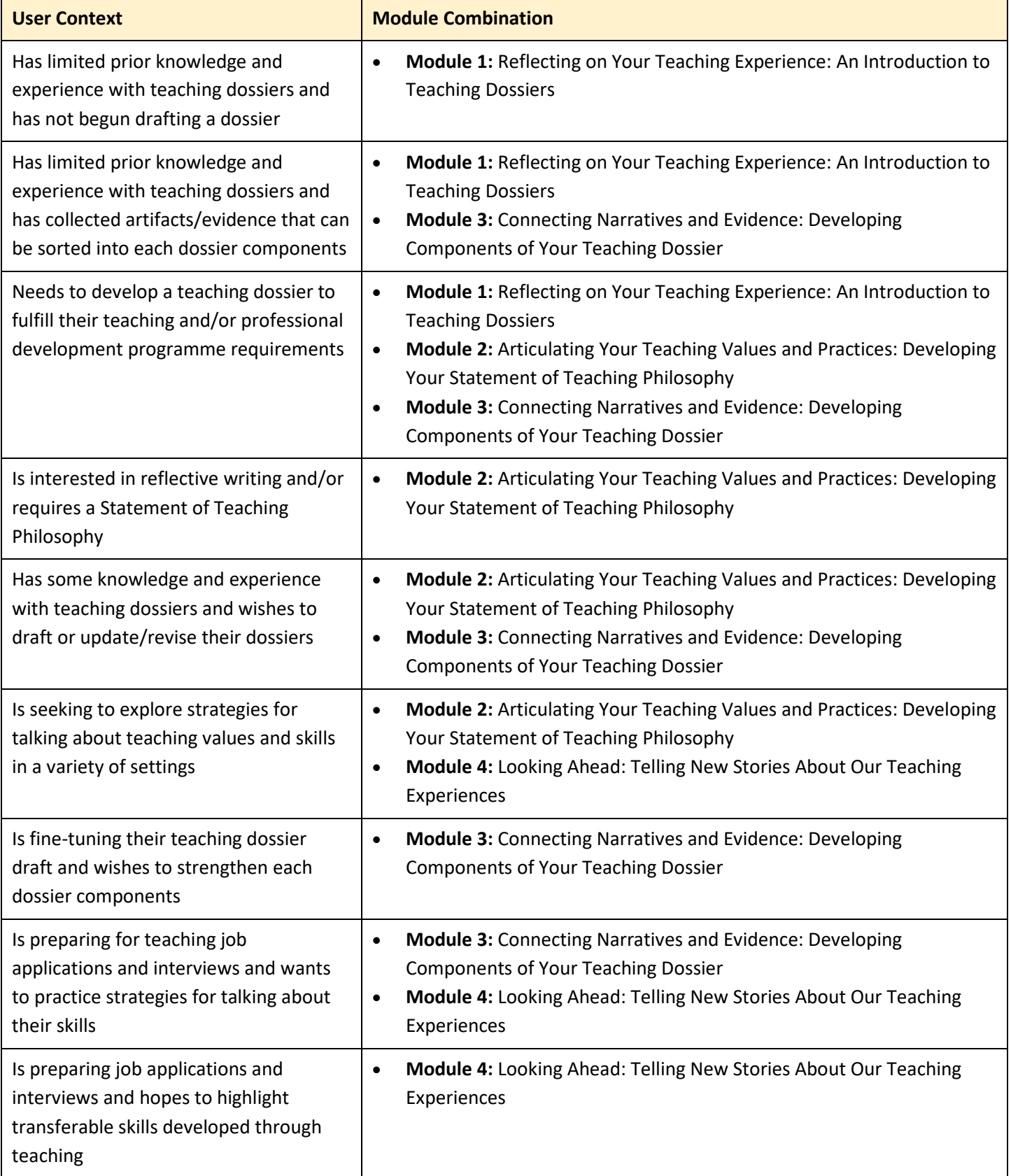

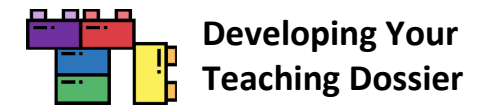

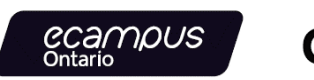

**Ontario** 

#### <span id="page-7-0"></span>**Level 2 Section Grouping**

Pick and choose sections and create a **different learning experience**. Keep in mind that sections are aligned within each module. New section groupings may disrupt the flow and content revisions may be needed to restore the **alignment**.

**For example,** in the diagram below, the institution has selected the following sections to create a "new" module.

- Getting Started (common element)
- Module 1 Section 1
- Module 2 Section 2
- Module 3 Section 2
- Module 4 Section 3
- Module 4 Summary

For this "new" module, the institution may need to expand the learning objectives presented in Module 1 Section 1 and the summary in Module 4 Summary. Further content clarification may help highlight the connections and flow between Module 1 Section 1, Module 2 Section 2, Module 3 Section 2, and Module 4 Section 3.

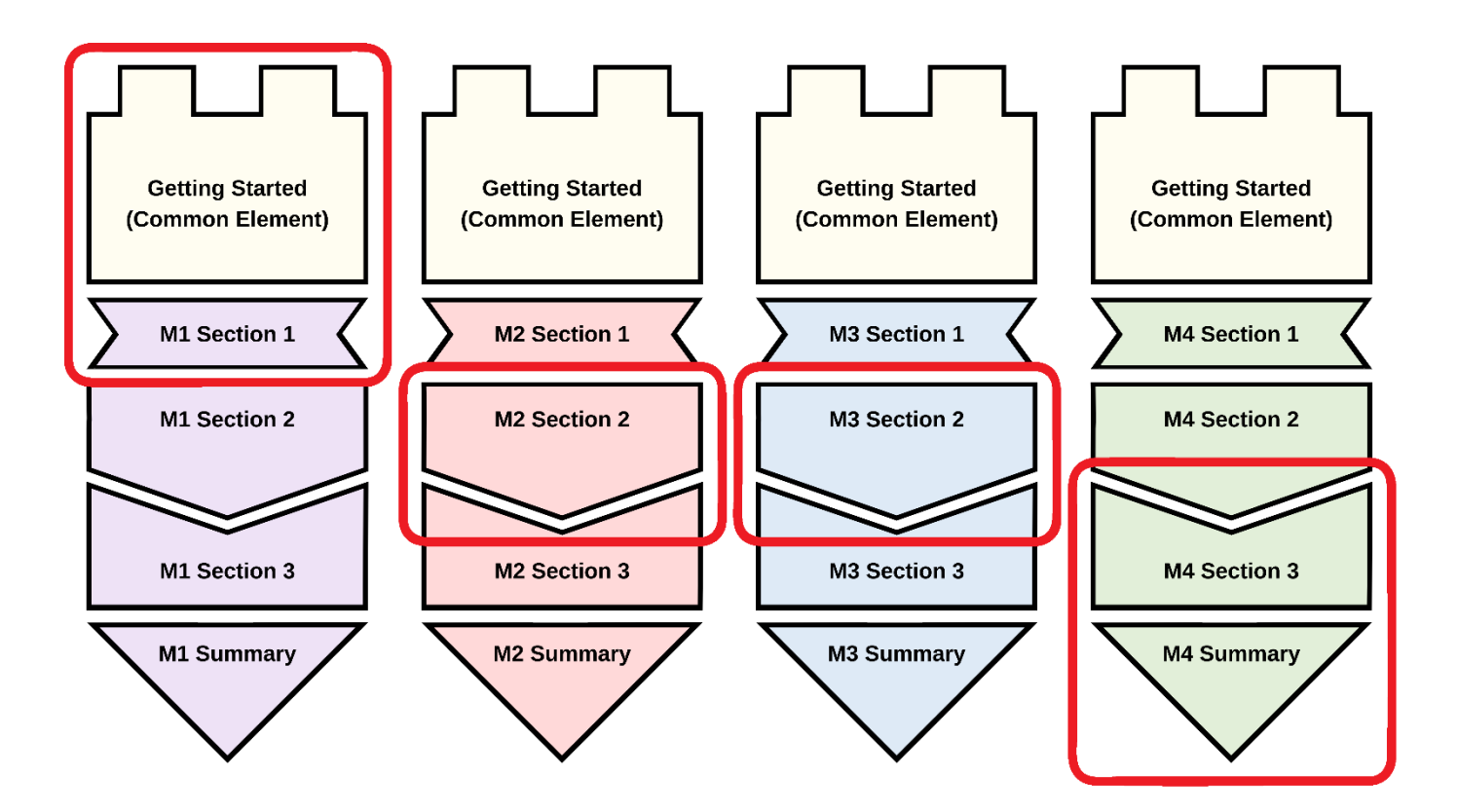

**Consult the table on the following page** for an overview of all the module section titles. Remember, every section can be customized to suit your needs!

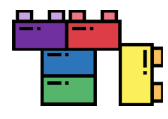

#### **Developing Your Teaching Dossier**

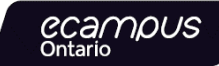

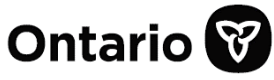

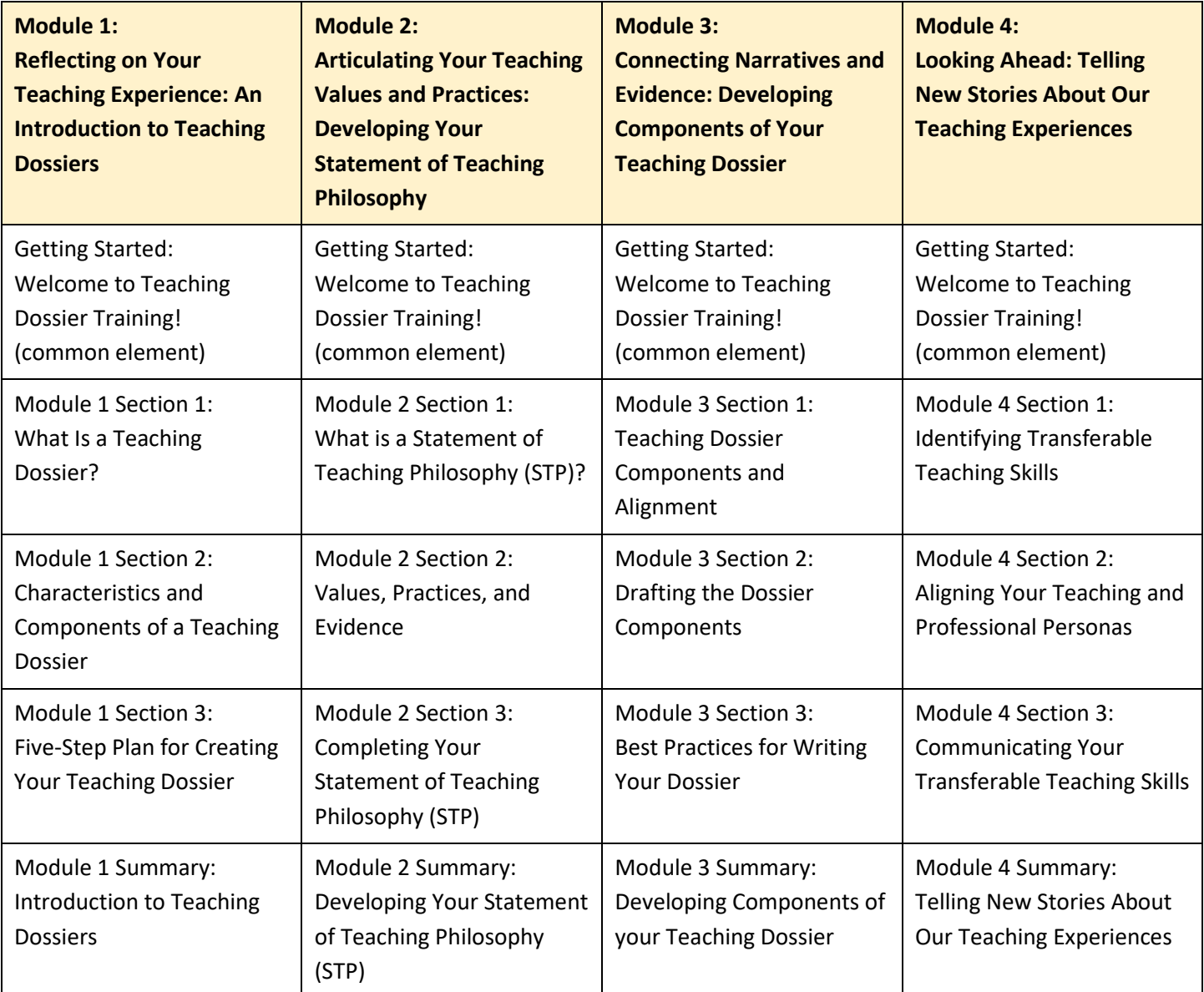

**Refer to the ["Customizing the Content"](#page-39-0) section** for step-by-step customization instructions through the H5P reuse function and **proceed to the ["Embedding the Series"](#page-16-0) section** for LMS-specific embedding instructions. Connect with your institution's LMS support team for additional guidance.

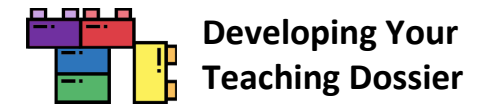

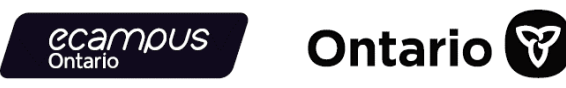

#### <span id="page-9-0"></span>**Level 3 Content Customization**

Add, change, or remove the content in each page, section, and module using the **H5P reuse function**. This level of customization allows you to generate unique resources that support the changing needs of your diverse users.

**For example,** in the diagram below, the institution has decided to adapt the complete series with multiple customizations. The institution has customized the content in the Getting Started (common element) and removed the common element in subsequent modules because users will complete the entire series.

The institution shifted Module 2, with a customized Section 1, to the position of the first module. Users will complete Module 2 first, progress to a new content section developed by the institution, and proceed to Module 1, which features additional activities between Sections 2 and 3. Users then move on to Module 3, which also features additional activities between Sections 2 and 3 and ends with a knowledge check in the Summary section.

Finally, Module 4 begins with a customized Section 1, followed by a bonus programming between Sections 2 and 3. The series concludes with a modified Summary section that features an institution/programme-specific certificate.

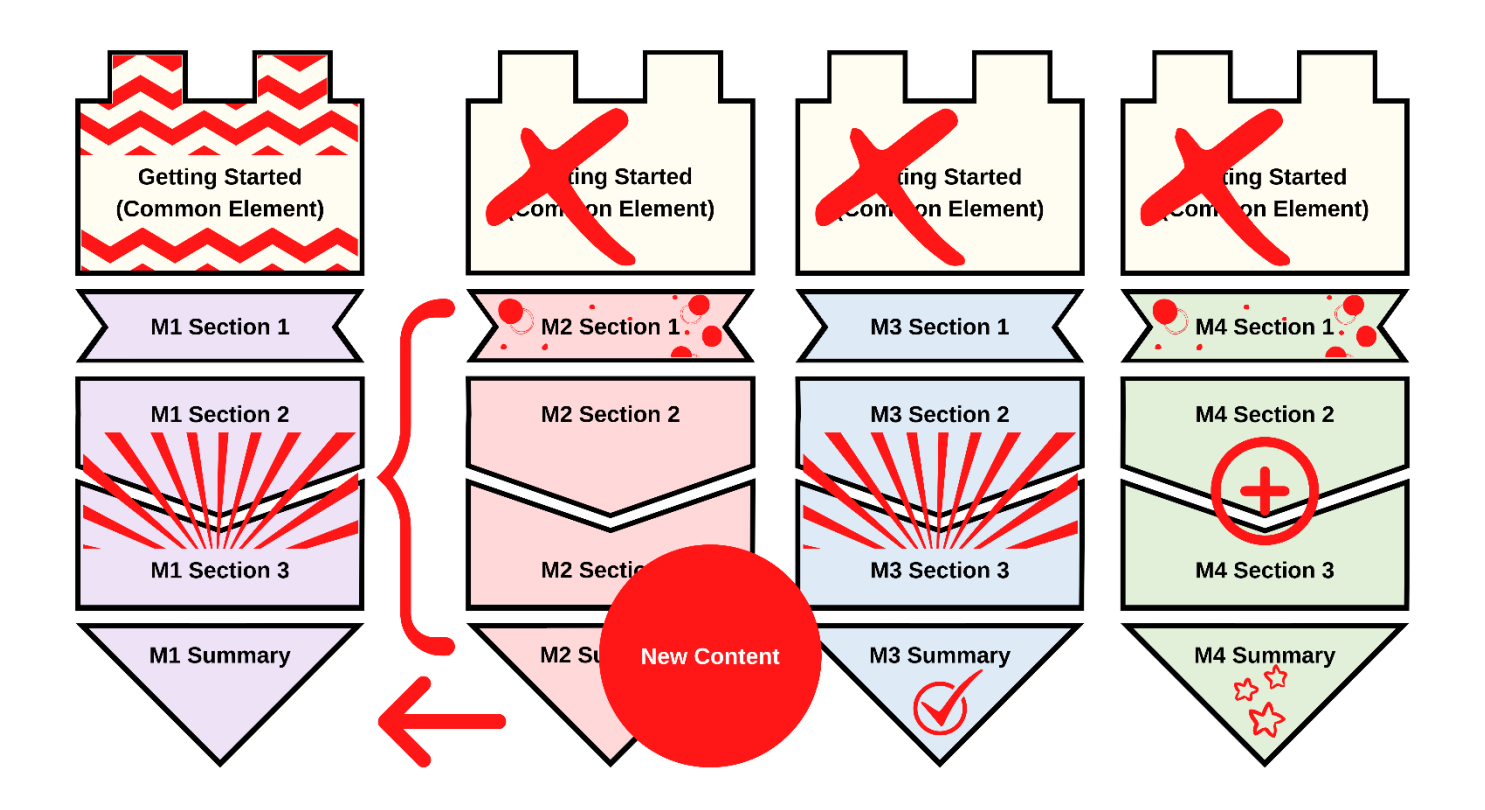

**Refer to the ["Customizing the Content"](#page-39-0) section** for step-by-step customization instructions through the H5P reuse function. **[Appendix D](#page-74-0)** features a sample customization demonstration on removing the selfserve Certificate of Completion from the modules.

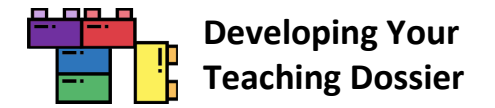

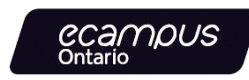

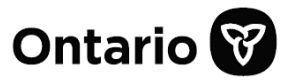

# <span id="page-10-0"></span>**Tips for Using H5P Content in Your LMS**

#### <span id="page-10-1"></span>**Tip 1 Add Navigation Instructions**

There are many ways to display and navigate between pages within each H5P interactive book. The **Getting Started section** and the **Series Glossary [\(PDF](https://ecampusontario.pressbooks.pub/app/uploads/sites/2131/2021/11/VLS-TD_Glossary.pdf) [| DOCX\)](https://ecampusontario.pressbooks.pub/app/uploads/sites/2131/2022/02/VLS-TD_Glossary.docx)** provide instructions on navigating the interactive book interface. Consider adding additional navigation instructions to help users differentiate between the LMS navigation buttons and the H5P interactive book navigation buttons.

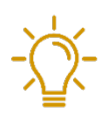

For example, in the **D2L Brightspace LMS** interface, the LMS's navigation buttons are similar to the H5P interactive book's navigation buttons (both sets of buttons are highlighted in a red box in the screenshot below). The similarity in both sets of navigation buttons will confuse users. Provide additional instructions and clarifications for users to navigate from page to page and section to section.

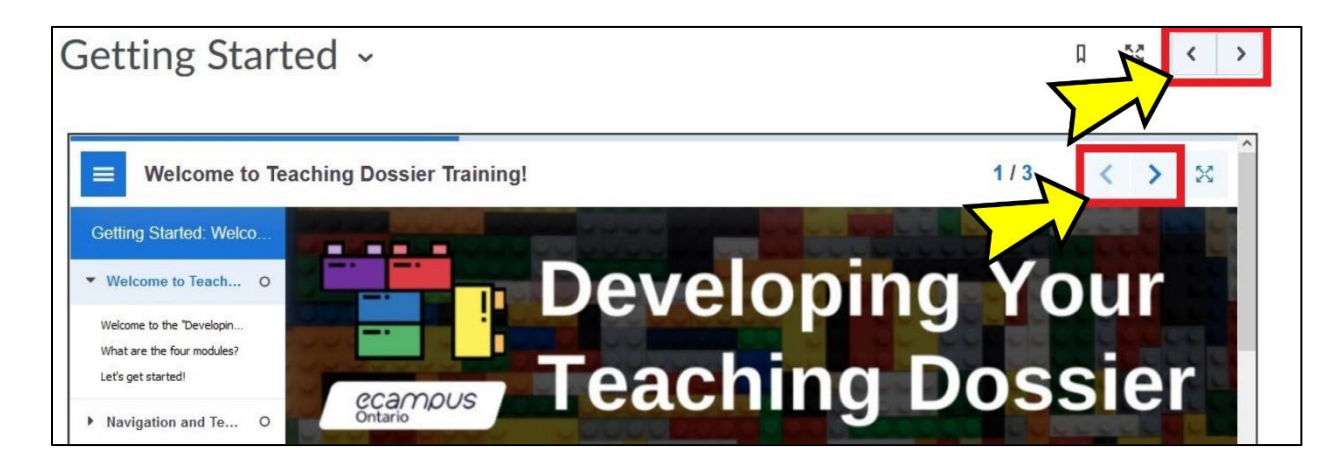

In the **Canvas LMS** interface, the institution added instructions for users to click "Next" in the bottom-right to proceed to the next section of the module (highlighted in a red box in the screenshot below). Provide clarification about how many pages users should have reviewed before proceeding to the next section.

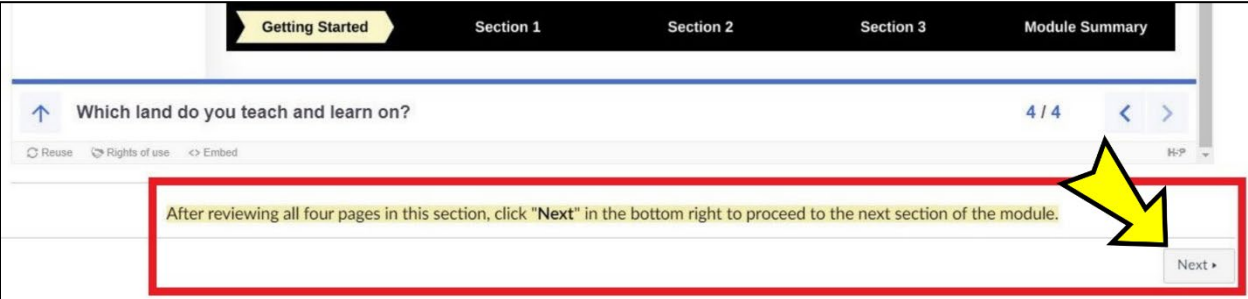

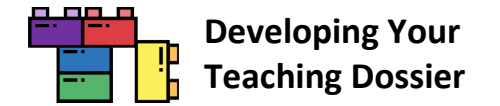

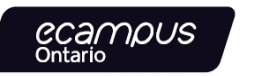

**Ontario** 

#### <span id="page-11-0"></span>**Tip 2 Organize the Pages in Groups (Modules or Folders)**

Consider organizing the various sections of the "Developing Your Teaching Dossier" series in **groups or folders**, depending on the capability of your LMS.

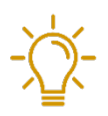

**For example,** each module section has been embedded on a Canvas page in the **Canvas LMS**. The Canvas LMS module function can organize the five pages into one module that sequentially guides users through the materials (screenshot below).

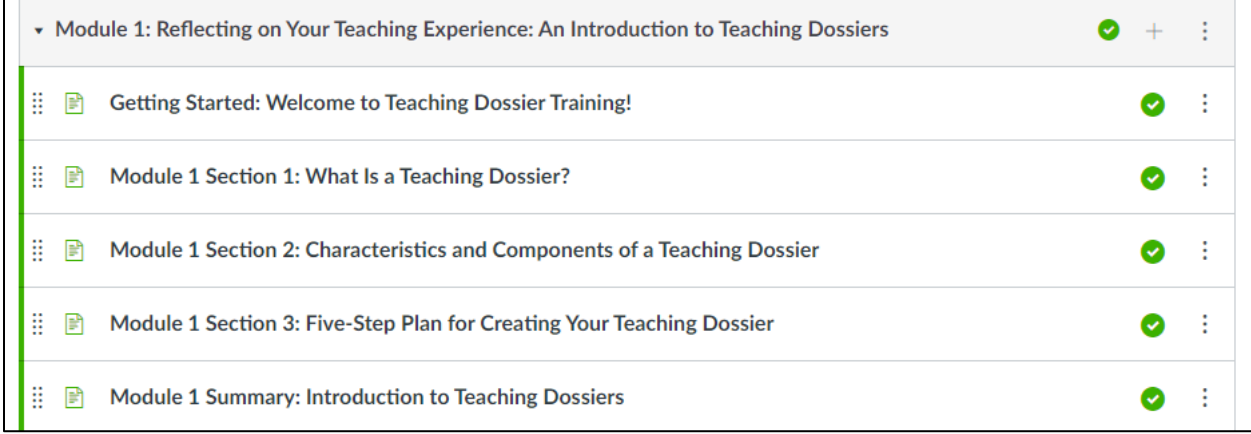

**Consult your LMS guide** for guidance on organizing pages and materials to enhance the user experience.

#### <span id="page-11-1"></span>**Tip 3 Provide Framing or Prompts**

Institutions can provide additional **framing or prompt** on each LMS page to help situate the "Developing Your Teaching Dossier" series within your programming.

Some framing or prompt ideas include:

- Clarifying expectations on how users should complete the module(s);
- Introducing how the module(s) will be used in conjunction with a workshop or training programme; or
- Prompting users to save their notes throughout the module(s) for a range of objectives: to bring to a follow-up session, to share with colleagues in a peer-review context, to submit as proof of completion, etc.

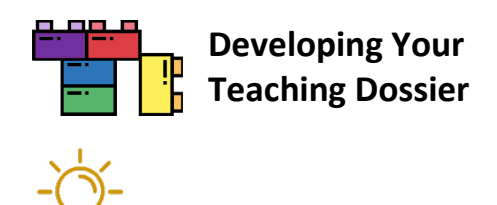

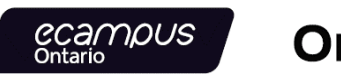

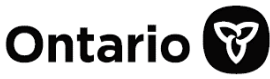

**For example,** an institution may be conducting a multi-week summer programme focused on developing the Statement of Teaching Philosophy. For this summer programme, the institution embedded Module 2 in their LMS, as shown in the screenshot below.

**On top** of the embedded Module 2 H5P interactive book, the institution provided a **brief introduction** that outlines the programme length and objectives, highlights the training checklist, and offers contact information for support.

**A training checklist** is **to the right** of the embedded Module 2 H5P interactive book. The training checklist signals that users should download and save their Module 2 reflection responses because they will need the reflection responses for the Week 2 writing session. The checklist offers insight into how the Module 2 content relates to the summer programming structure.

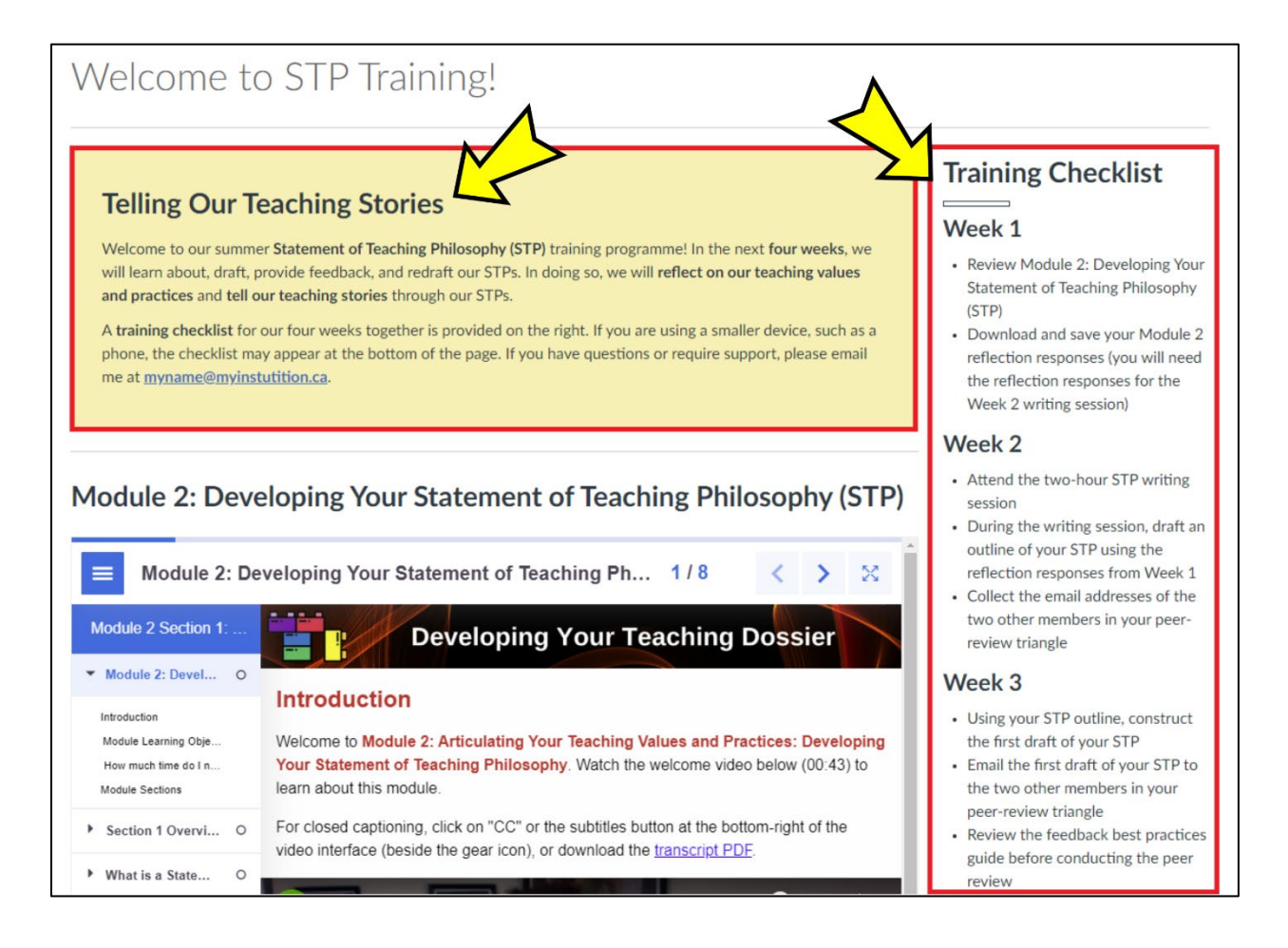

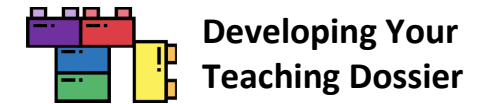

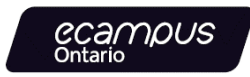

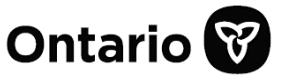

#### <span id="page-13-0"></span>**Bonus Tip! Address Possible Usability Issue(s)**

In addition to adding navigation instructions (Tip 1), support your users by addressing possible usability issue(s).

We have flagged **two possible usability issues** on the following pages:

- inner (or double) scrollbars and
- hidden navigation menu.

In addition to the two possible usability issues listed above, **H5P content may appear or function differently** depending on the type and version of your LMS. **Keyboard navigation** in the H5P interactive book interface may be disorienting for some users because the H5P navigation is treated as a web app.

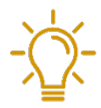

**Connect with your institution's LMS and accessibility support teams** for further tips and guidance on using H5P content in your LMS.

**Check the forums on th[e H5P.org website](https://h5p.org/)** for further guidance on working with H5P content.

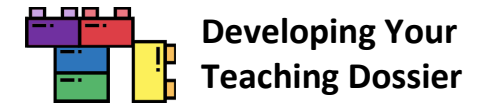

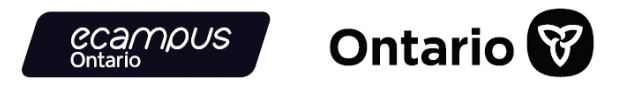

#### **Inner or Double Scrollbars**

When embedding H5P interactive books into an LMS page, **inner (or double) scrollbars** may appear (highlighted in a red box in the screenshot below).

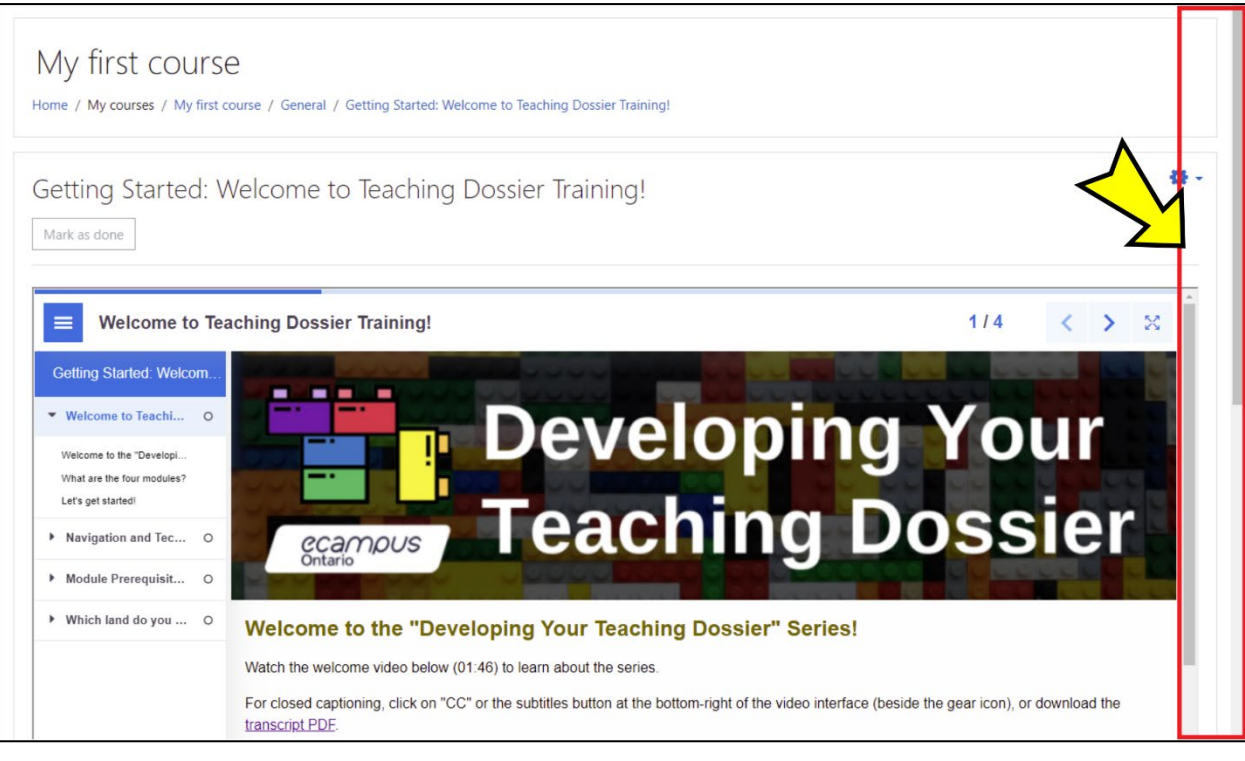

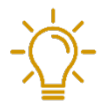

**Consider including instructions** making users aware of the multiple scrollbars and offer guidance on navigating the scrollbars.

The **alternate H5P embed codes** provided in Appendix A attempt to address the scrollbar issue by setting a height of 2750px. Depending on the page length of the H5P interactive book, this method may produce large areas of **white space** beneath the embedded H5P interactive book. If the interactive book page length is shorter, institutions can adjust both instances of height=" 2750px" to minimize white space below the interactive book.

**Note:** If your institution's LMS [\(for example, Moodle\)](#page-30-0) has set up the **Learning Tools Interoperability (LTI) integration** with H5P, use the LTI method for a more seamless integration of H5P interactive books without inner (or double) scrollbars. **Connect with your institution's LMS support team** for guidance.

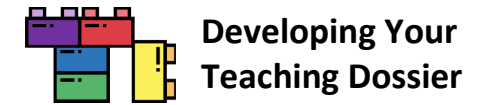

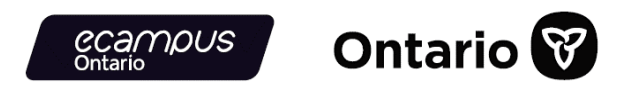

#### <span id="page-15-0"></span>**Hidden Navigation Menu**

The **left-hand navigation menu may be hidden** when embedding H5P interactive books into an LMS page, as shown in the screenshot below. The hidden navigation menu may cause some confusion for users.

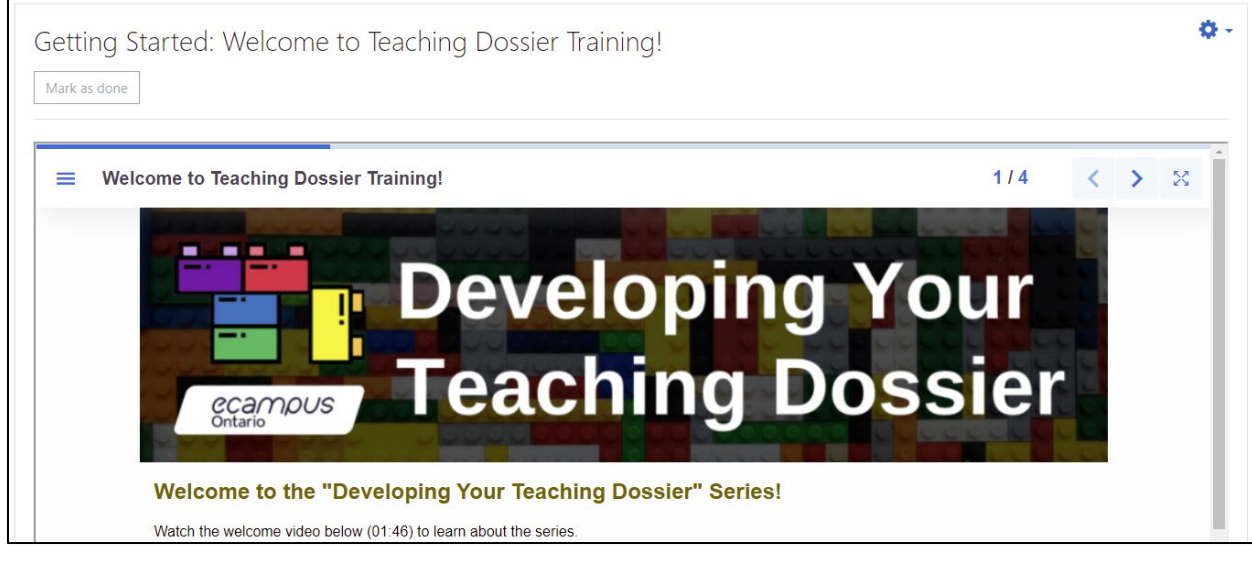

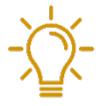

**Consider adding instructions** on how to open and close the left-hand navigation menu.

For example, **click the three short horizontal lines** in the top-left corner of the H5P interactive book (highlighted in a red box in the screenshot below) to open the left-hand navigation menu.

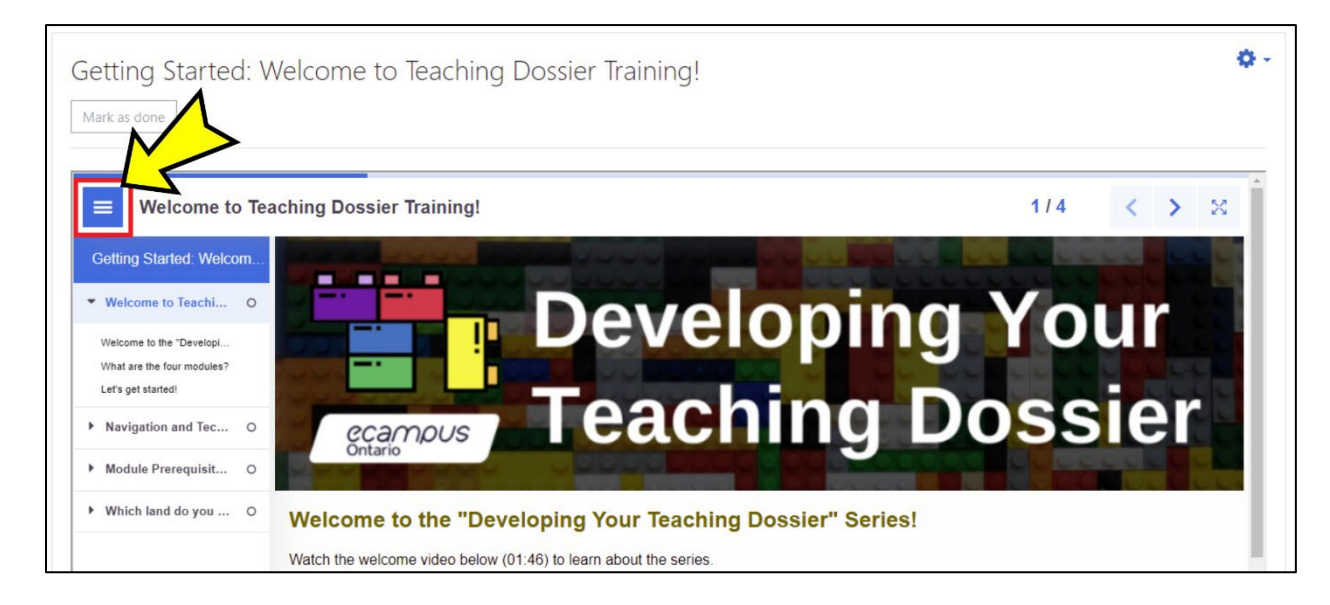

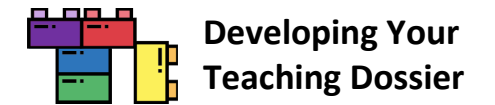

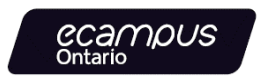

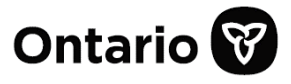

# <span id="page-16-0"></span>**Embedding the Series**

Each module in the series is composed of **five H5P interactive books**, which can be embedded into any page wherever the HTML editor is available within your LMS. The three steps to embedding H5P content are as follows:

- **Step 1:** Copy the H5P embed code (available fro[m Appendix A\)](#page-44-1).
- **Step 2:** Locate the HTML editor in your LMS.
- **Step 3:** Paste the H5P embed code and save/publish the content.

Consult your LMS guide and locate the detailed instructions for embedding HTML content. Our team has provided **screenshots** of several LMSs below. **Connect with your institution's LMS support team** if you experience difficulties with any of these steps.

- [Blackboard Learn LMS](#page-17-0)
- [Canvas LMS](#page-20-0)
- [D2L Brightspace LMS](#page-22-0)
- [Moodle LMS](#page-25-0)
- [Sakai LMS](#page-34-0)

Depending on the structure of your LMS and how you plan to use this open-access resource, you may want to provide **additional guidance** for your users. Refer to the "Tips for Using [H5P Content in Your LMS"](#page-10-0) section for ideas.

**Tip:** Experiment with the embed codes. Different versions of the LMS may display different embed results. Connect with your institution's LMS support team for further tips and guidance.

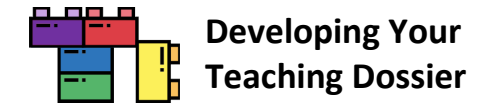

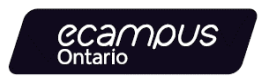

# <span id="page-17-0"></span>**Blackboard Learn LMS Embed Instructions in 3 Steps**

# **Blackboard**

**LEARN™** 

#### **Step 1: Copy the Embed Code**

**Copy the section embed code** fro[m Appendix A.](#page-44-1) The embed code should start with **<p style=** and end with **</p>**. The embed codes have been optimized to respond to the user's display.

**Note:** Some versions of the Blackboard Learn LMS may require a modified embed code. We have provided alternate embed codes in [Appendix A.](#page-44-1) The alternate embed codes have a set height of 2750 pixels. If the interactive book page length is shorter, institutions can adjust both instances of height=" 2750px" to minimize white space below the interactive book.

#### **H5P Embed Code Example**

```
<p style="max-width: 100%; height: 2750px;"><iframe 
src="https://h5pstudio.ecampusontario.ca/h5p/27474/embed" width="100%" 
height="2750px" allowfullscreen="allowfullscreen"></iframe></p>
```
#### **Step 2: Open the HTML Source Code Panel in a Blackboard Item**

**Open a Blackboard item** and **click the "< >" or "HTML" button** (highlighted in a red box in the screenshot below) to open the HTML source code panel.

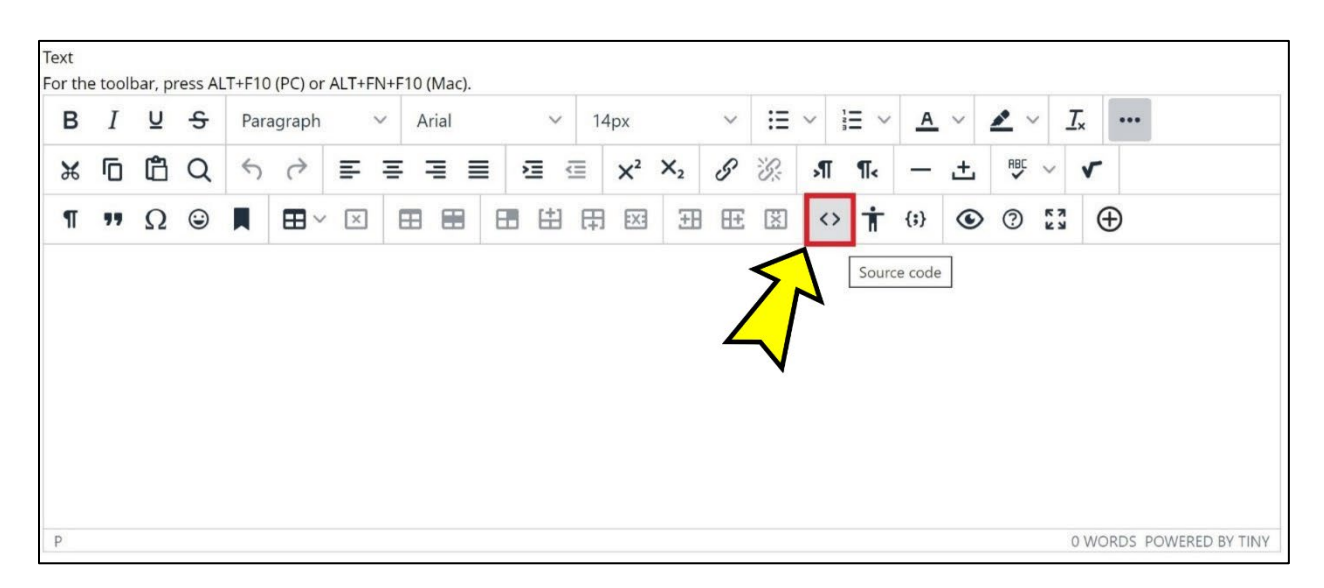

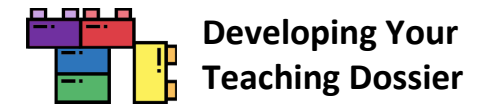

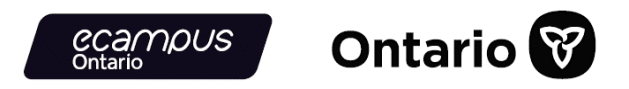

#### **Step 3: Paste the Embed Code in the HTML Source Code Panel, Save, and Submit**

**Paste the embed code in the HTML editor. Click the "Save" button** at the bottom of the HTML source code panel (highlighted in a red box in the screenshot below).

**Note:** What is on the screen after clicking "Save" may not be the final result.

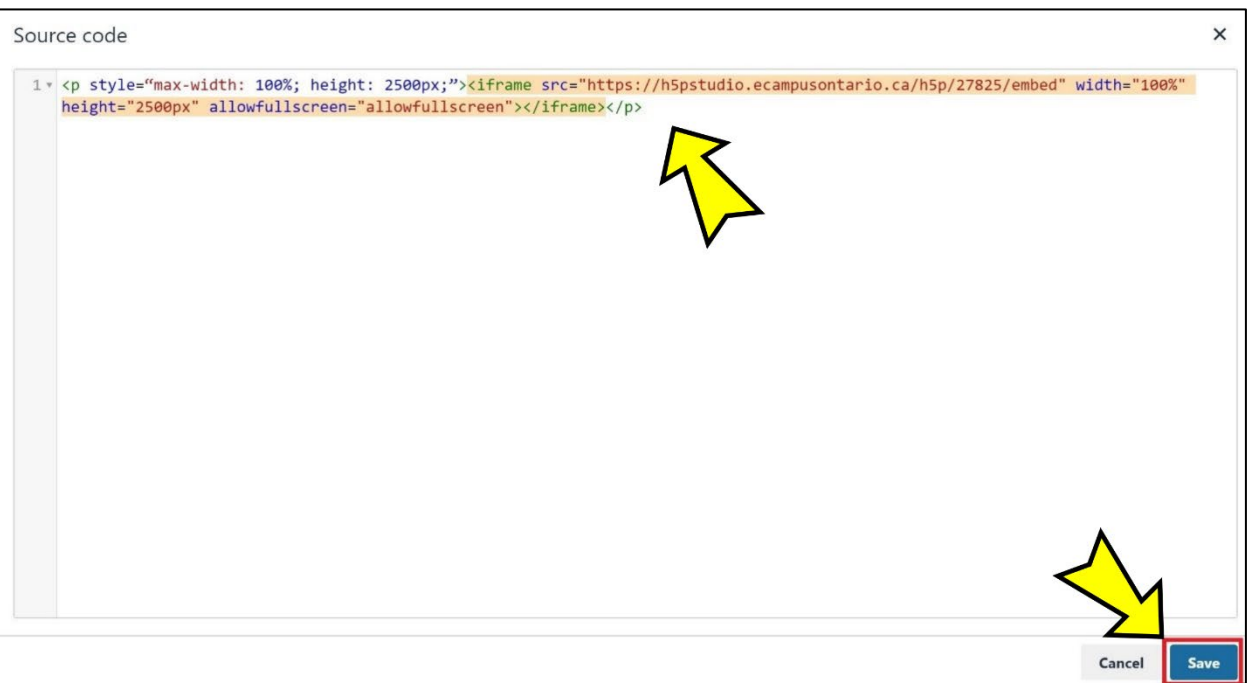

**Click the "Submit" button** (highlighted in a red box in the screenshot below) on the Blackboard item to view the final result.

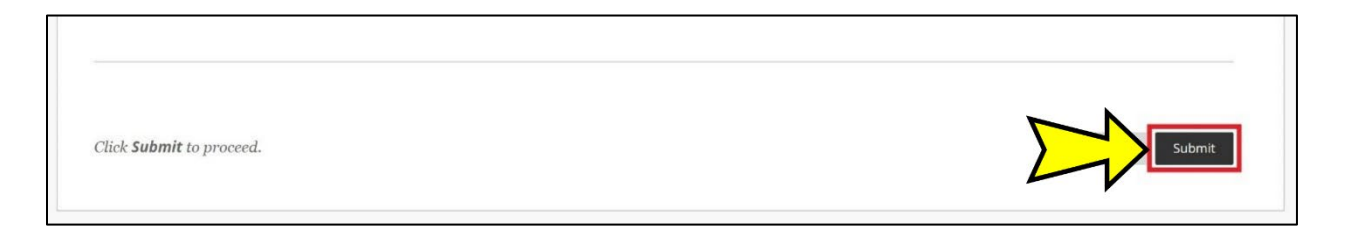

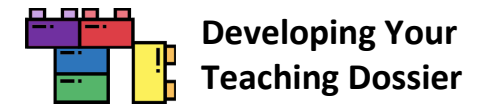

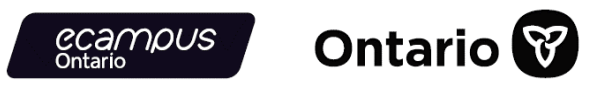

#### **Et voilà!**

The H5P interactive book is now embedded in a Blackboard item (screenshot below). Refer to the "Tips for Using H5P [Content in Your LMS"](#page-10-0) section for some tips on enhancing user experience.

**Note:** Some versions of the Blackboard Learn LMS **do not display** the H5P interactive book **fullscreen button**.

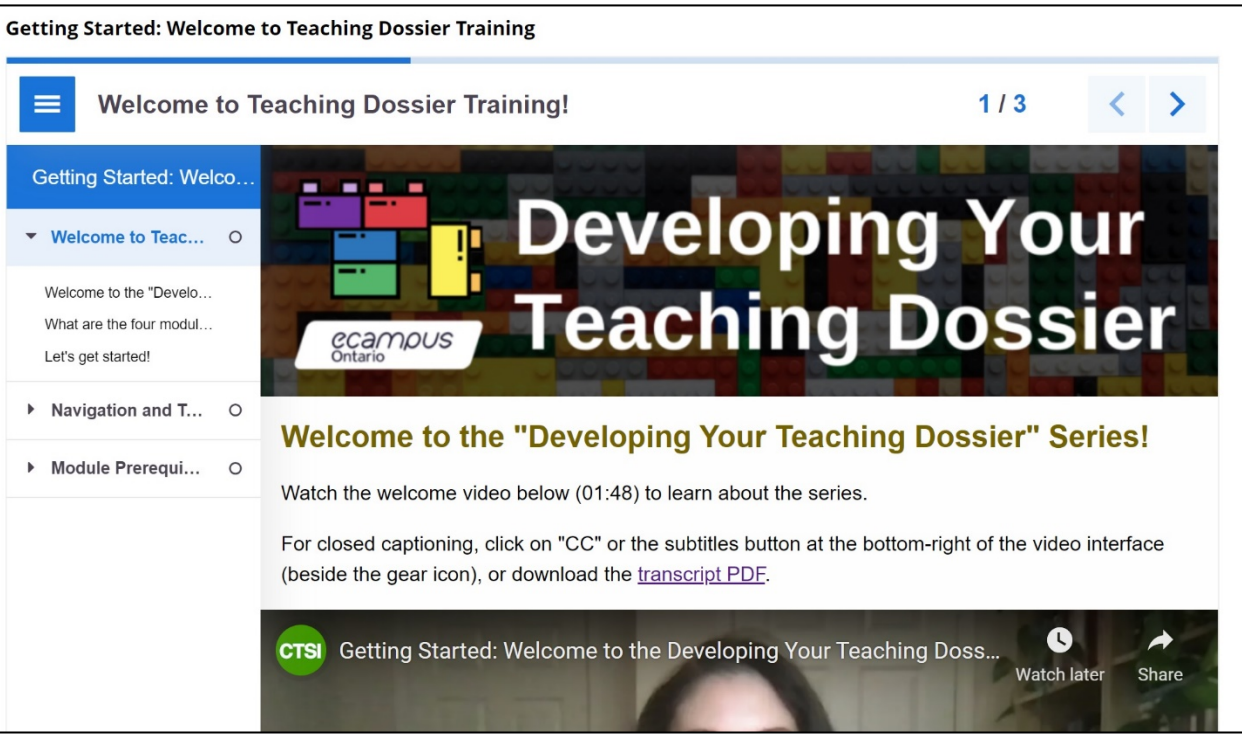

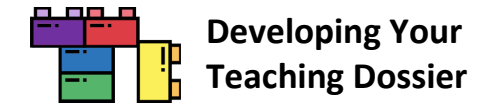

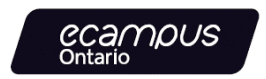

#### <span id="page-20-0"></span>**Canvas LMS Embed Instructions in 3 Steps**

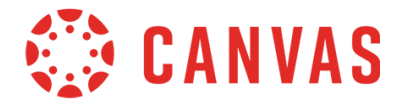

#### **Step 1: Copy the Embed Code**

**Copy the section embed code** fro[m Appendix A.](#page-44-1) The embed code should start with **<p style=** and end with **</p>**. The embed codes have been optimized to respond to the user's display.

**H5P Embed Code Example** <p style="max-width: 100%; height: 100vh;"><iframe src="https://h5pstudio.ecampusontario.ca/h5p/27474/embed" width="100%" height="100%" allowfullscreen="allowfullscreen"></iframe></p>

#### **Step 2: Enable the HTML Editor in a Canvas Page**

**Open a Canvas page** and **click the "</>'' button** near the bottom-right (highlighted in a red box in the screenshot below) to enable the HTML editor.

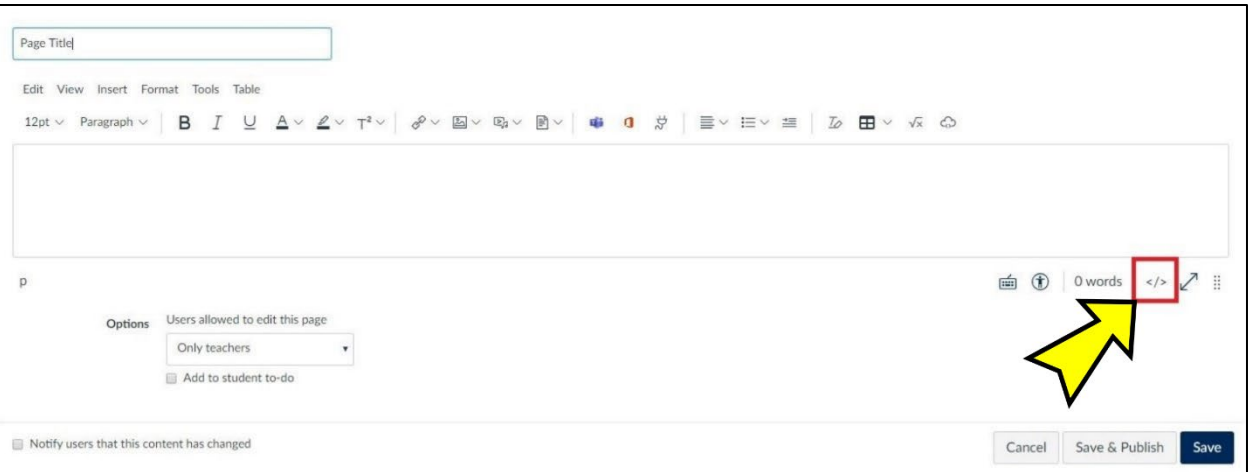

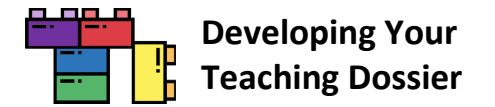

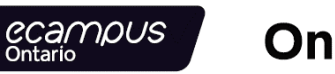

**Ontario** 

#### **Step 3: Paste the Embed Code in the HTML Editor and Save**

**Paste the embed code in the HTML editor. Click the "Save" or "Save & Publish" button** (highlighted in a red box in the screenshot below) to save and view the result.

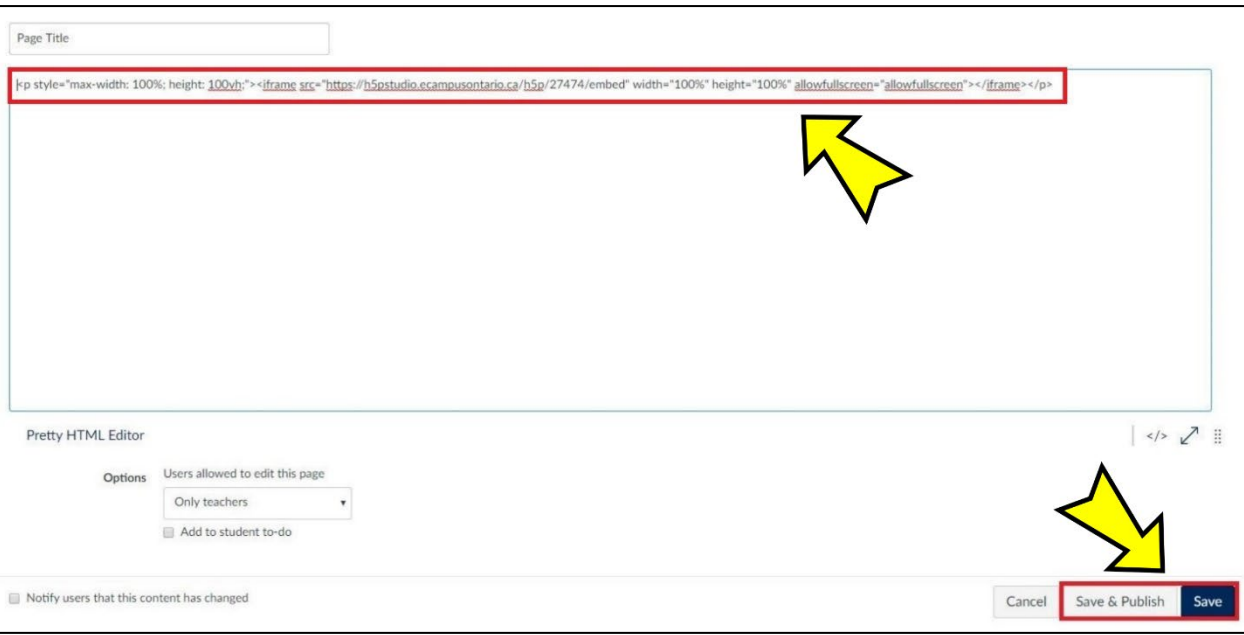

#### **Et voilà!**

The H5P interactive book is now embedded in a Canvas page (screenshot below). Refer to the "Tips for Using H5P [Content in Your LMS"](#page-10-0) section for some tips on enhancing user experience.

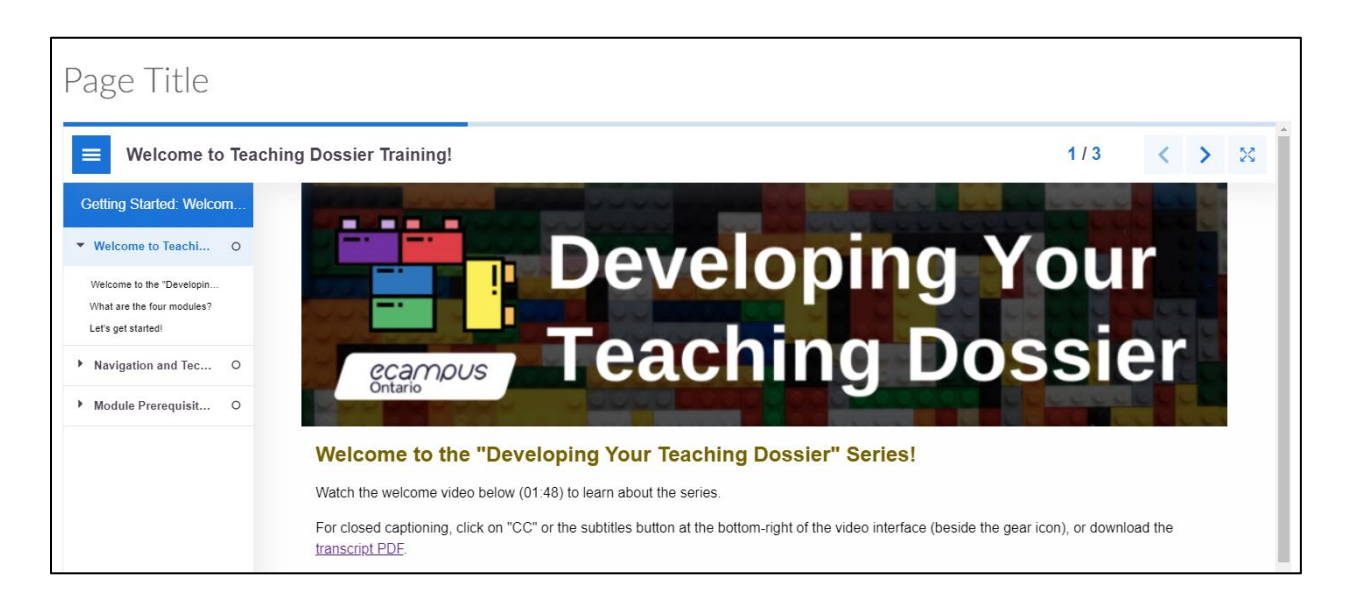

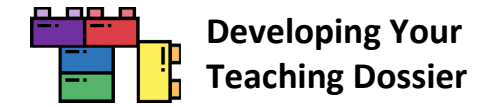

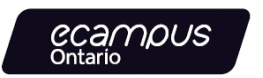

## <span id="page-22-0"></span>**D2L Brightspace LMS Embed Instructions in 3 Steps**

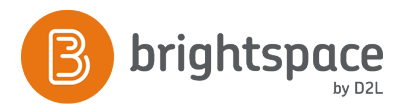

#### **Step 1: Copy the Embed Code**

**Copy the section embed code** fro[m Appendix A.](#page-44-1) The embed code should start with **<p style=** and end with **</p>**. The embed codes have been optimized to respond to the user's display.

**H5P Embed Code Example** <p style="max-width: 100%; height: 100vh;"><iframe src="https://h5pstudio.ecampusontario.ca/h5p/27474/embed" width="100%" height="100%" allowfullscreen="allowfullscreen"></iframe></p>

#### **Step 2: Enable the HTML Source Editor in a Brightspace Page**

**Open a Brightspace page** and click the **click the "</>'' button** near the bottom-right (highlighted in a red box in the screenshot below) to enable the HTML Source Editor.

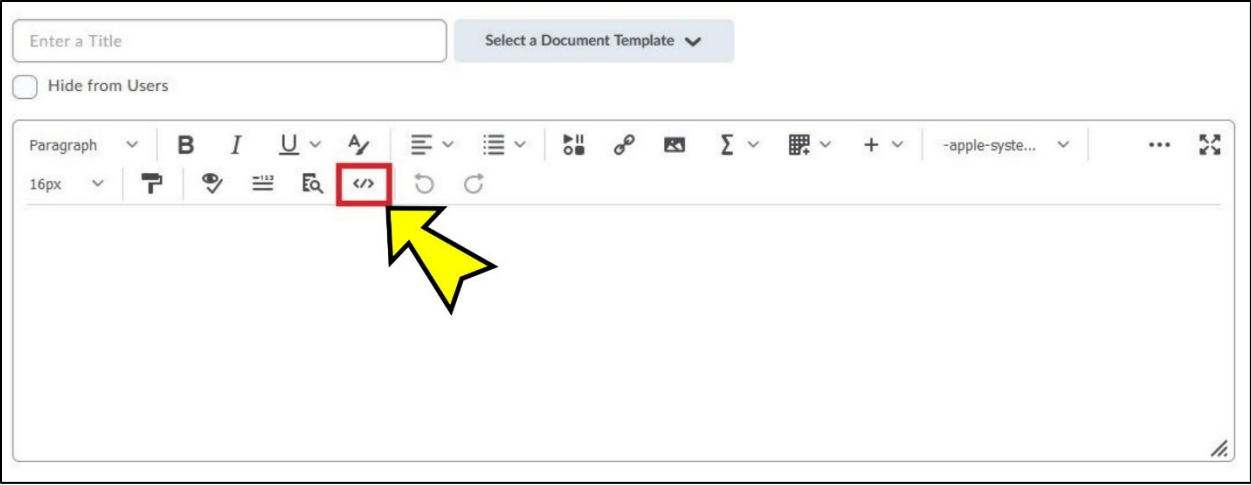

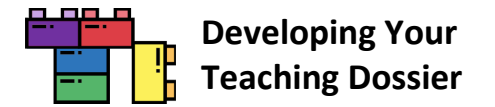

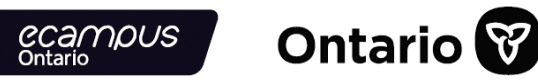

**Step 3: Paste the Embed Code in the HTML Source Editor and Save**

**Paste the embed code in the HTML editor** (highlighted in a red box in the screenshot below)**. Click the "Save" button** (highlighted in a red box in the screenshot below) to save and view the result.

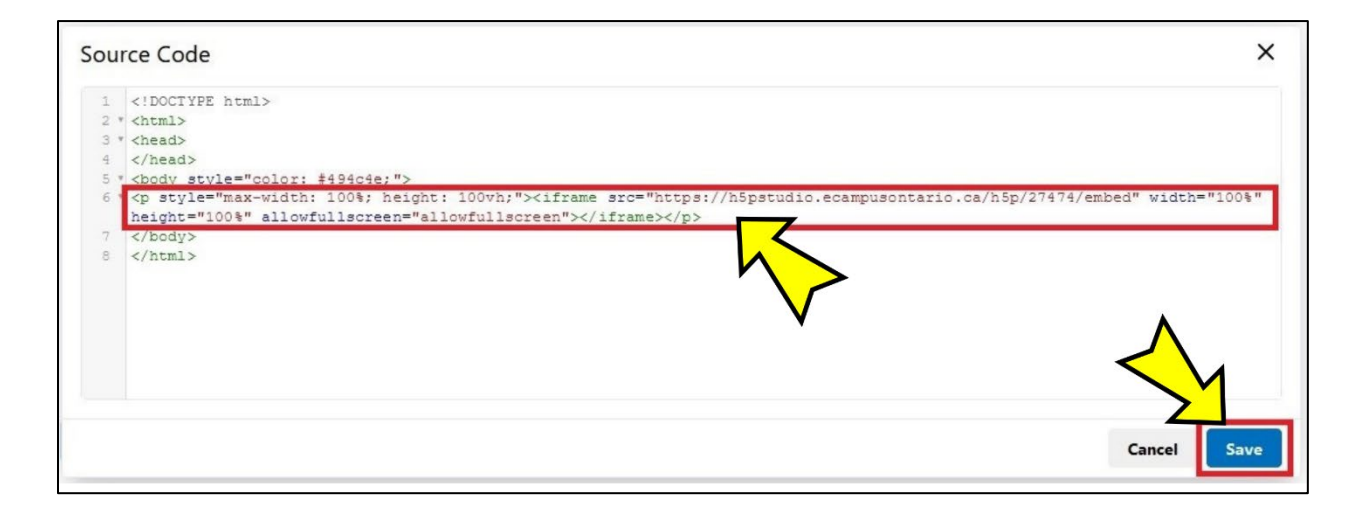

**Enter a title** (highlighted in a red box in the screenshot below) and **click the "Save" button** (highlighted in a red box in the screenshot below) to finalize the embedding.

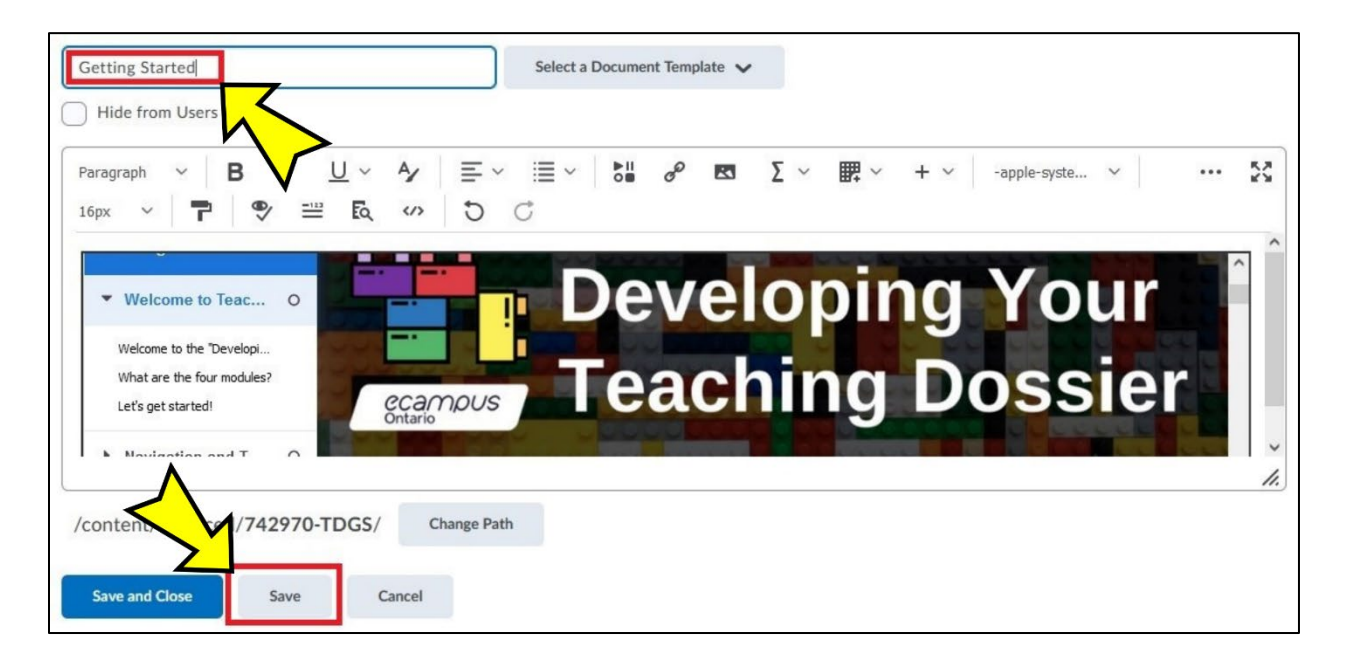

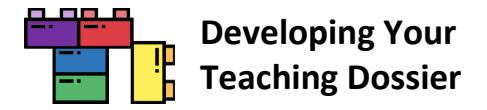

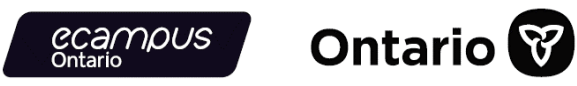

#### **Et voilà!**

The H5P interactive book is now embedded in a Brightspace Page (screenshot below). Refer to the "Tips for Using H5P [Content in Your LMS"](#page-10-0) section for some tips on enhancing user experience.

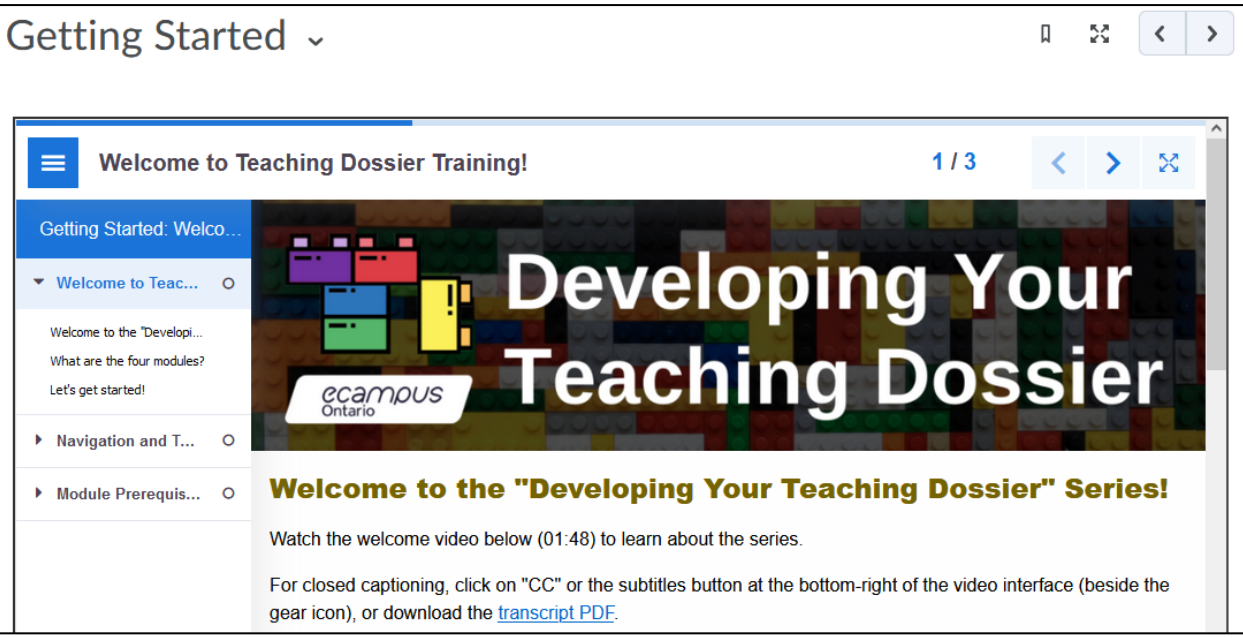

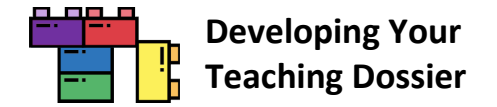

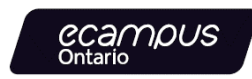

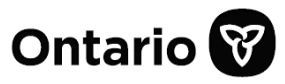

#### <span id="page-25-0"></span>**Moodle LMS Embed and LTI Instructions in 3 Steps**

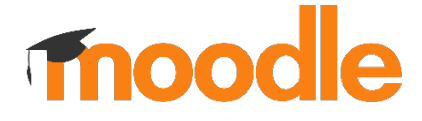

There are **two methods** for incorporating H5P content in the Moodle LMS:

- embedding with **H5P embed codes** (see below), or
- integrating through the **[Learning Tools Interoperability \(LTI\)](#page-30-0)**.

Explore both the embed and LTI methods below. The LTI method offers a more seamless integration.

**Note:** Not all Moodle LMS versions have set up the LTI integration. **Connect with your institution's LMS support team** for guidance.

#### **Embed Step 1: Copy the Embed Code**

**Copy the section embed code** from **Appendix A.** The embed code should start with **<p style=** and end with **</p>**. The embed codes have been optimized to respond to the user's display.

**H5P Embed Code Example** <p style="max-width: 100%; height: 100vh;"><iframe src="https://h5pstudio.ecampusontario.ca/h5p/27474/embed" width="100%" height="100%" allowfullscreen="allowfullscreen"></iframe></p>

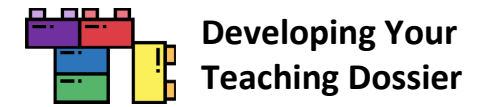

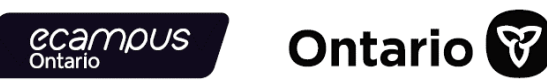

#### **Embed Step 2: Enable the HTML Source Editor in a Moodle Page**

**Click the "Turn editing on" button** (highlighted in a red box in the screenshot below) to enable editing.

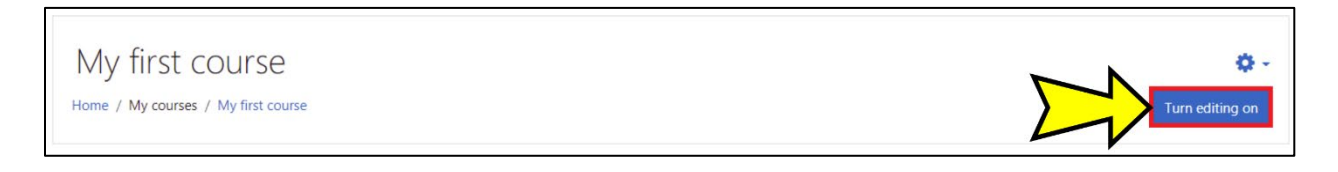

**Click the "+ Add an activity or resource option" function** (highlighted in a red box in the screenshot below) to create a new Moodle page.

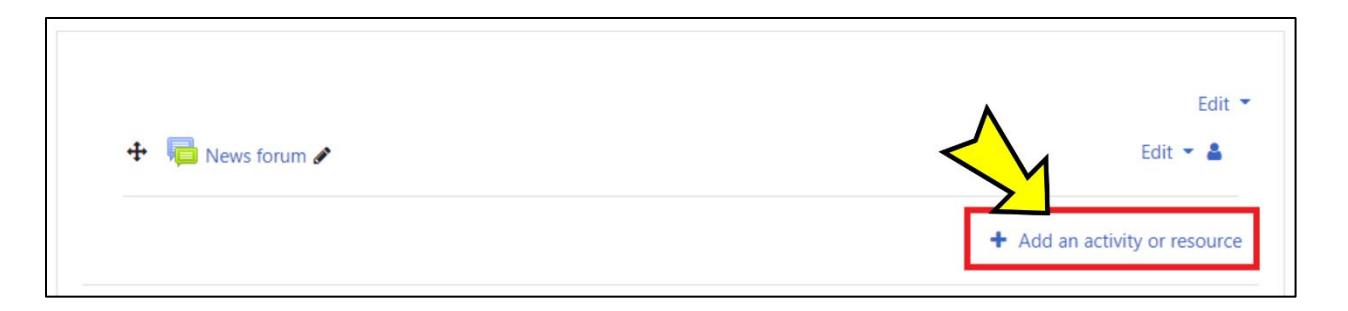

**Select the "Page" option** (highlighted in a red box in the screenshot below) from the "Add an activity or resource" menu.

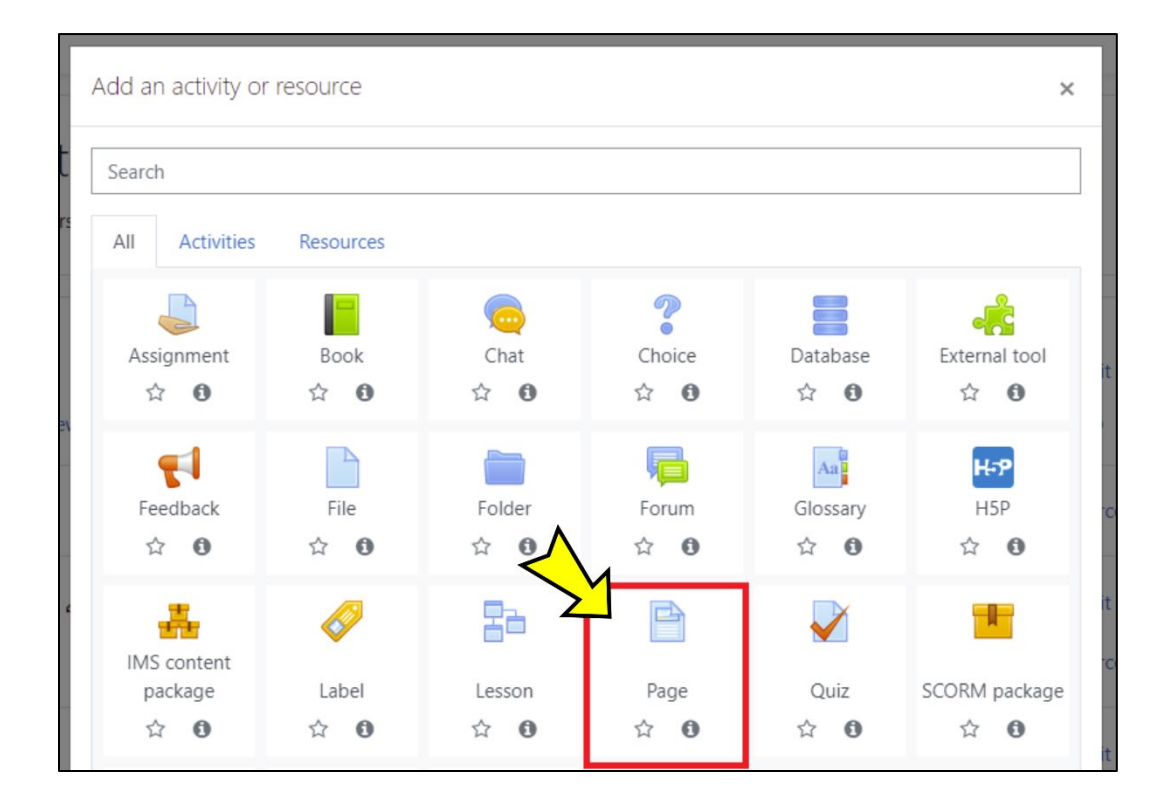

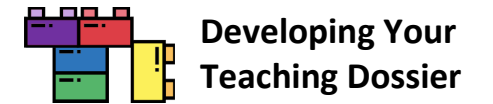

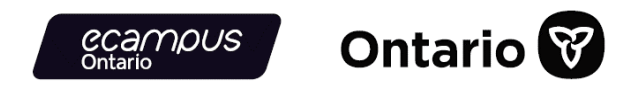

On your new Moodle page, in the "General" section, **enter a name in the "Name" text box** (highlighted in a red box in the screenshot below).

In the "Content" section, **click the downward-pointing arrow** (highlighted in a red box in the screenshot below) to reveal more content menu options. **Click the "</>" button**, the last button on the right in the second row (highlighted in a red box in the screenshot below), to enable the HTML Source Editor.

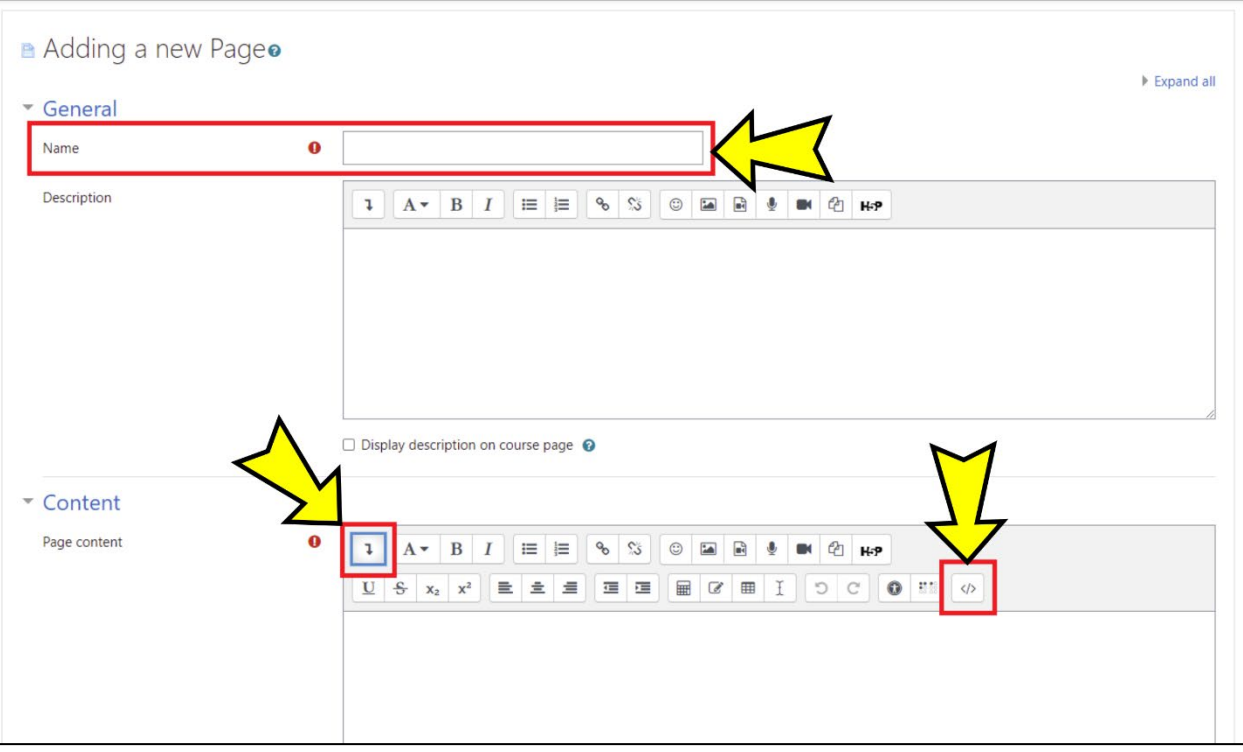

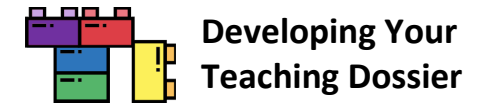

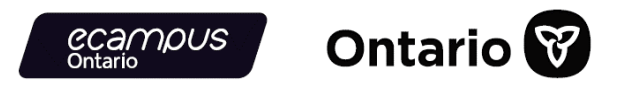

#### **Embed Step 3: Paste the Embed Code in the HTML Source Editor and Save**

In some instances, you may have to delete pre-configured HTML codes in the HTML editor. **Paste the H5P embed code in the HTML editor** (highlighted in a red box in the screenshot below)**.**

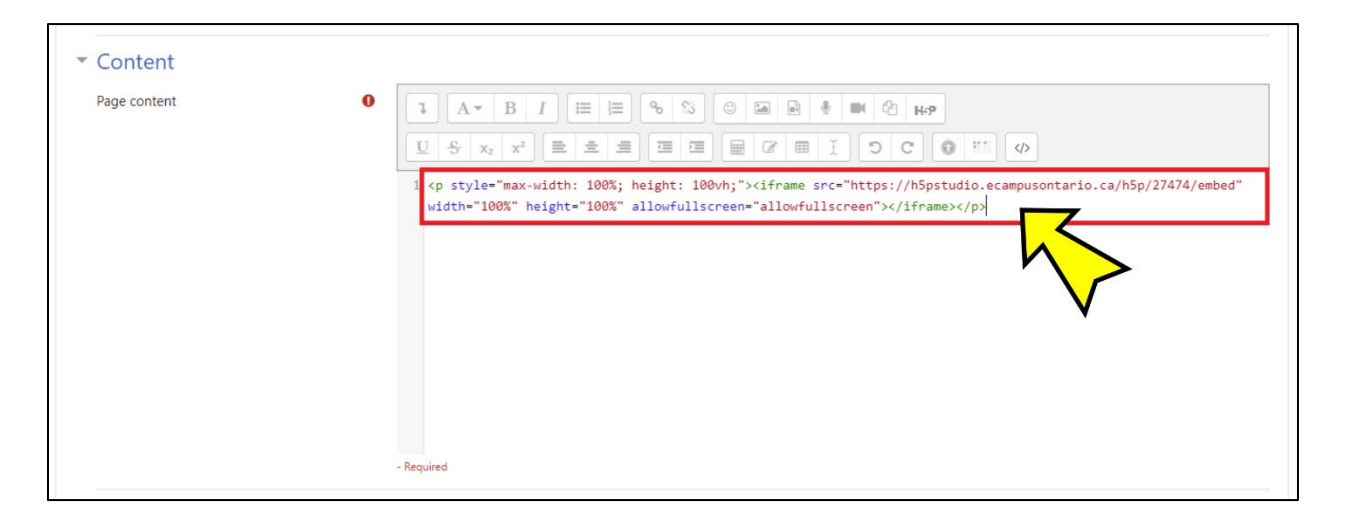

**Click the "Save and display" button** (highlighted in a red box in the screenshot below) to save and view the result.

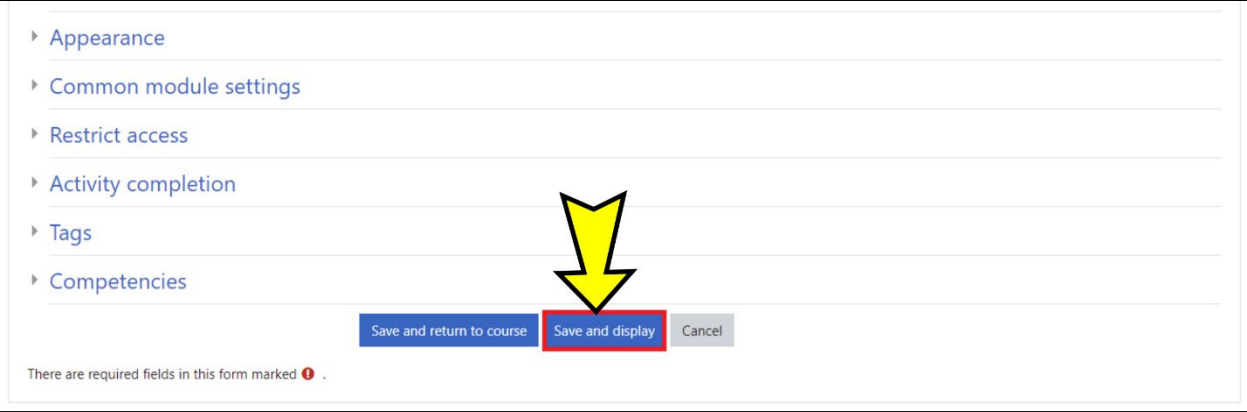

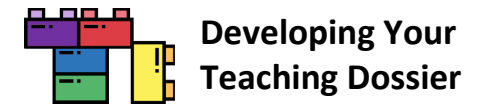

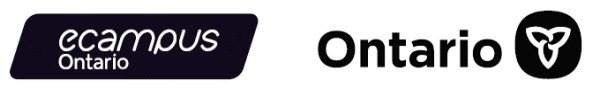

#### **Et voilà!**

The H5P interactive book is now embedded in a Moodle Page (screenshot below). Refer to the "Tips for Using H5P [Content in Your LMS"](#page-10-0) section for some tips on enhancing user experience.

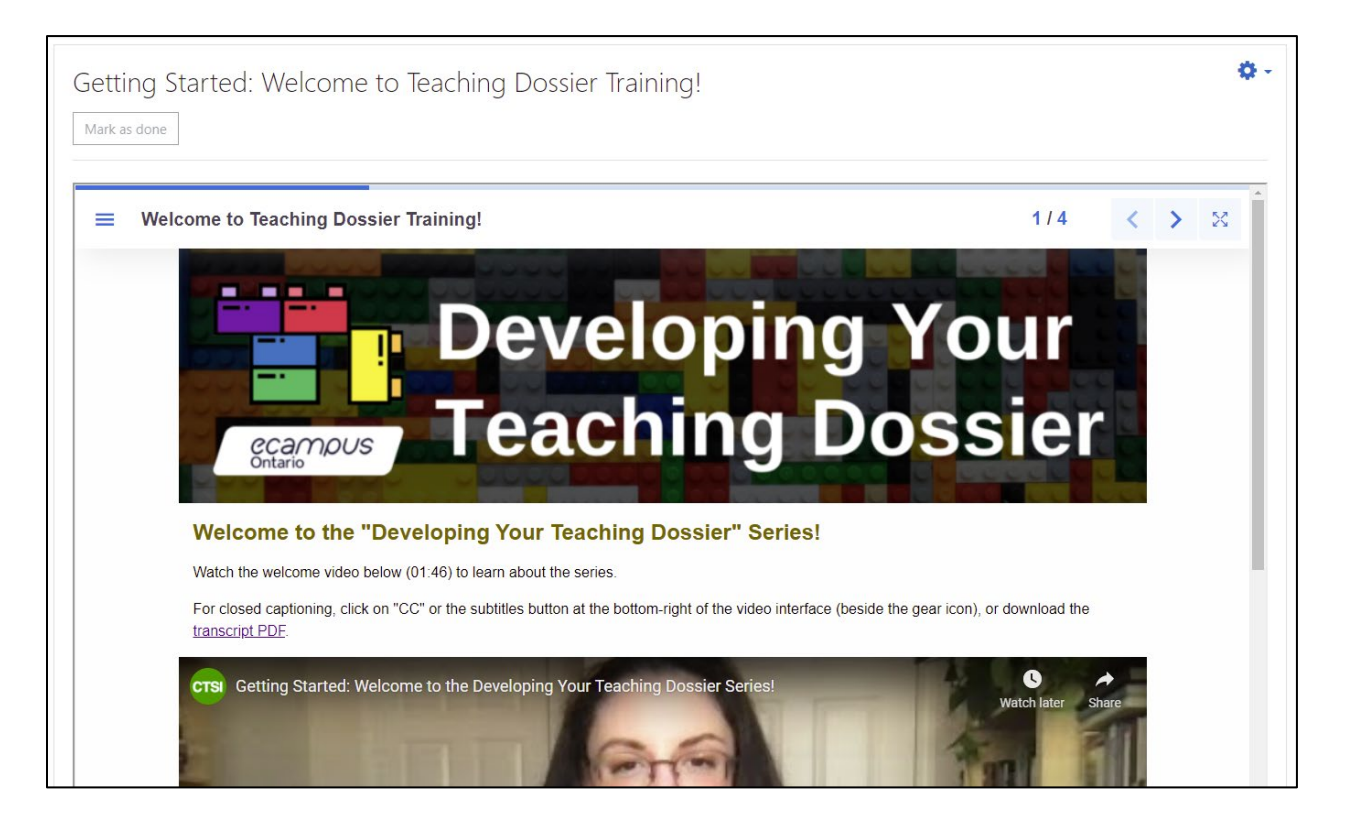

**Note:** The [left-hand navigation menu may be hidden](#page-15-0) when embedding H5P interactive books into a Moodle page, as shown in the screenshot above. Consider adding instructions on how to open and close the left-hand navigation menu.

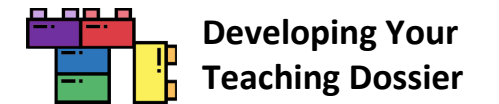

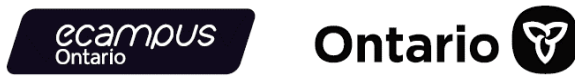

#### <span id="page-30-0"></span>**LTI Step 1: Download the H5P File**

**Consult [Appendix A](#page-44-1)** and identify the URL of the interactive book you want to use. Visit the interactive book using the URL identified and scroll to the bottom of the interactive book.

**Click the "Reuse" button** near the bottom-left (highlighted in a red box in the screenshot below).

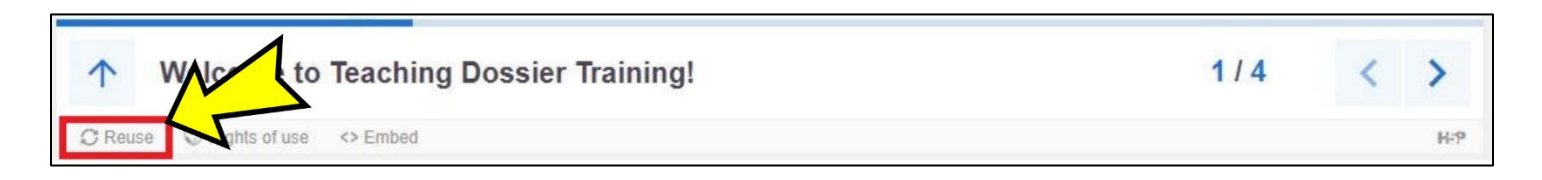

**Download** the interactive book **as an .h5p file** (screenshot below).

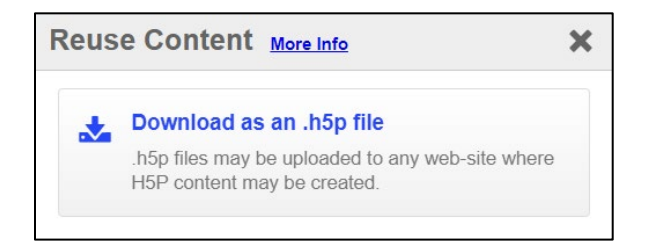

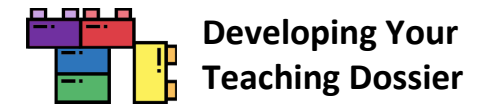

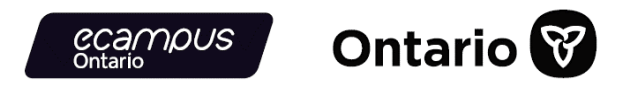

#### **LTI Step 2: Enable the H5P LTI Moodle Integration**

**Click the "Turn editing on" button** (highlighted in a red box in the screenshot below) to enable editing.

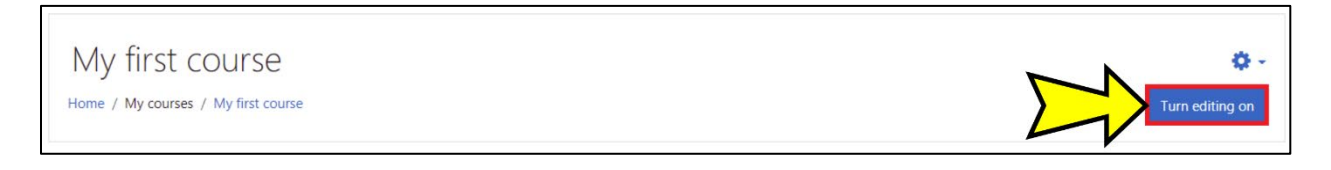

**Click the "+ Add an activity or resource option" function** (highlighted in a red box in the screenshot below).

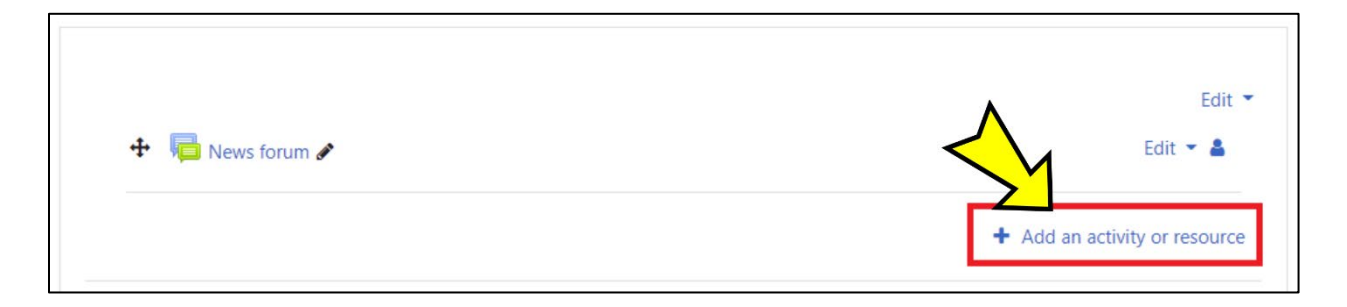

**Select the "H5P" option** (highlighted in a red box in the screenshot below) from the "Add an activity or resource" menu.

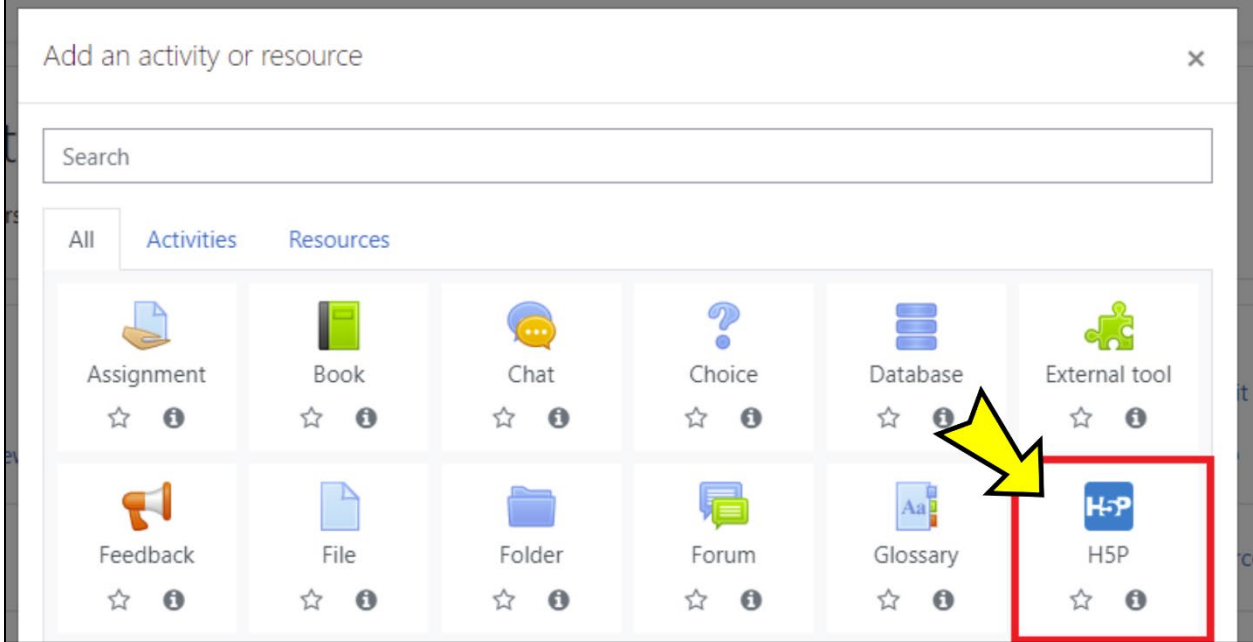

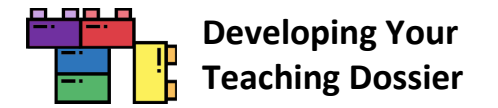

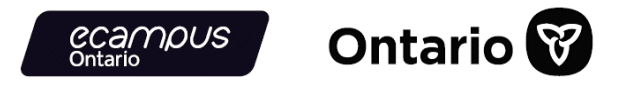

#### **LTI Step 3: Drag and Drop the H5P File and Save**

On the "Adding a new H5P" page, in the "General" section, **enter a name in the "Name" text box** (highlighted in a red box in the screenshot below).

**Drag and drop the .h5p file** into the "Package file" section.

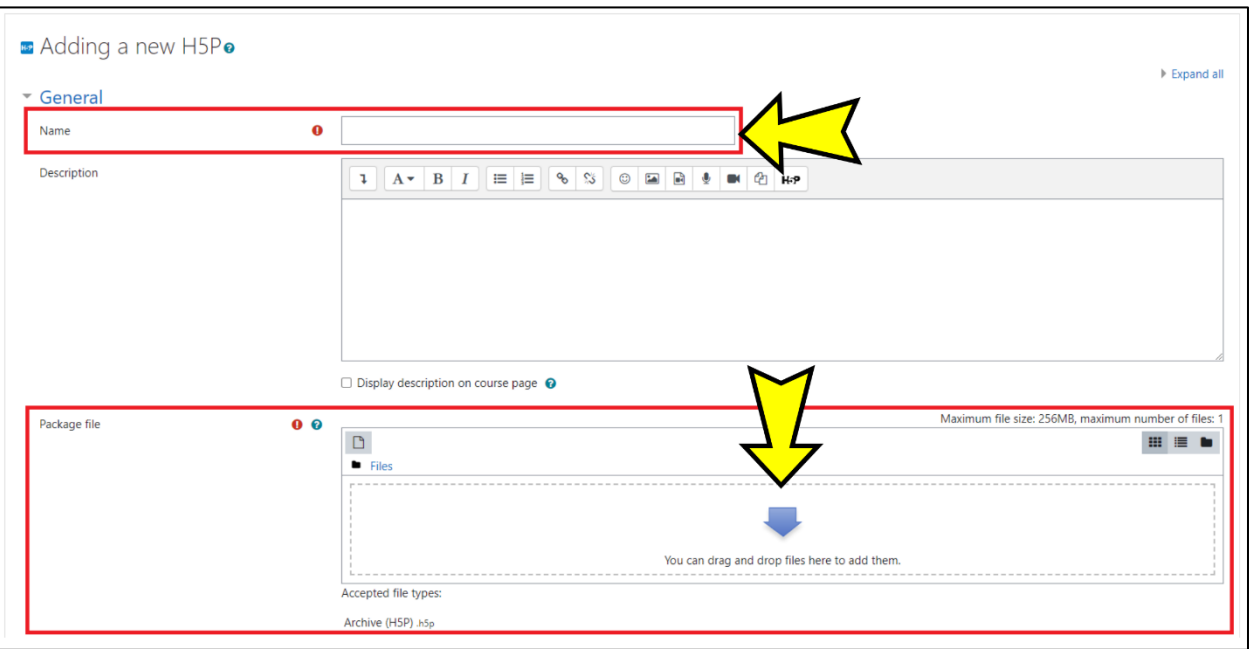

The screenshot below shows an .h5p file (highlighted in a red box) dropped into (uploaded onto) the "Package file" section.

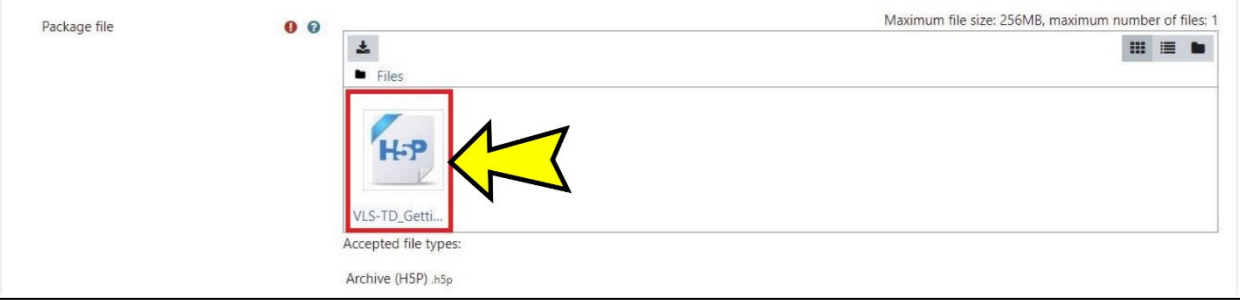

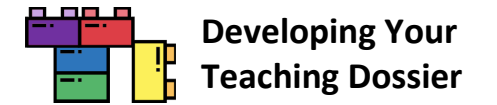

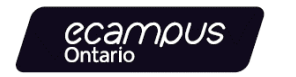

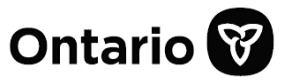

**Click the "Save and display" button** (highlighted in a red box in the screenshot below) to save and view the result.

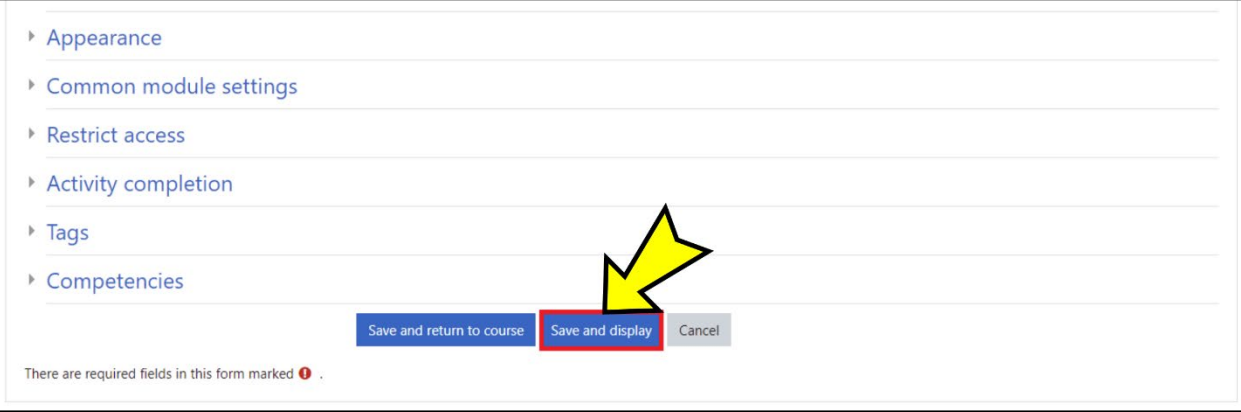

#### **Et voilà!**

The H5P interactive book is now integrated into a Moodle course (screenshot below). Refer to the "Tips for Using H5P [Content in Your LMS"](#page-10-0) section for some tips on enhancing user experience.

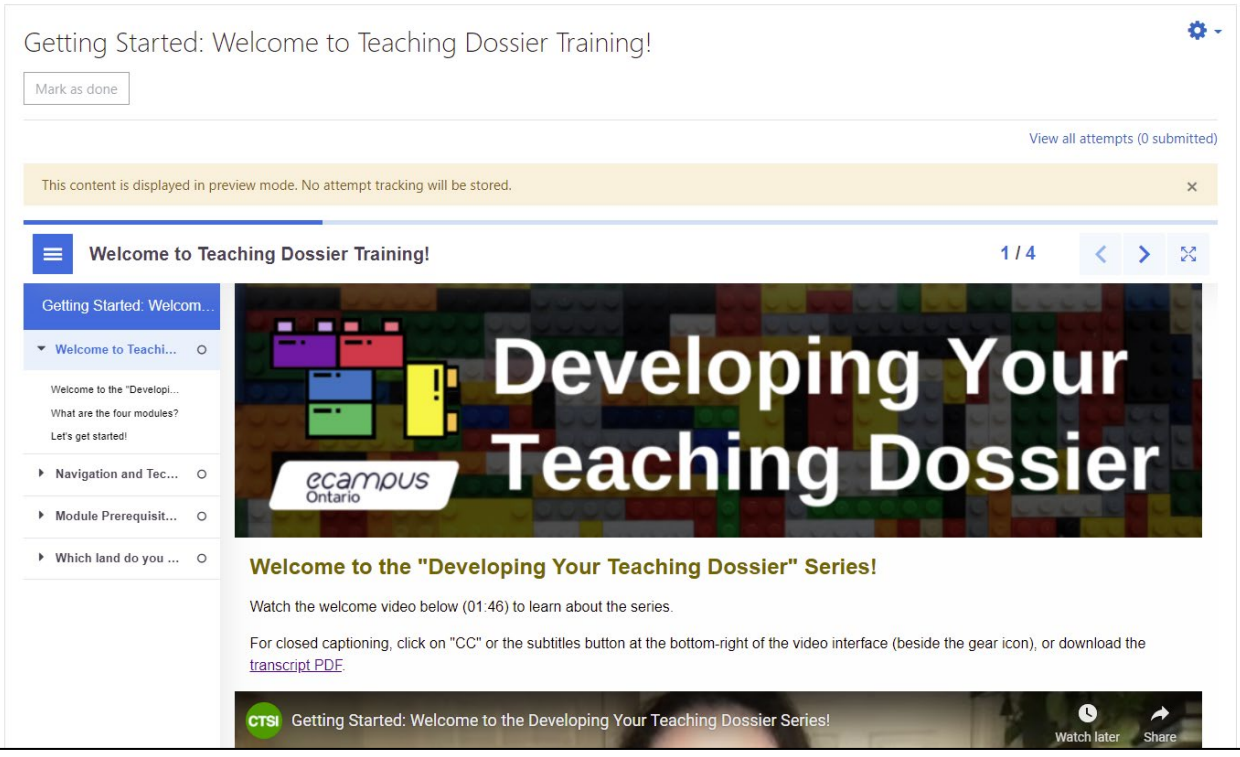

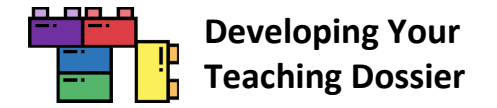

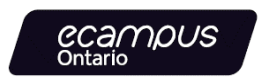

#### <span id="page-34-0"></span>**Sakai LMS Embed Instructions in 3 Steps**

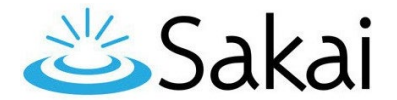

#### **Step 1: Copy the Embed Code**

**Copy the section embed code** fro[m Appendix A.](#page-44-1) The embed code should start with **<p style=** and end with **</p>**. The embed codes have been optimized to respond to the user's display.

**H5P Embed Code Example** <p style="max-width: 100%; height: 100vh;"><iframe src="https://h5pstudio.ecampusontario.ca/h5p/27474/embed" width="100%" height="100%" allowfullscreen="allowfullscreen"></iframe></p>

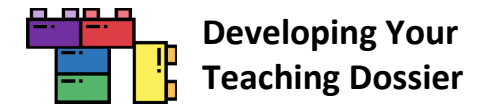

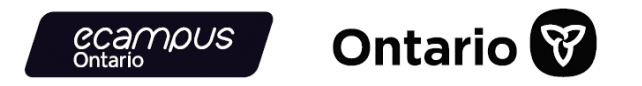

#### **Step 2: Create an HTML Page in Sakai Resources**

**Open Sakai resources**, **click the "Actions" button** (highlighted in a red box in the screenshot below), and **select "Create HTML Page"** (highlighted in a red box in the screenshot below).

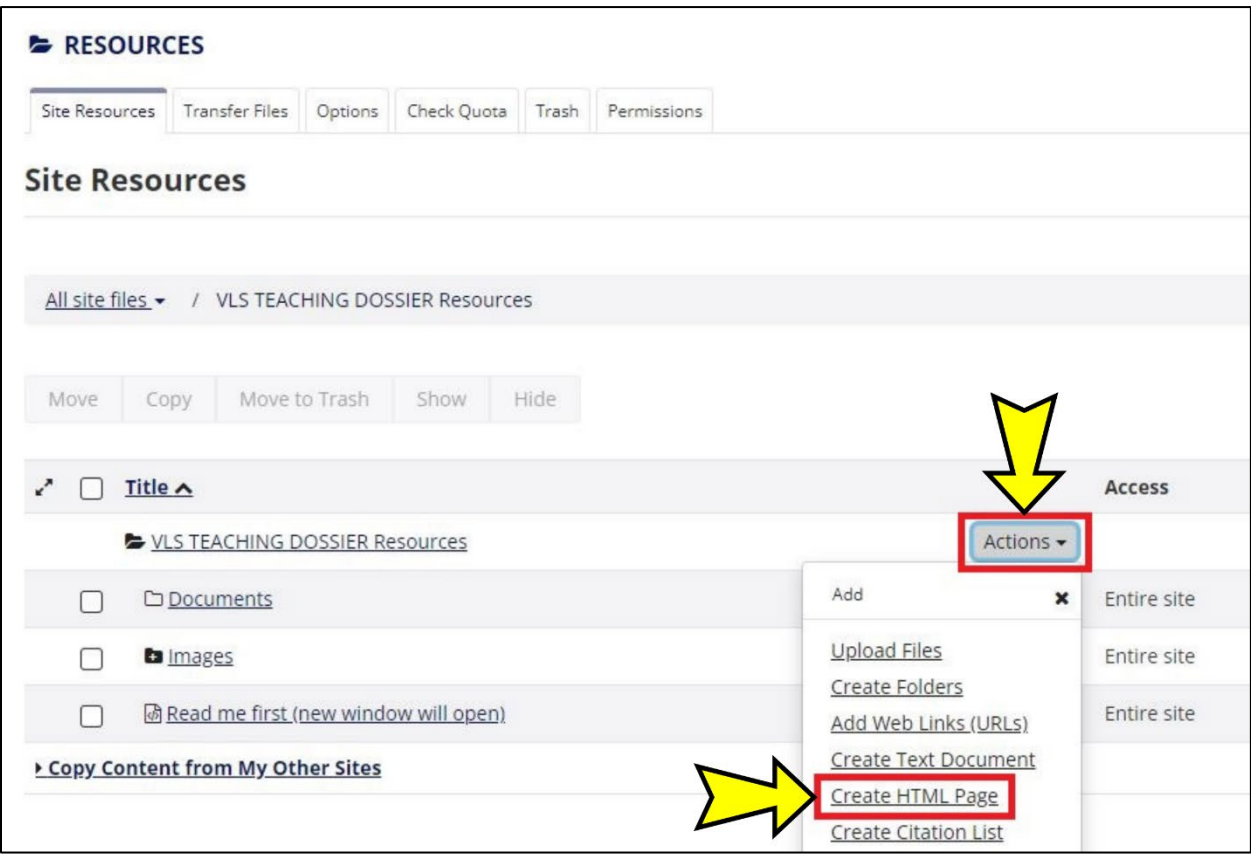

Once the HTML page opens, **click the "Source" button** (highlighted in a red box in the screenshot below) to enable the HTML editor.

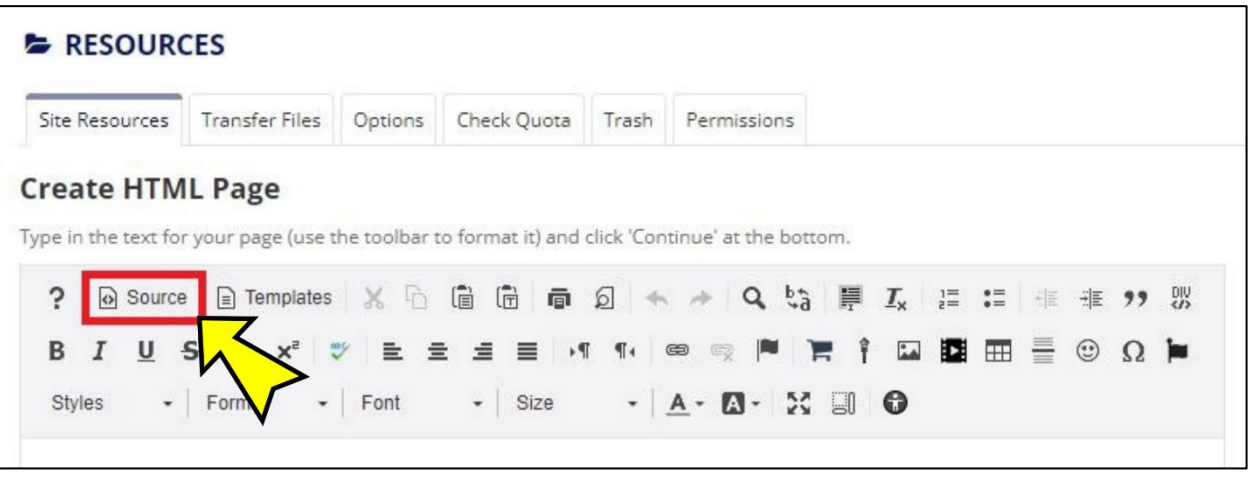
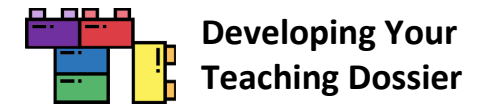

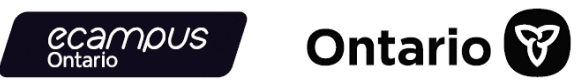

#### **Step 3: Paste the Embed Code in the HTML Page, Continue, and Finish**

**Paste the embed code** in the HTML editor and **click the "Continue" button** (highlighted in a red box in the screenshot below).

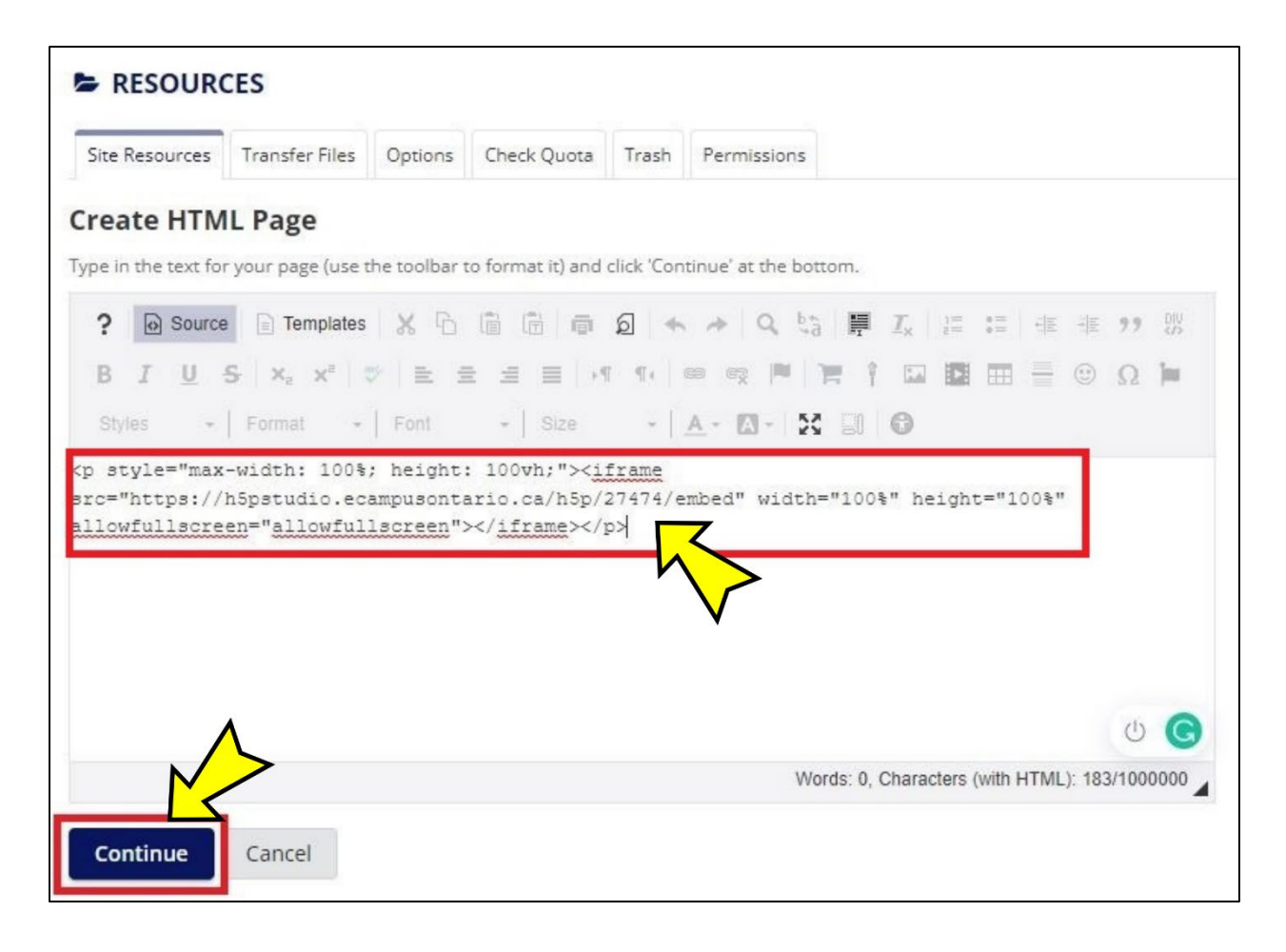

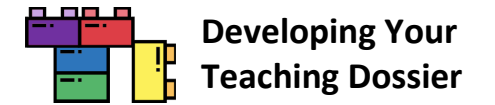

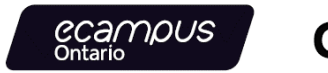

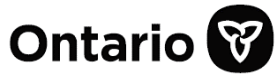

**Enter a file name** (highlighted in a red box in the screenshot below) and **click the "Finish" button** (highlighted in a red box in the screenshot below) to finalize the embedding.

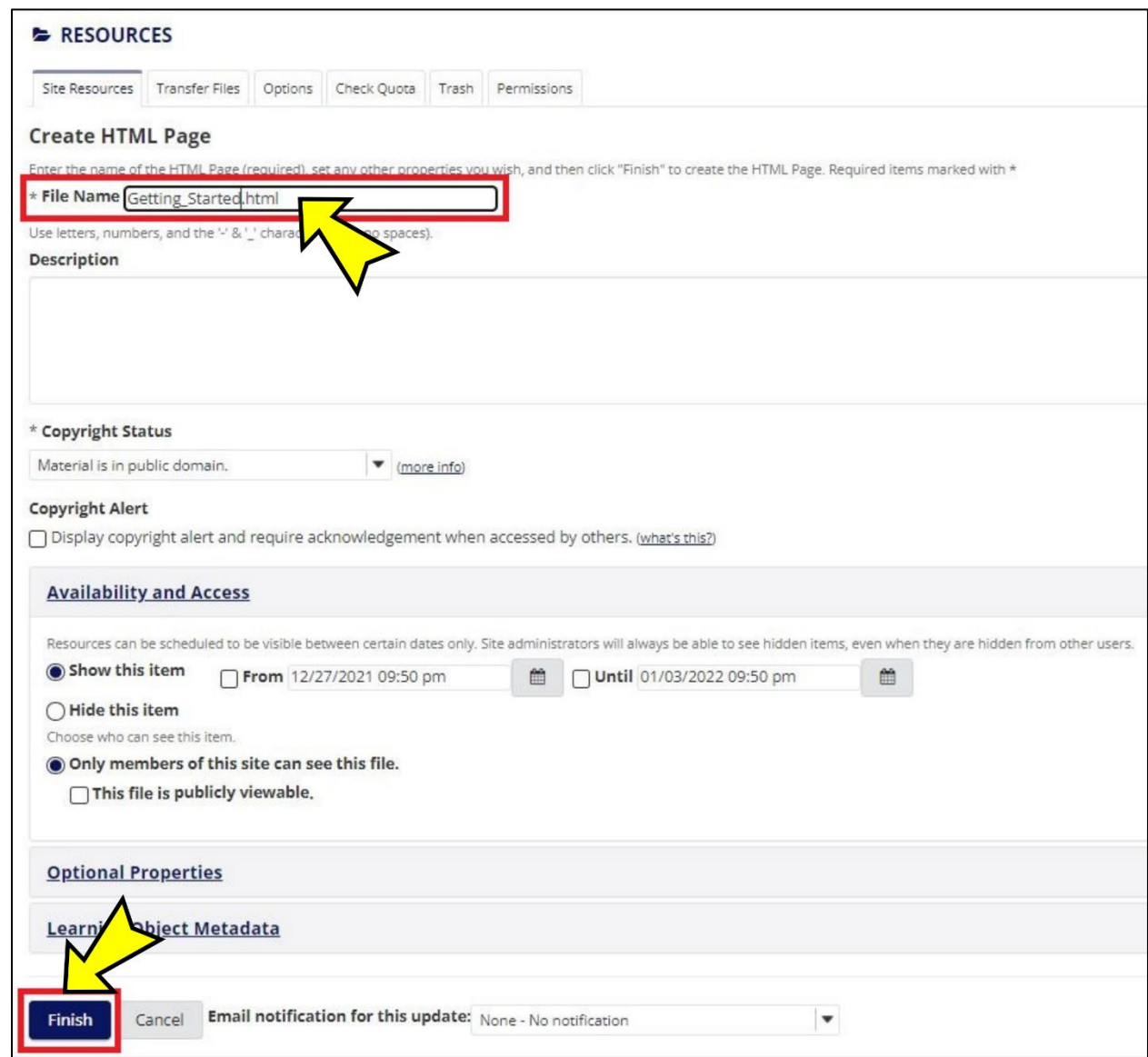

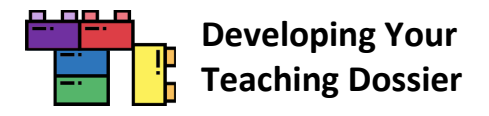

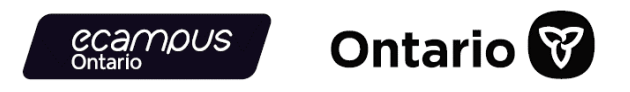

#### **Et voilà!**

**Click the file name** (highlighted in a red box in the screenshot below) that you created to view the page.

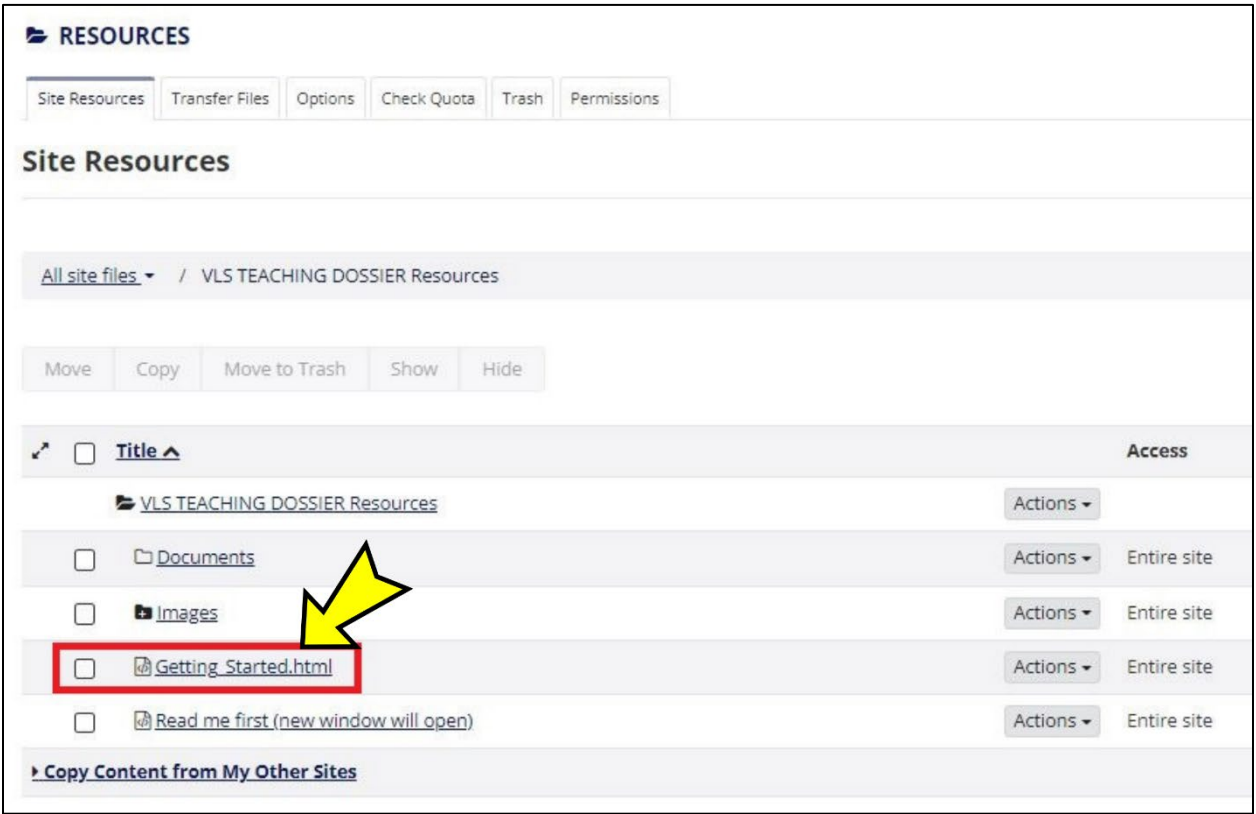

The H5P interactive book is now embedded in a Sakai page (screenshot below). Refer to the "Tips for Using H5P Content [in Your LMS"](#page-10-0) section for some tips on enhancing user experience.

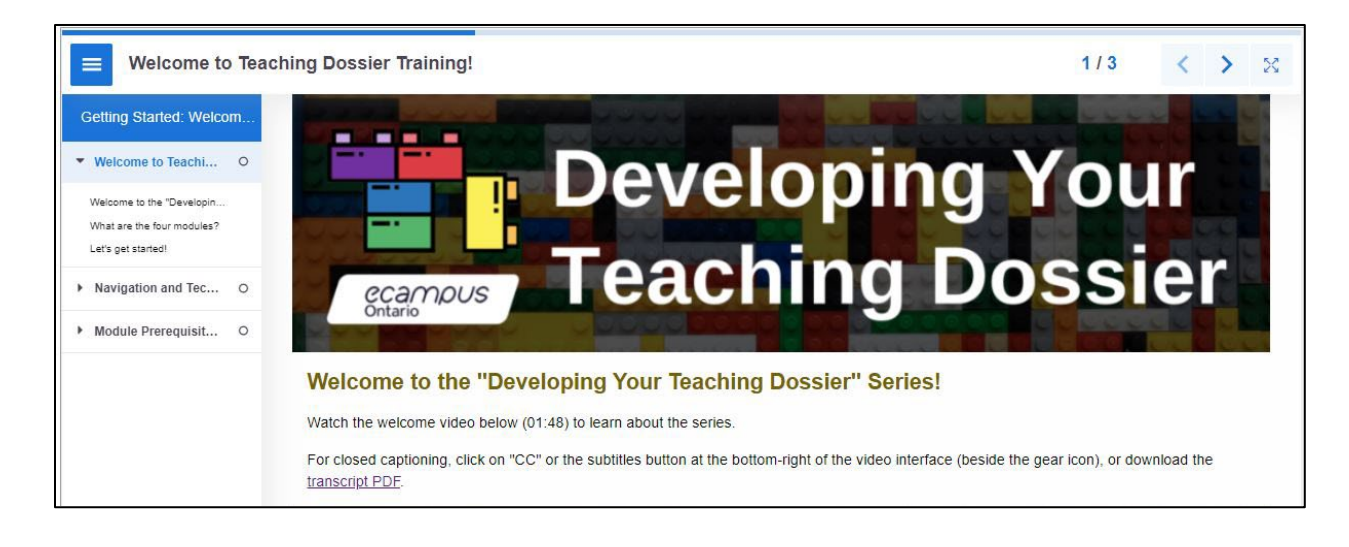

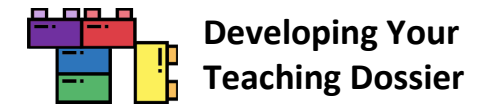

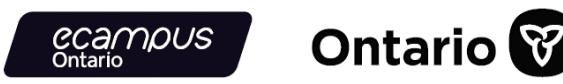

### **Customizing the Content**

Each section of the four modules is an **H5P interactive book** and can be customized for your context through the **H5P reuse** function. Refer to the ["Using the 'Developing Your Teaching Dossier' Series"](#page-4-0) section for the three levels of customization.

- **Level 1:** [Module Combination](#page-5-0)
- **Level 2: [Section Grouping](#page-7-0)**
- **Level 3:** [Content Customization](#page-9-0)

Follow the instructions below to customize (add, change, remove) content within each interactive book (Level 3) using the H5P reuse function.

Some ideas for this level of customization include:

- Adding, combining, or removing content within/between module sections (interactive books);
- Inserting institutional videos, resources, knowledge checks, or links;
- Leveraging reflection notes in more comprehensive and interconnected ways; or
- Modifying the certificate of completion and final deliverables.

#### **Getting Started: Create an eCampusOntario H5P Studio Account**

All email addresses associated with [eCampusOntario member institutions](https://www.ecampusontario.ca/about/) can create an eCampusOntario H5P Studio account.

**Visit the [eCampusOntario H5P Studio website](https://h5pstudio.ecampusontario.ca/)** and **click the "Register" button** in the top-right corner (highlighted in a red box in the screenshot below) to create an account.

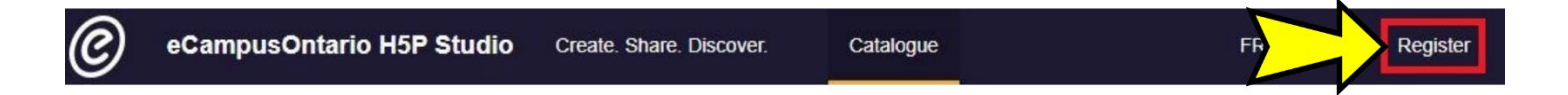

**Complete the registration form** and **click the "Create new account" button** at the bottom of the registration form. That's it! You now have an eCampusOntario H5P Studio Account.

The registration form will ask for your name, title/role, institution, email address, username, and social media/website information.

To log in to your account, **click the "Login" button** near the top-right corner and enter your username or email address and password.

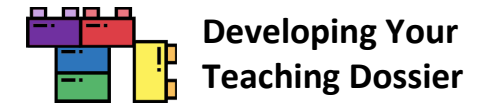

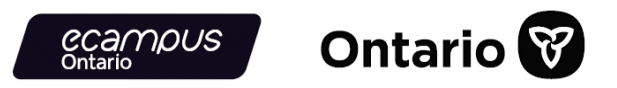

#### **Reusing H5P Content in 3 Steps**

Refer to **[Appendix D](#page-74-0)** for a sample customization demonstration on removing the self-serve Certificate of Completion from the modules.

#### **Step 1: Download the H5P File**

Scroll to the bottom-left of the interactive book you want to customize and **click the "Reuse" button** (highlighted in a red box in the screenshot below).

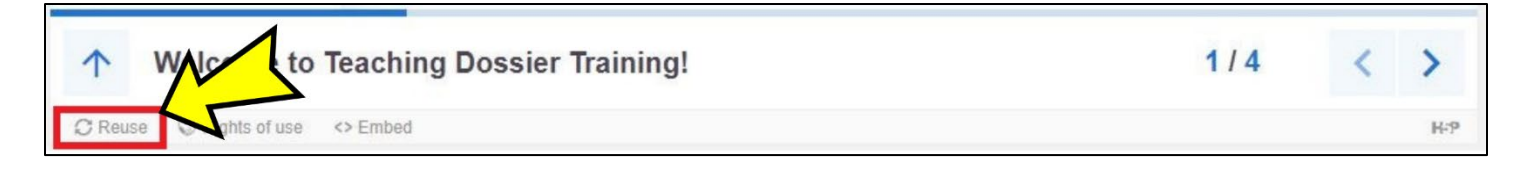

**Download** the interactive book **as an .h5p file** (screenshot below).

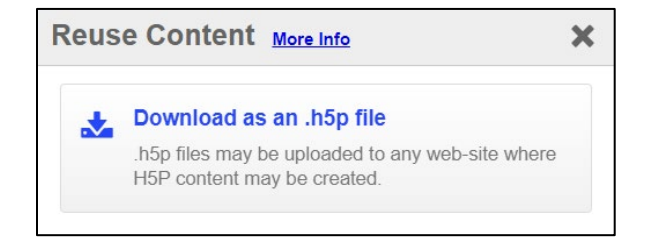

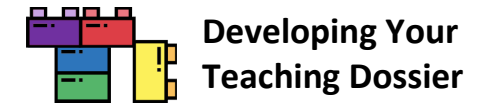

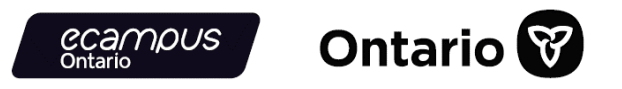

#### **Step 2: Upload the H5P File**

Log in to your H5P account and **click the "Create" button** near the top-right corner (highlighted in a red box in the screenshot below).

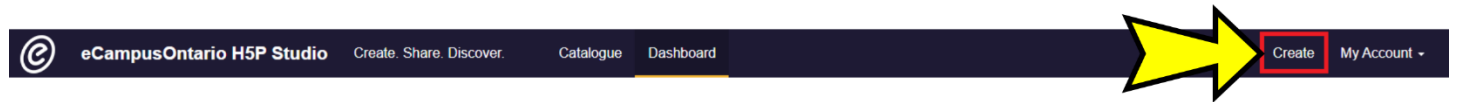

**Click the "Upload" button** (highlighted in a red box in the screenshot below) and **click the "Upload a file" button**  (highlighted in a red box in the screenshot below) to upload the .h5p file from Step 1.

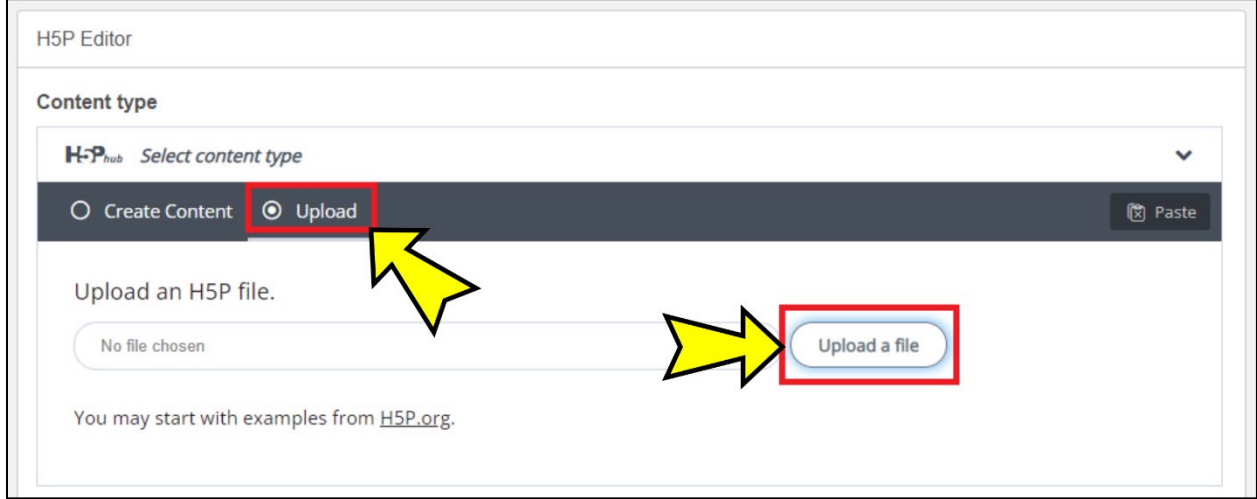

Once the .h5p file is uploaded, **click the "Use" button** (highlighted in a red box in the screenshot below) to customize the H5P content.

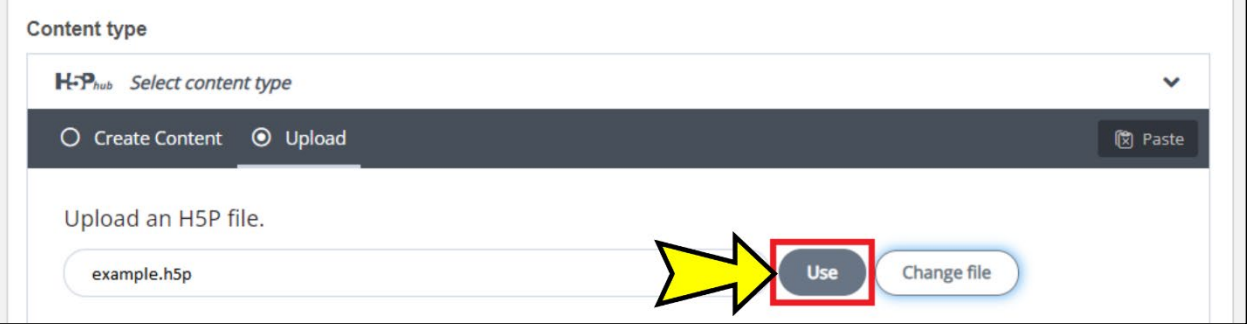

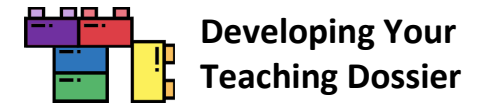

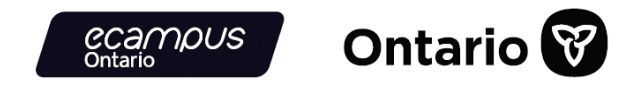

It is a good idea to save the uploaded H5P content before customization. **Provide a descriptive title** and **select a subject**  before **clicking the "Save" button** (highlighted in a red box in the screenshot below) to save your progress.

The original series content was classified as "Reference" in eCampusOntario H5P Studio.

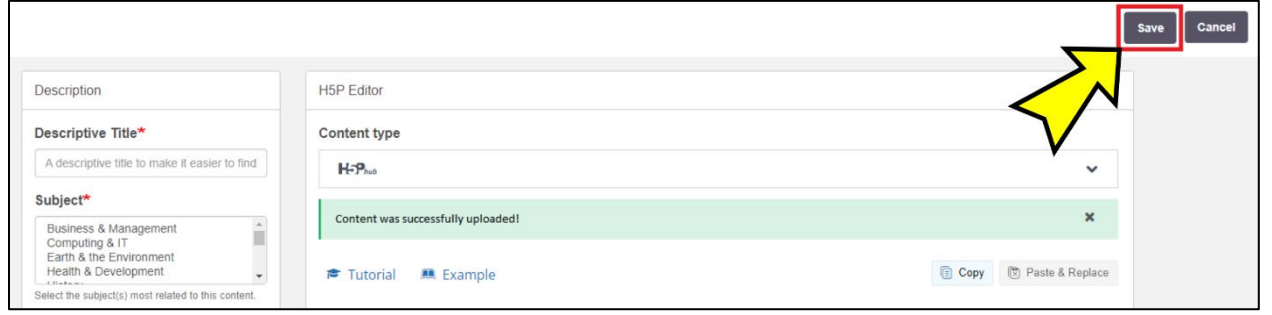

#### **Step 3: Customize the H5P Content**

Locate the H5P content you wish to customize in your **dashboard** (highlighted in a red box in the screenshot below).

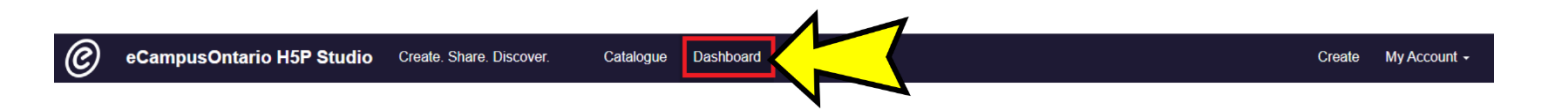

**Click the content title,** then **click the "Edit" button** near the top-right corner (highlighted in a red box in the screenshot below).

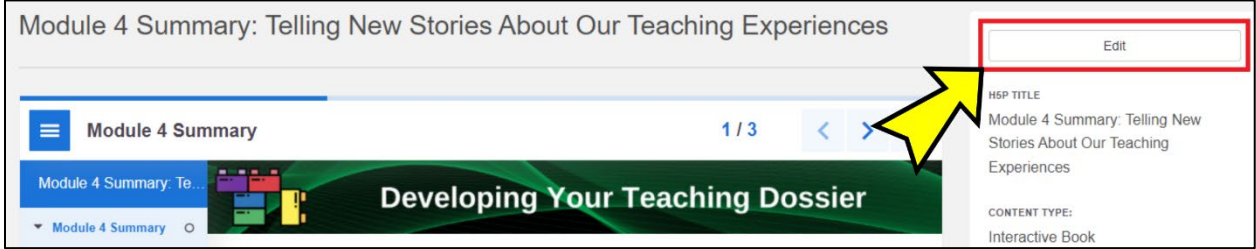

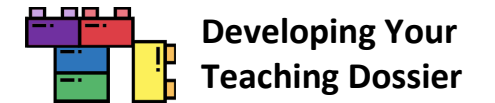

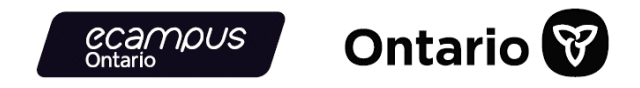

You can customize each element in the H5P Editor. Remember to **click the "Save" button** (highlighted in a red box in the screenshot below) to save your changes.

**Note:** H5P interactive book can take a while to save, depending on how much content is in the book.

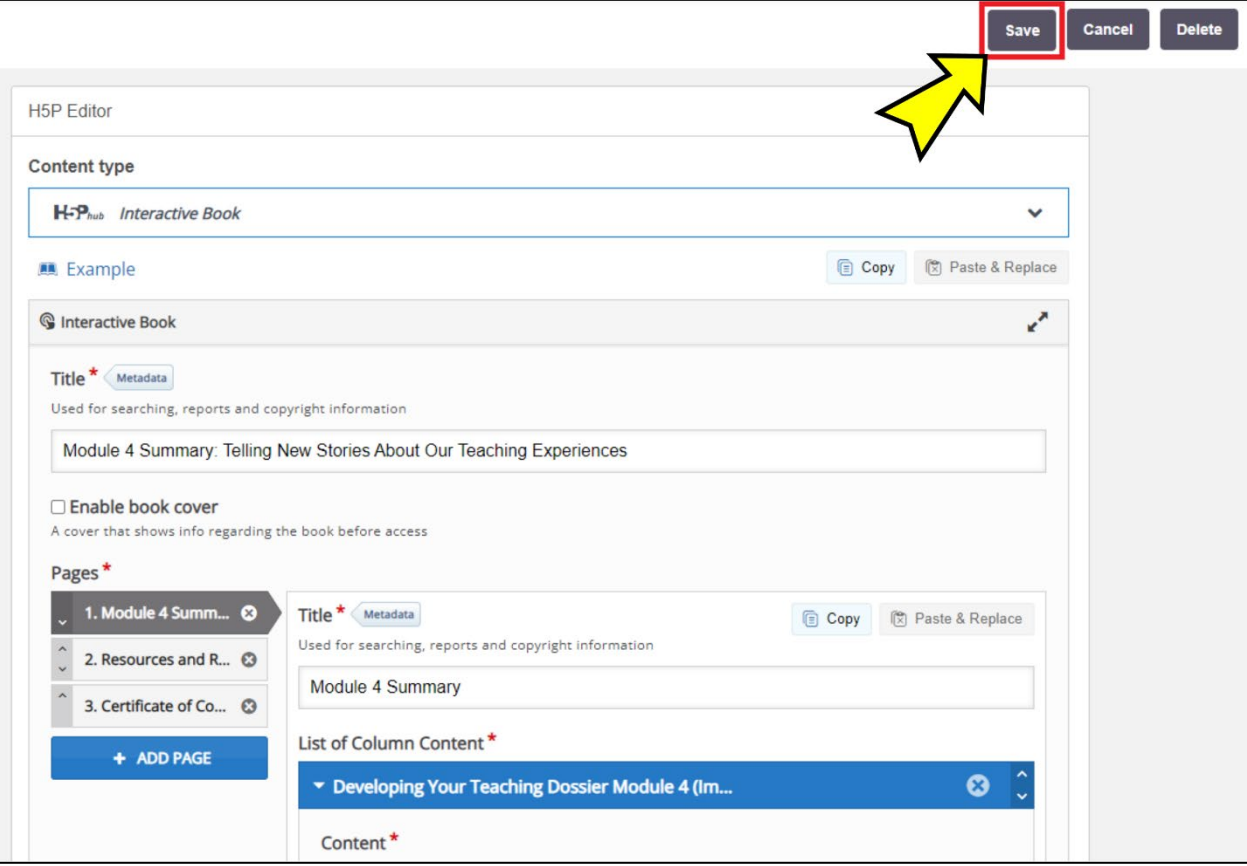

Visit the [H5P.org website](https://h5p.org/) for examples and downloads, guides and FAQs, and forums. **Have fun customizing!**

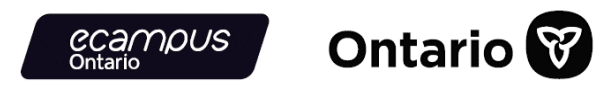

## **Appendix A: "Developing Your Teaching Dossier" Series Embed Codes**

**Note:** Some versions of the Blackboard Learn LMS may require a modified embed code. We have provided alternate embed codes below. The alternate embed codes have a set height of 2750 pixels. If the interactive book page length is shorter, institutions can adjust both instances of height=" 2750px" to minimize white space below the interactive book.

### **[Common Element] Getting Started: Welcome to Teaching Dossier Training!**

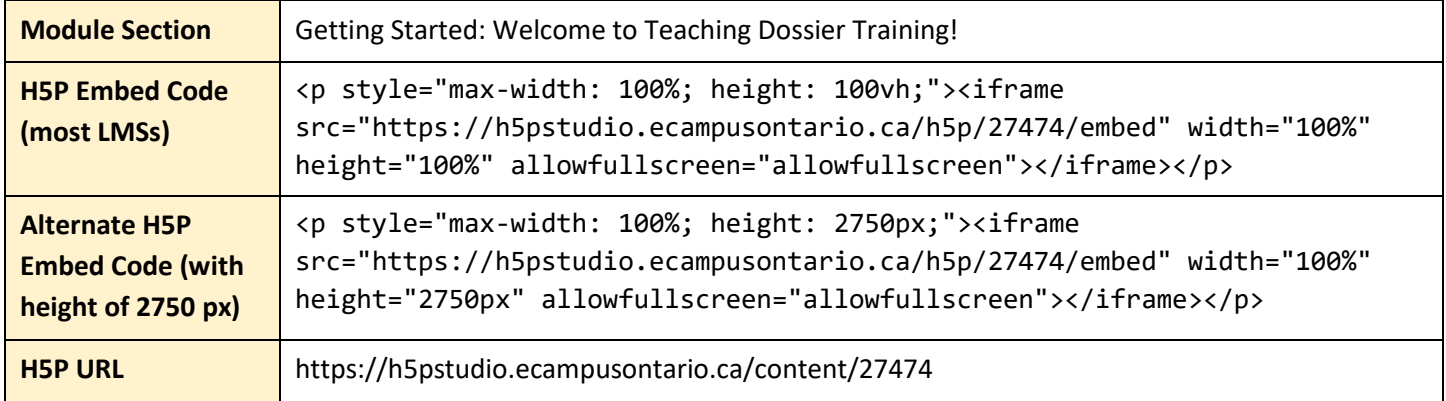

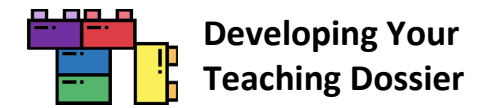

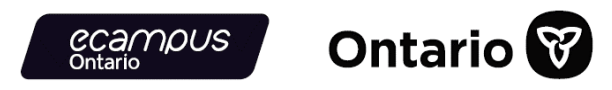

## **Module 1: Reflecting on Your Teaching Experience: An Introduction to Teaching Dossiers**

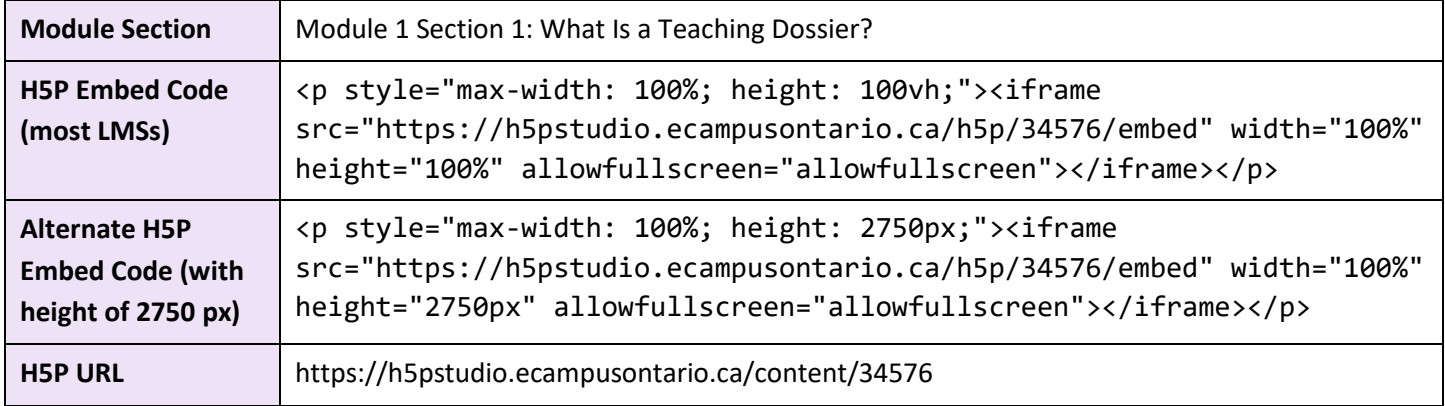

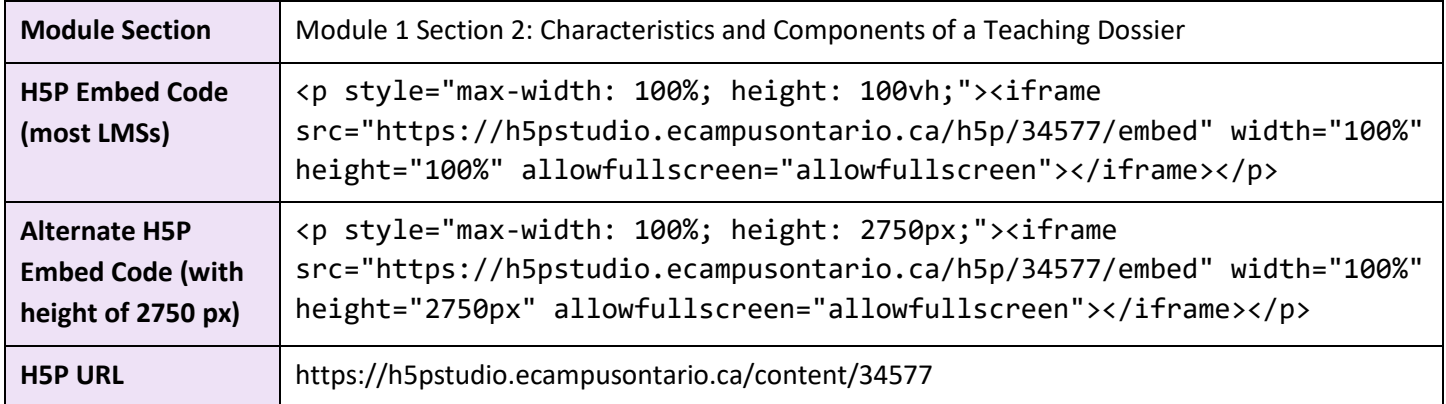

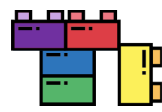

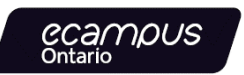

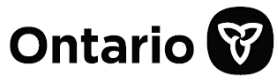

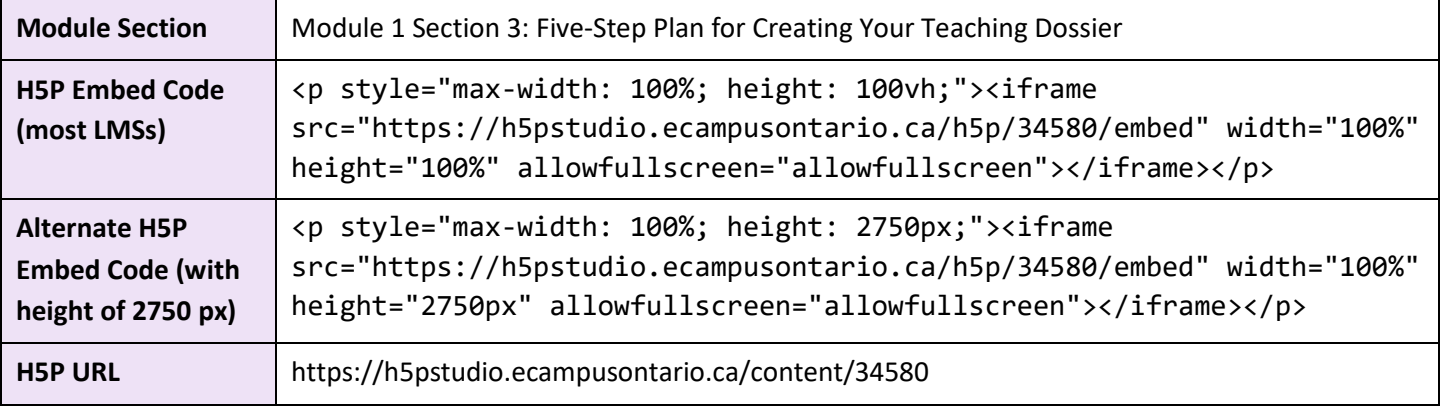

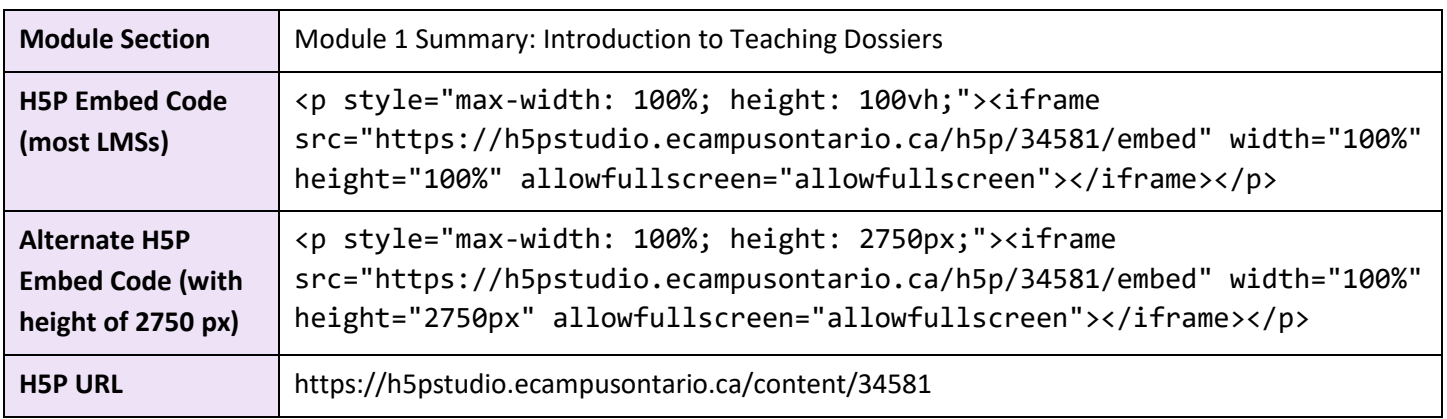

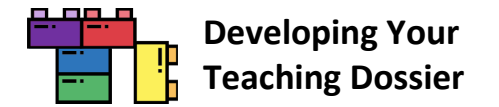

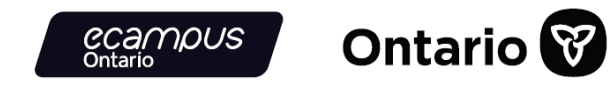

## **Module 2: Articulating Your Teaching Values and Practices: Developing Your Statement of Teaching Philosophy**

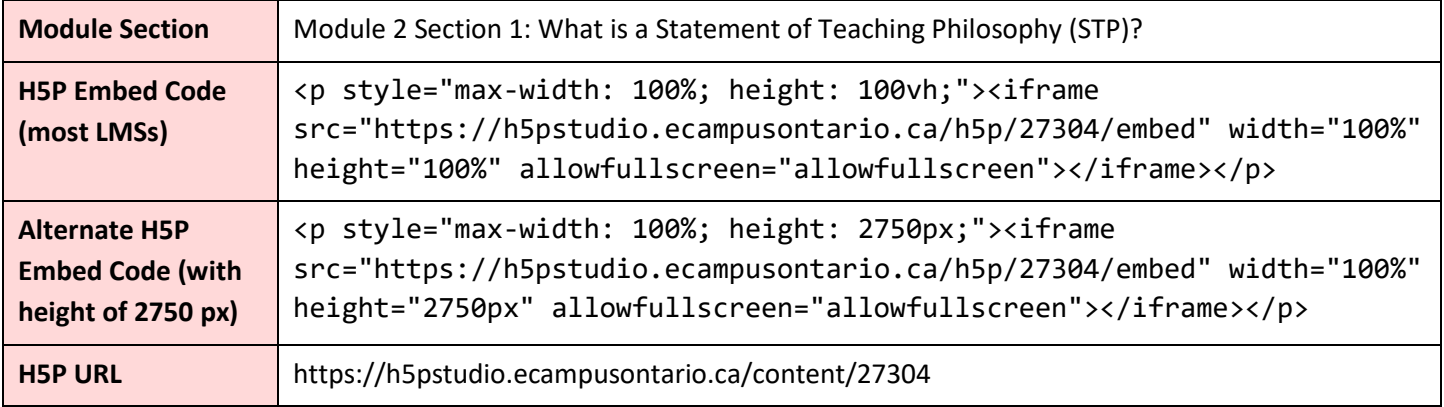

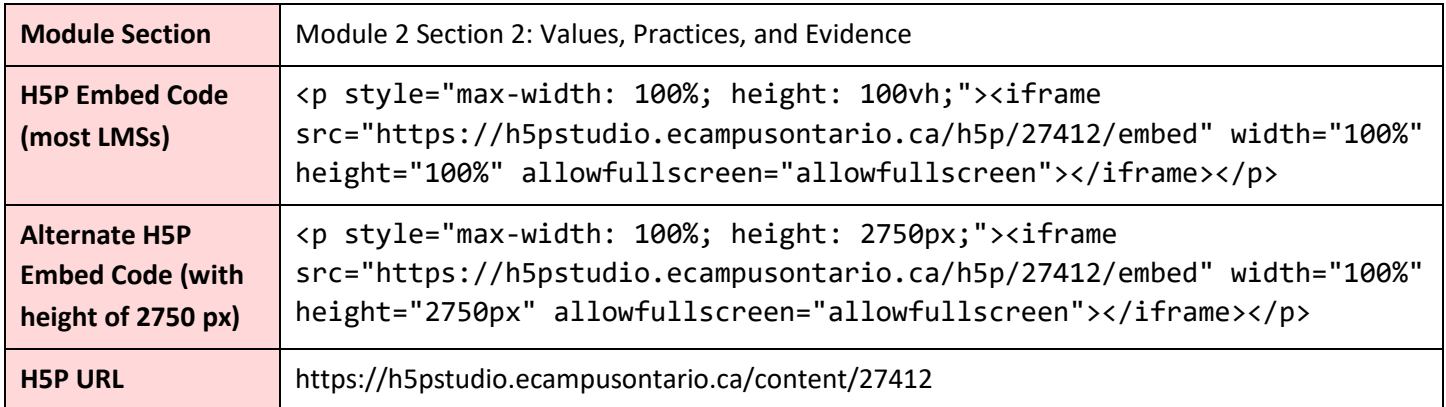

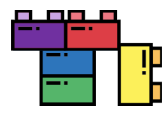

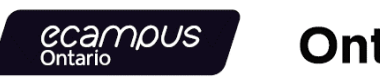

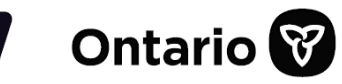

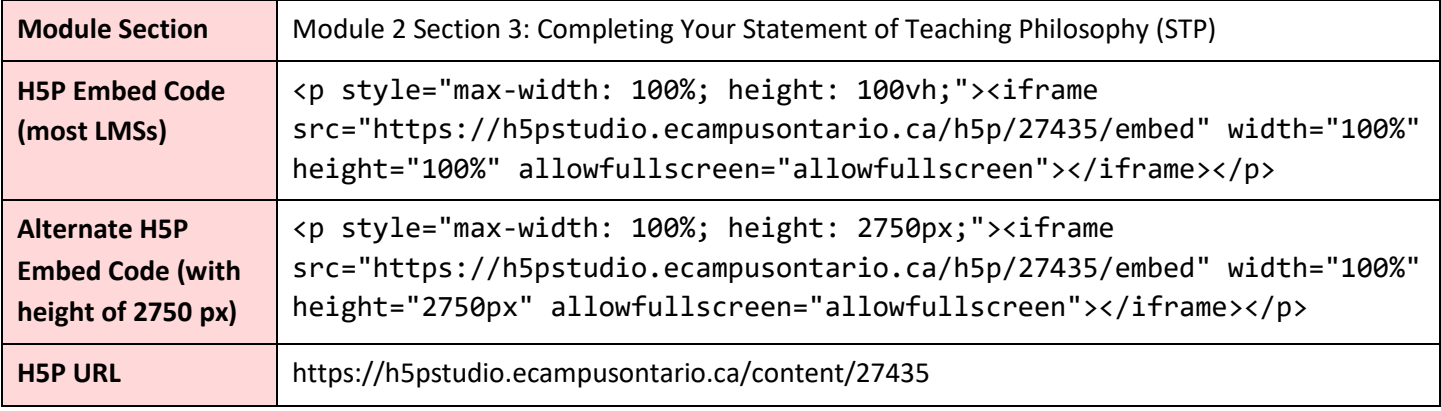

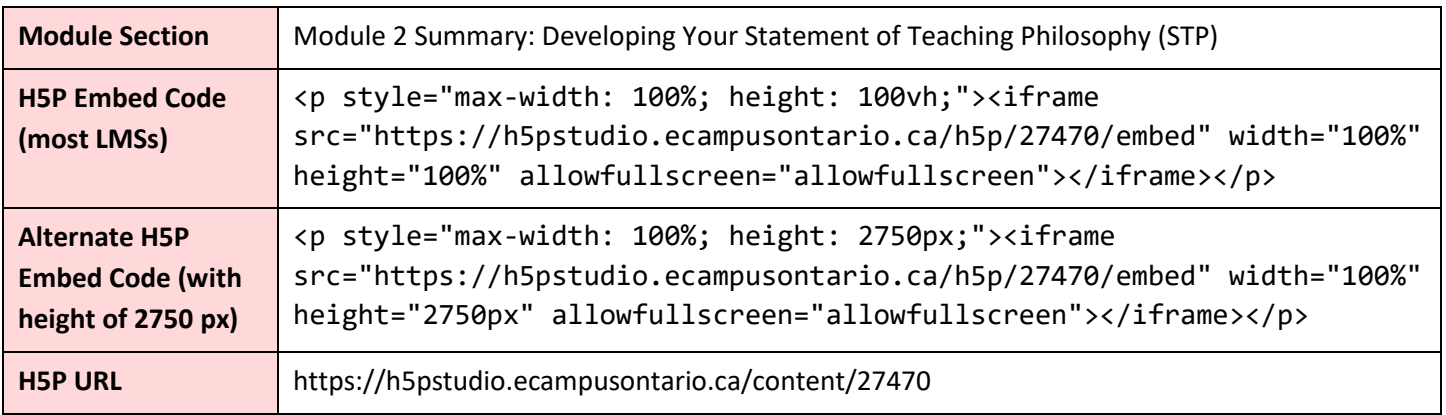

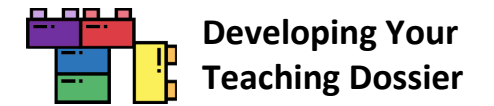

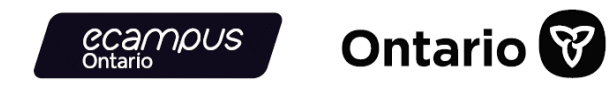

## **Module 3: Connecting Narratives and Evidence: Developing Components of Your Teaching Dossier**

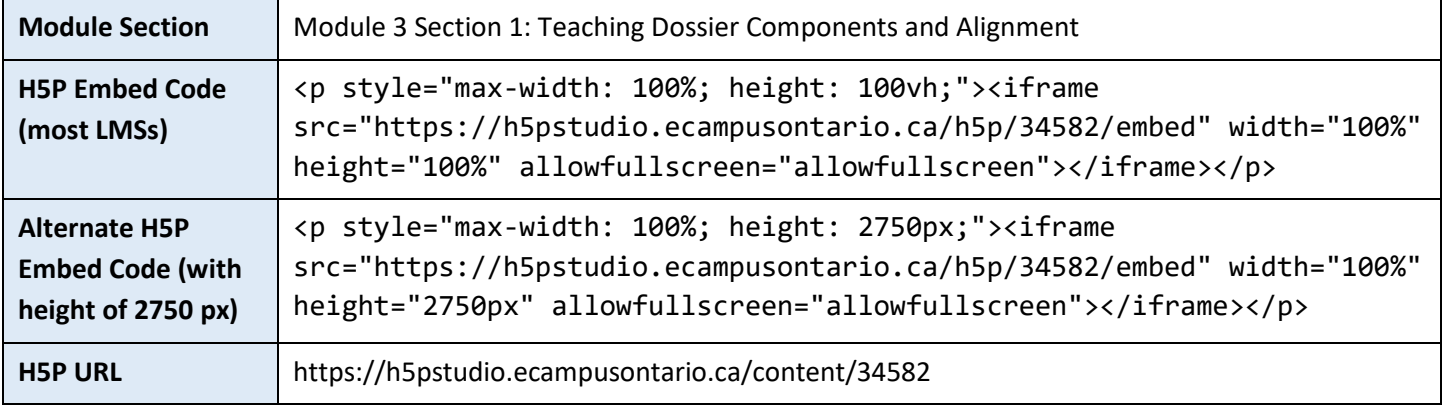

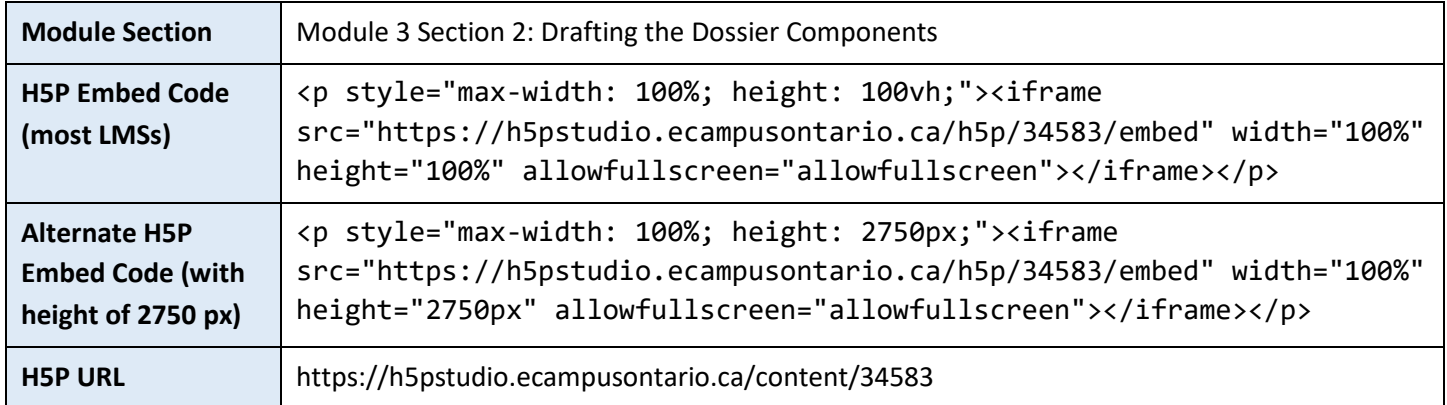

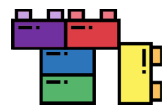

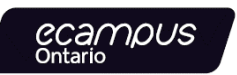

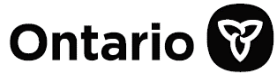

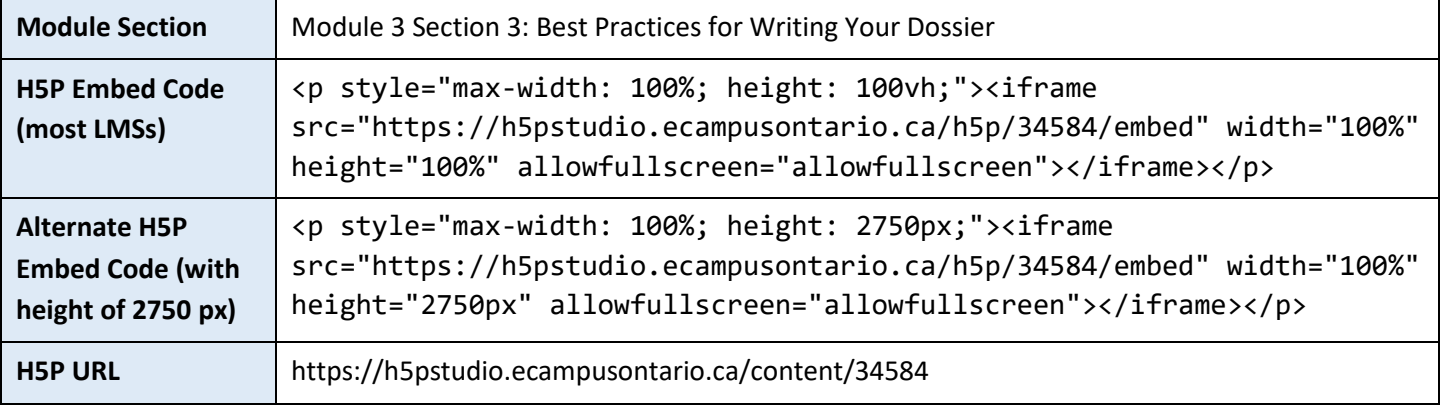

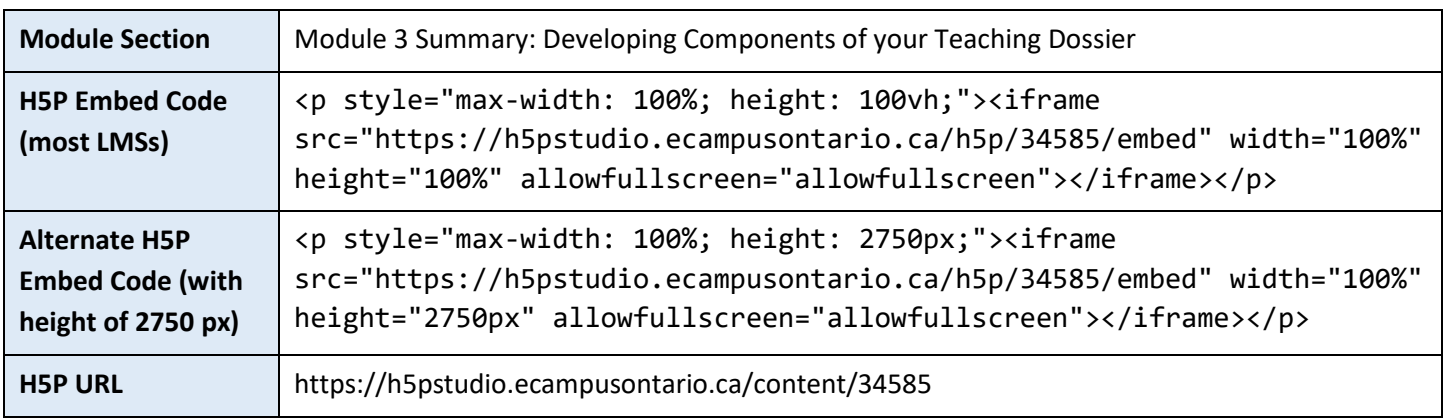

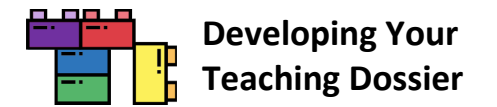

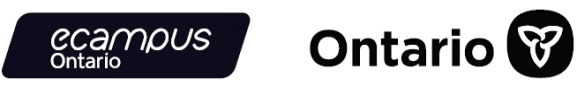

## **Module 4: Looking Ahead: Telling New Stories About Our Teaching Experiences**

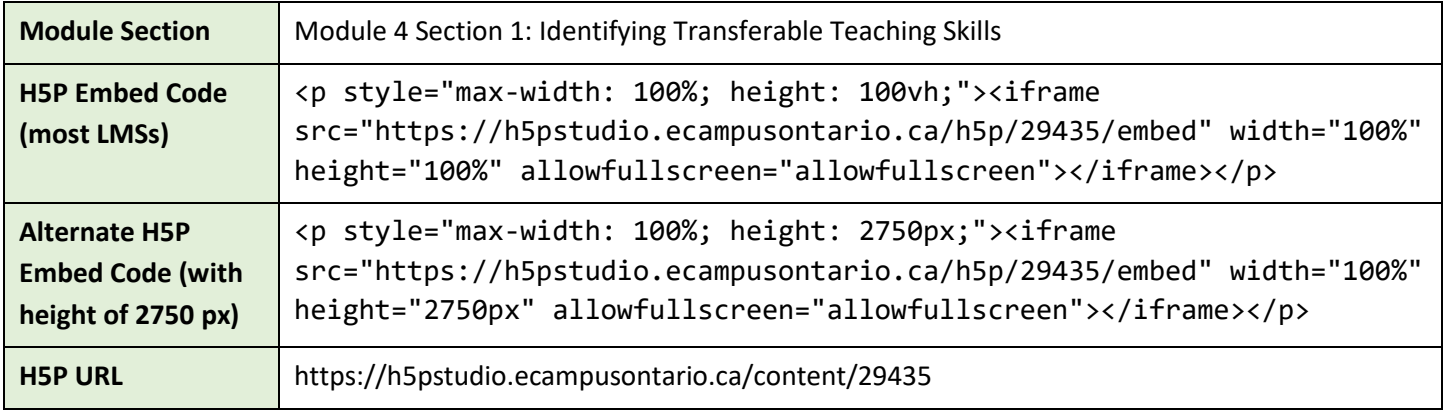

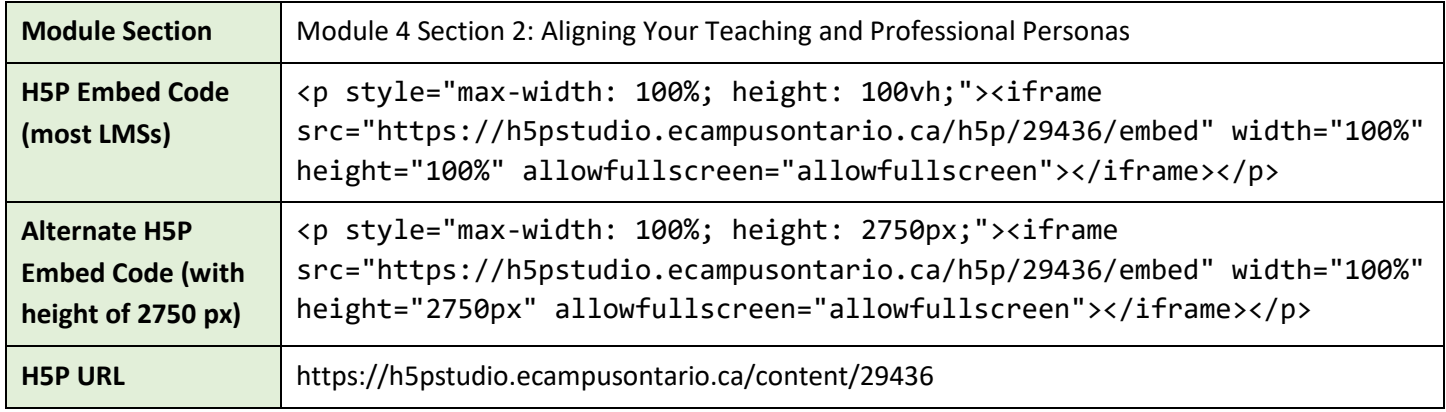

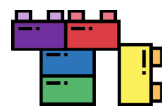

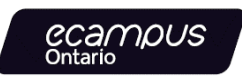

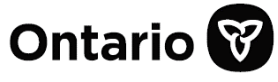

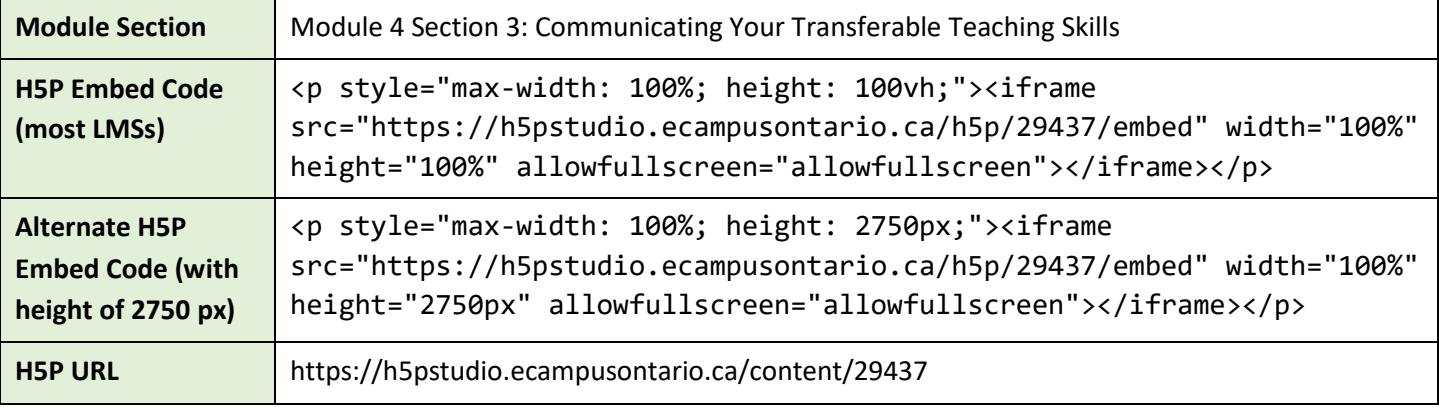

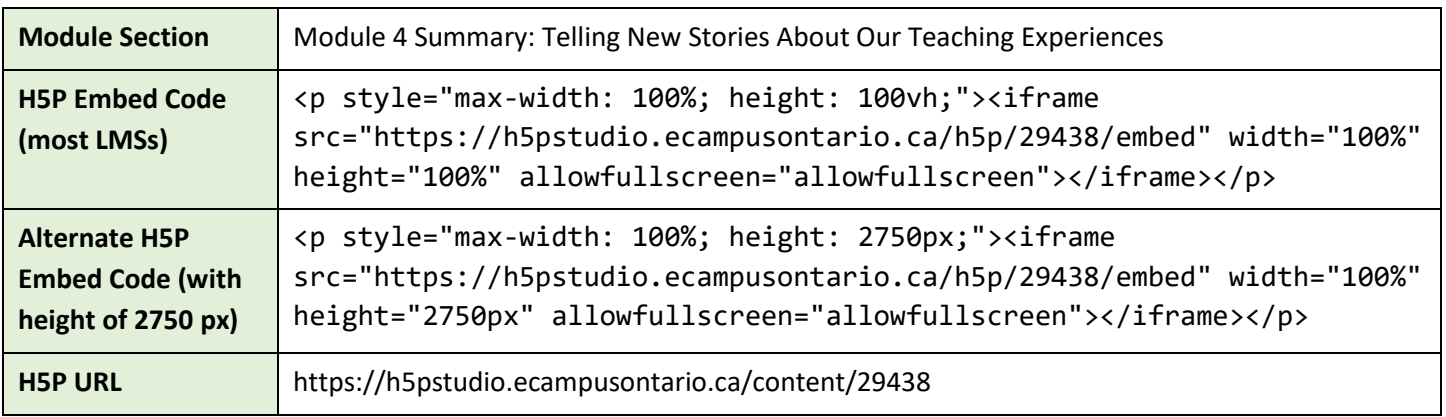

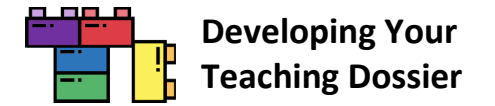

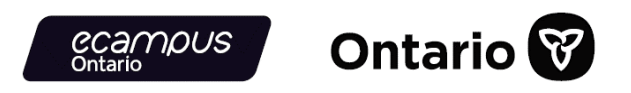

# **Appendix B: "Developing Your Teaching Dossier" Series Hyperlinked Resources**

The "Developing Your Teaching Dossier" series **institutional guide** (the current document) is available in two formats, **PDF and DOCX**, via the URLs listed below.

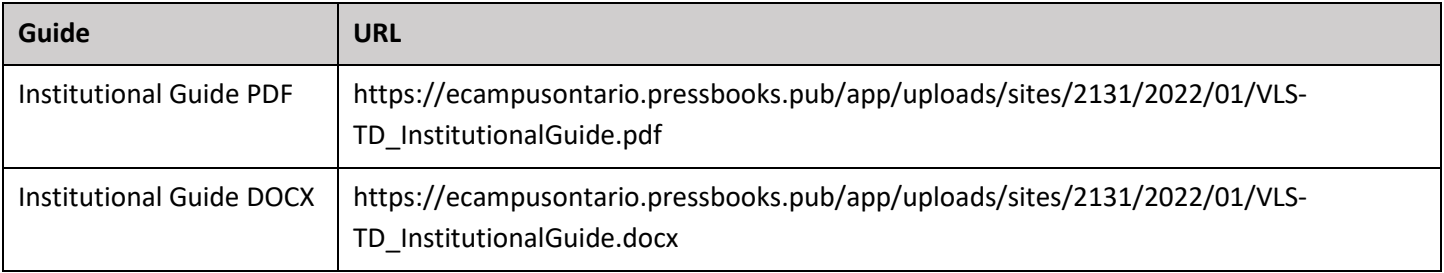

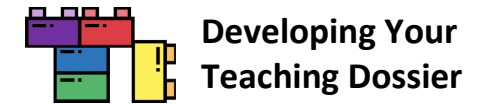

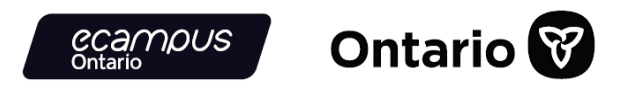

### **[Common Element] Getting Started: Welcome to Teaching Dossier Training!**

The **recap documents** are hyperlinked on each Module Summary interactive book's "Resources and References" page.

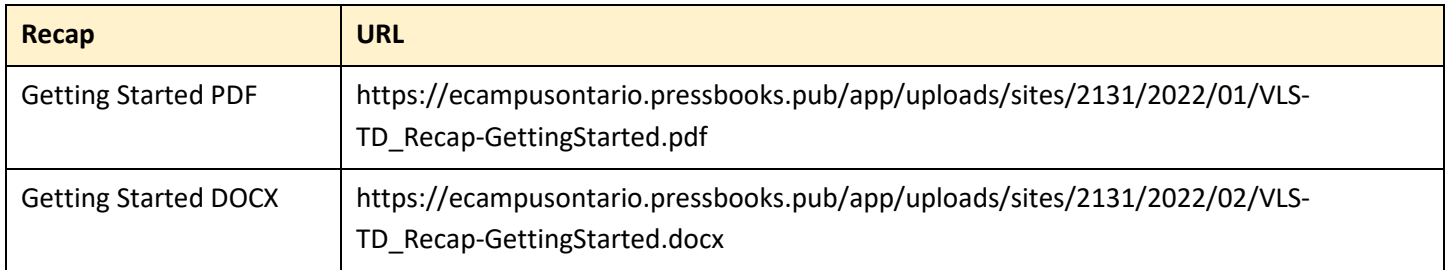

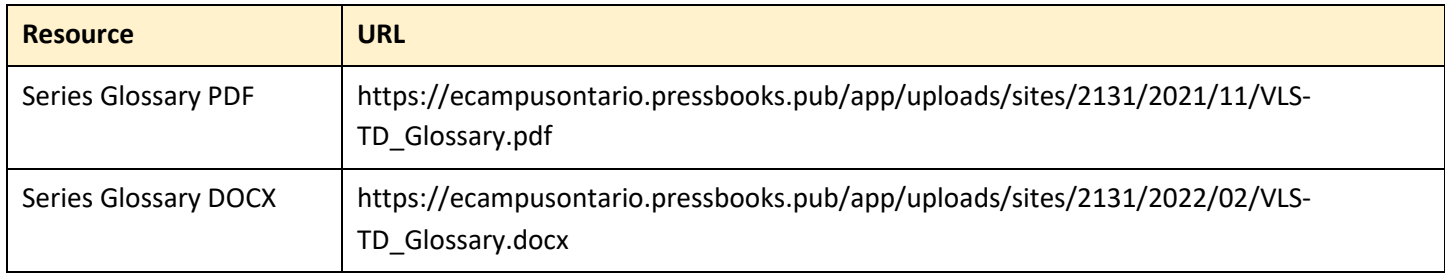

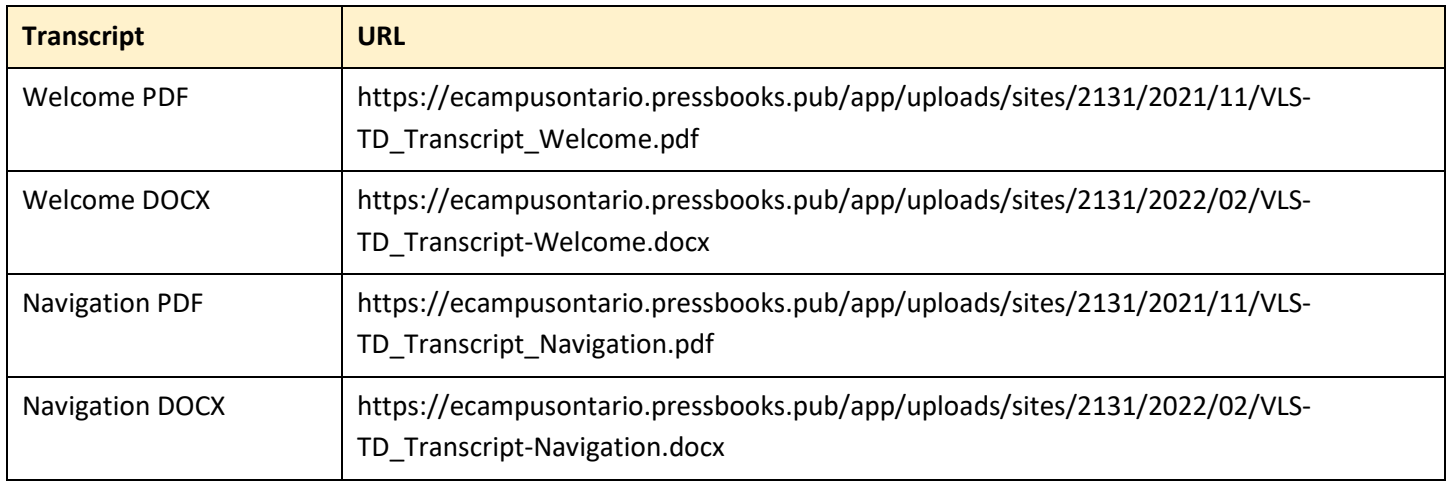

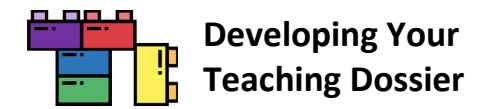

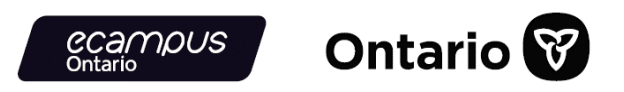

## **Module 1: Reflecting on Your Teaching Experience: An Introduction to Teaching Dossiers**

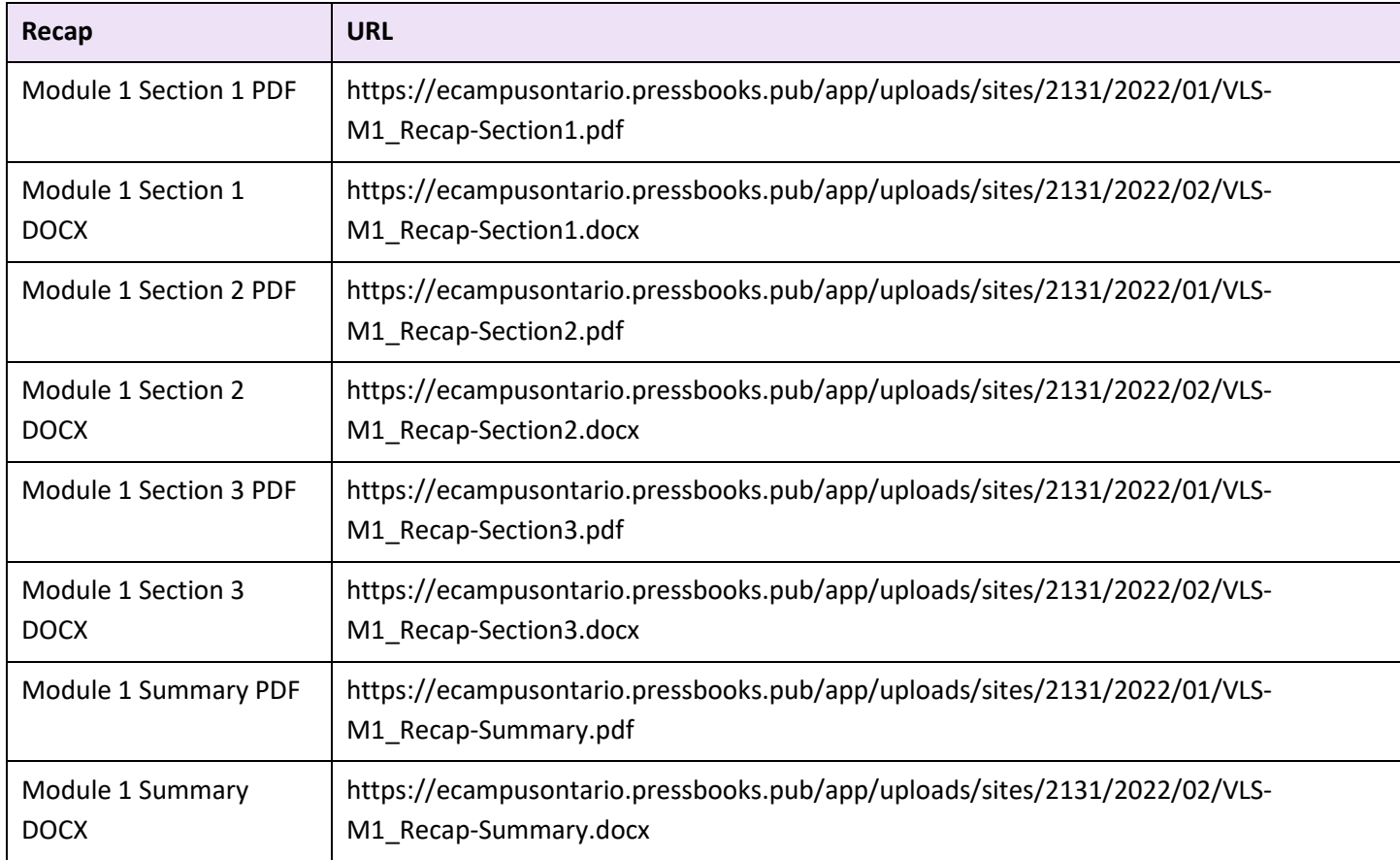

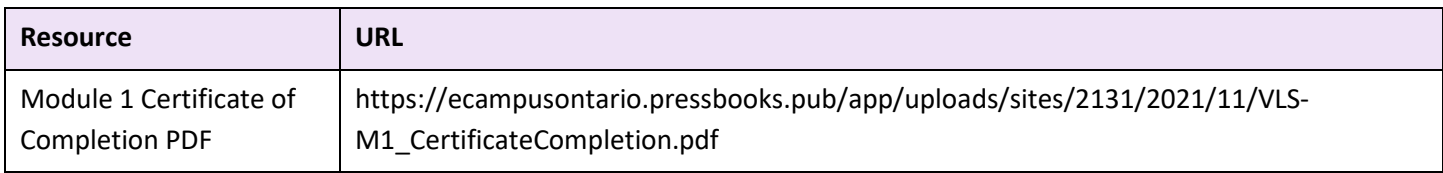

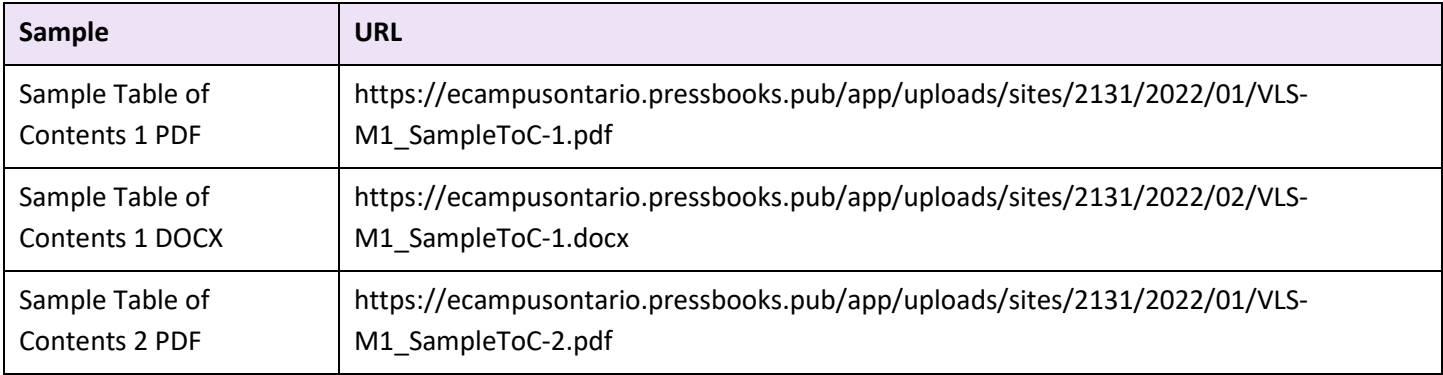

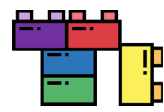

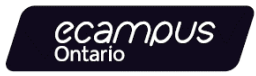

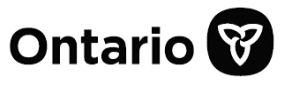

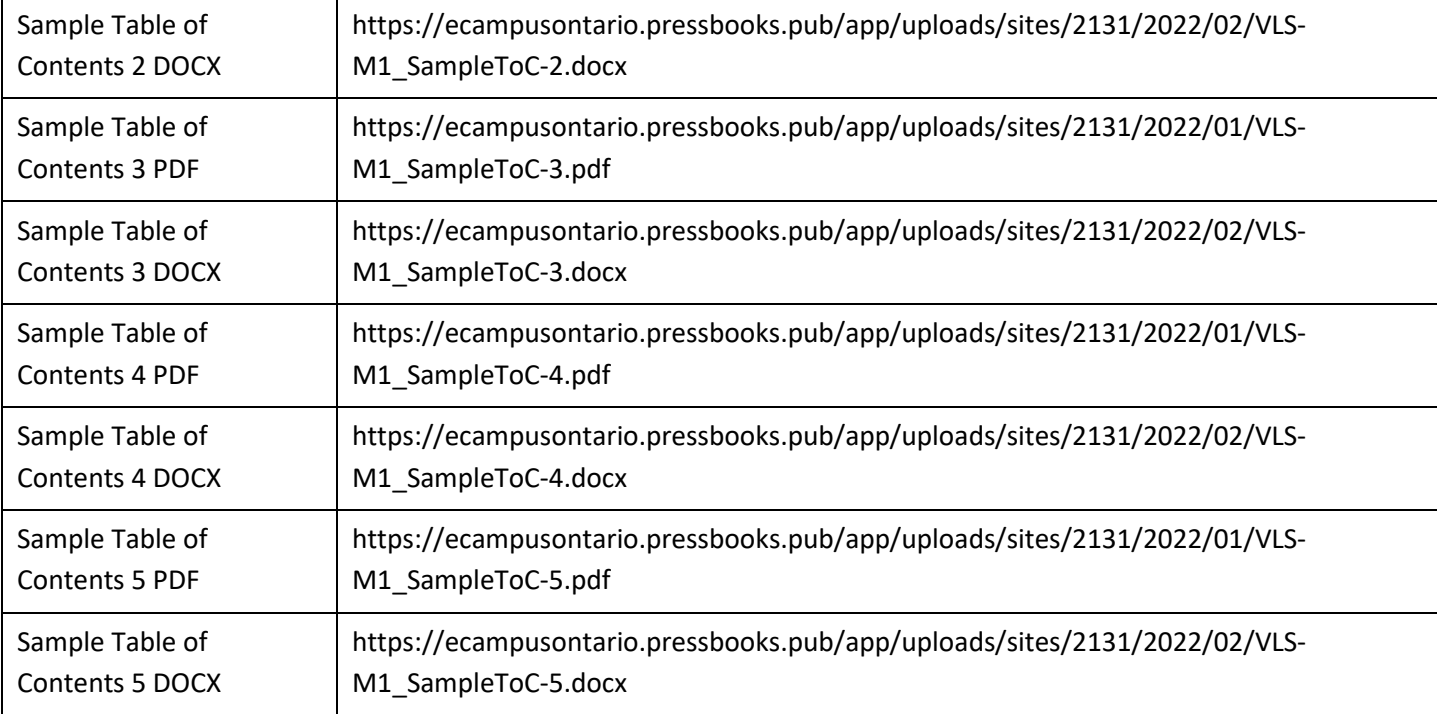

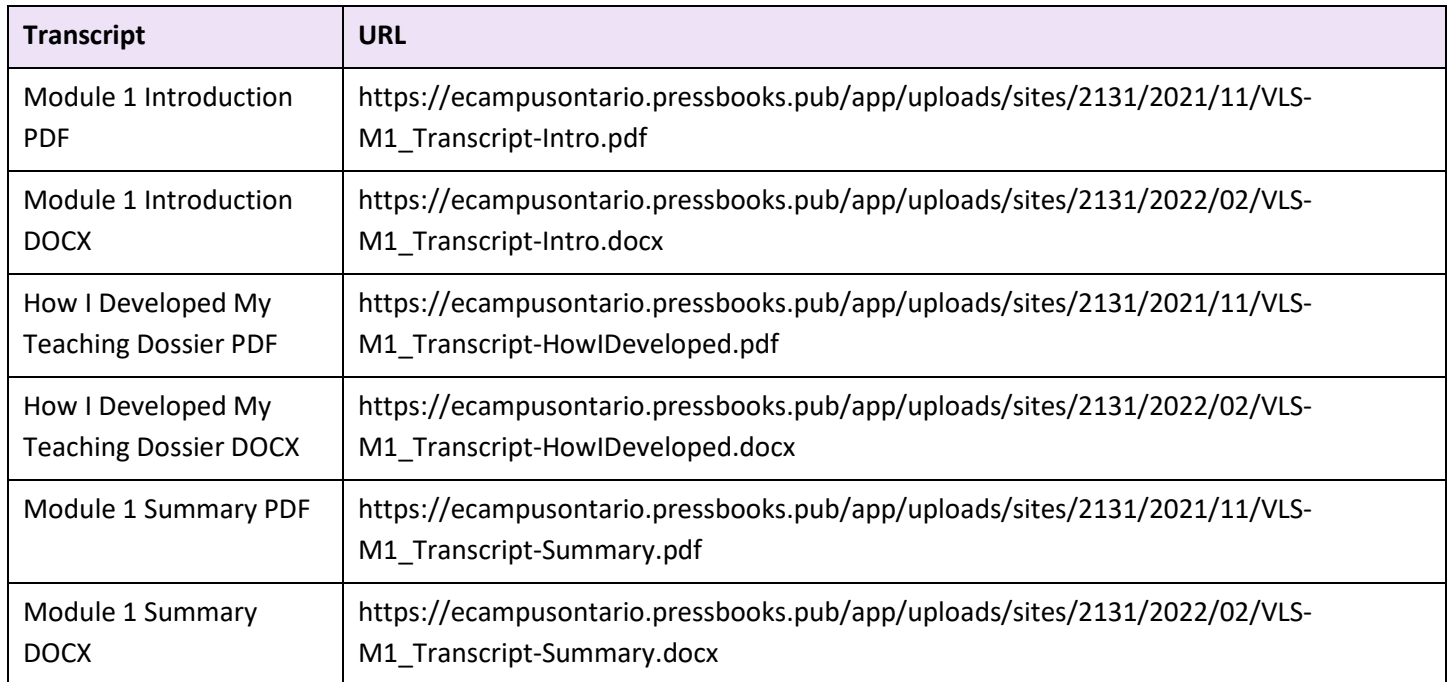

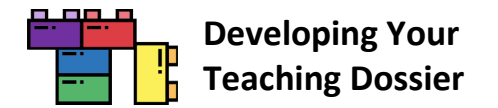

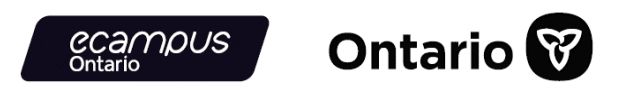

## **Module 2: Articulating Your Teaching Values and Practices: Developing Your Statement of Teaching Philosophy**

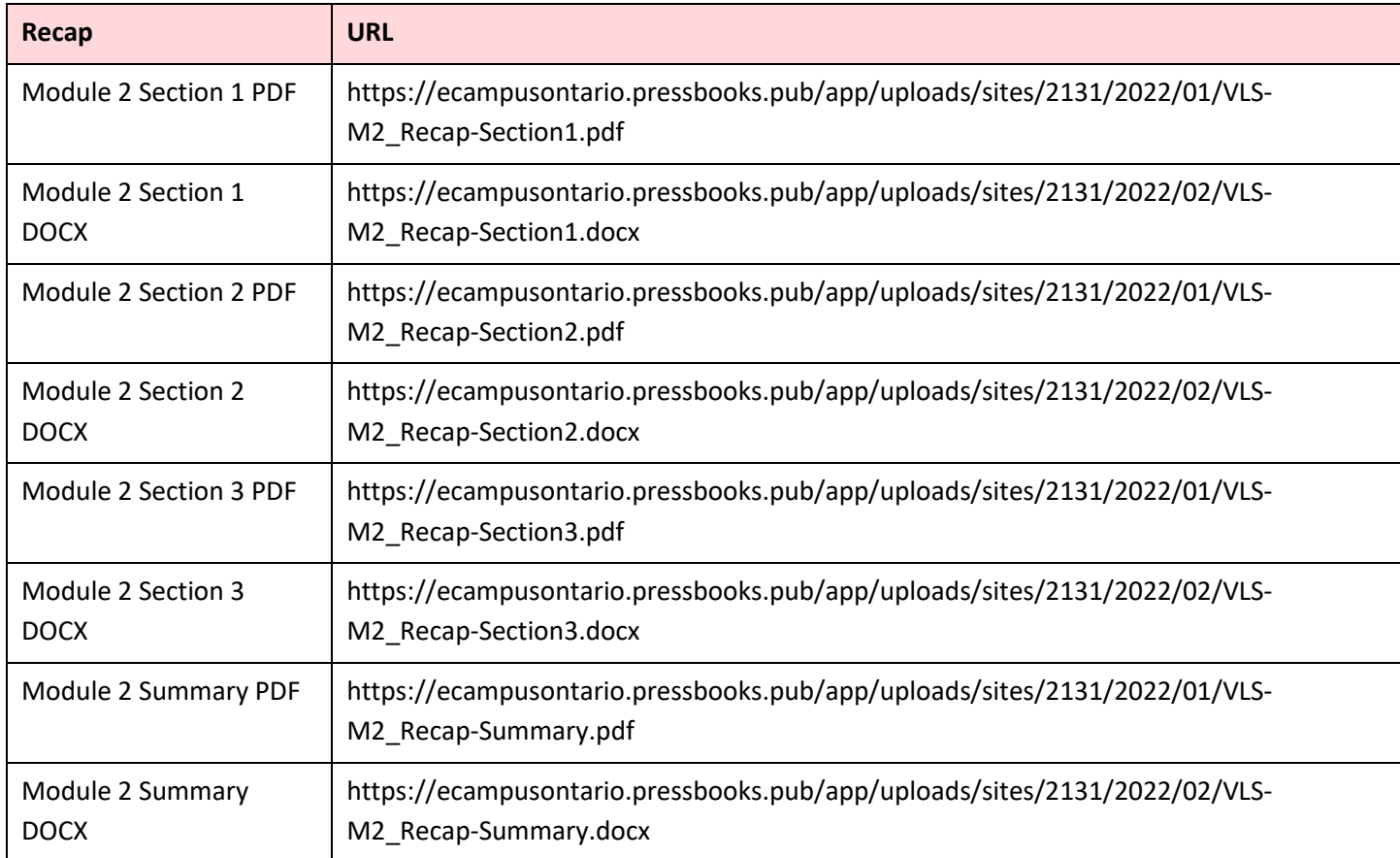

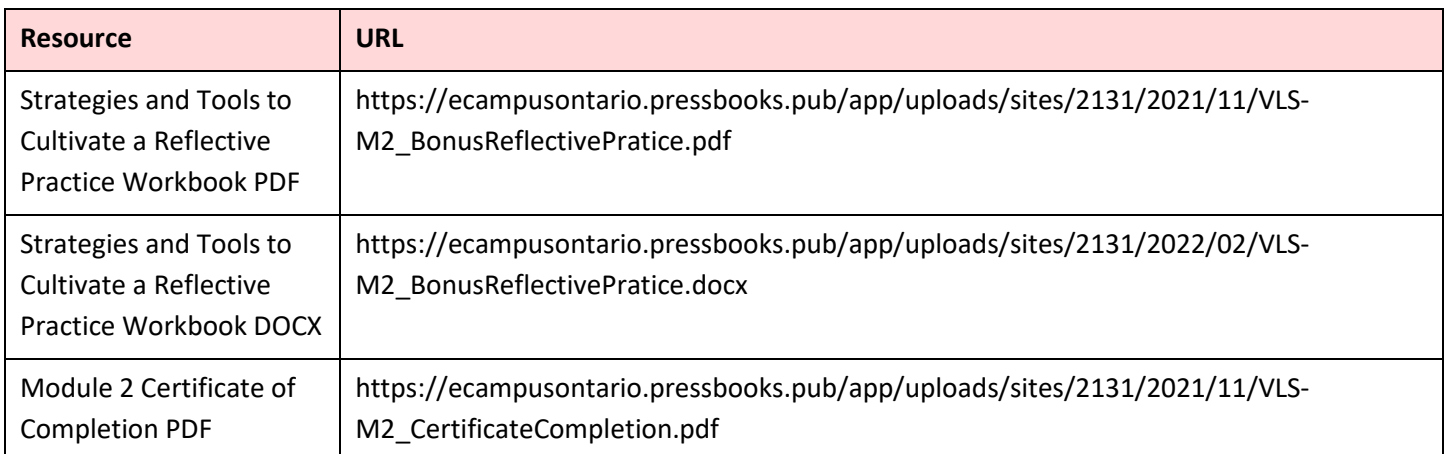

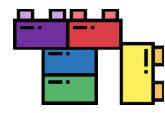

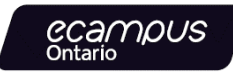

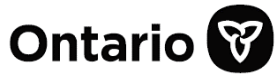

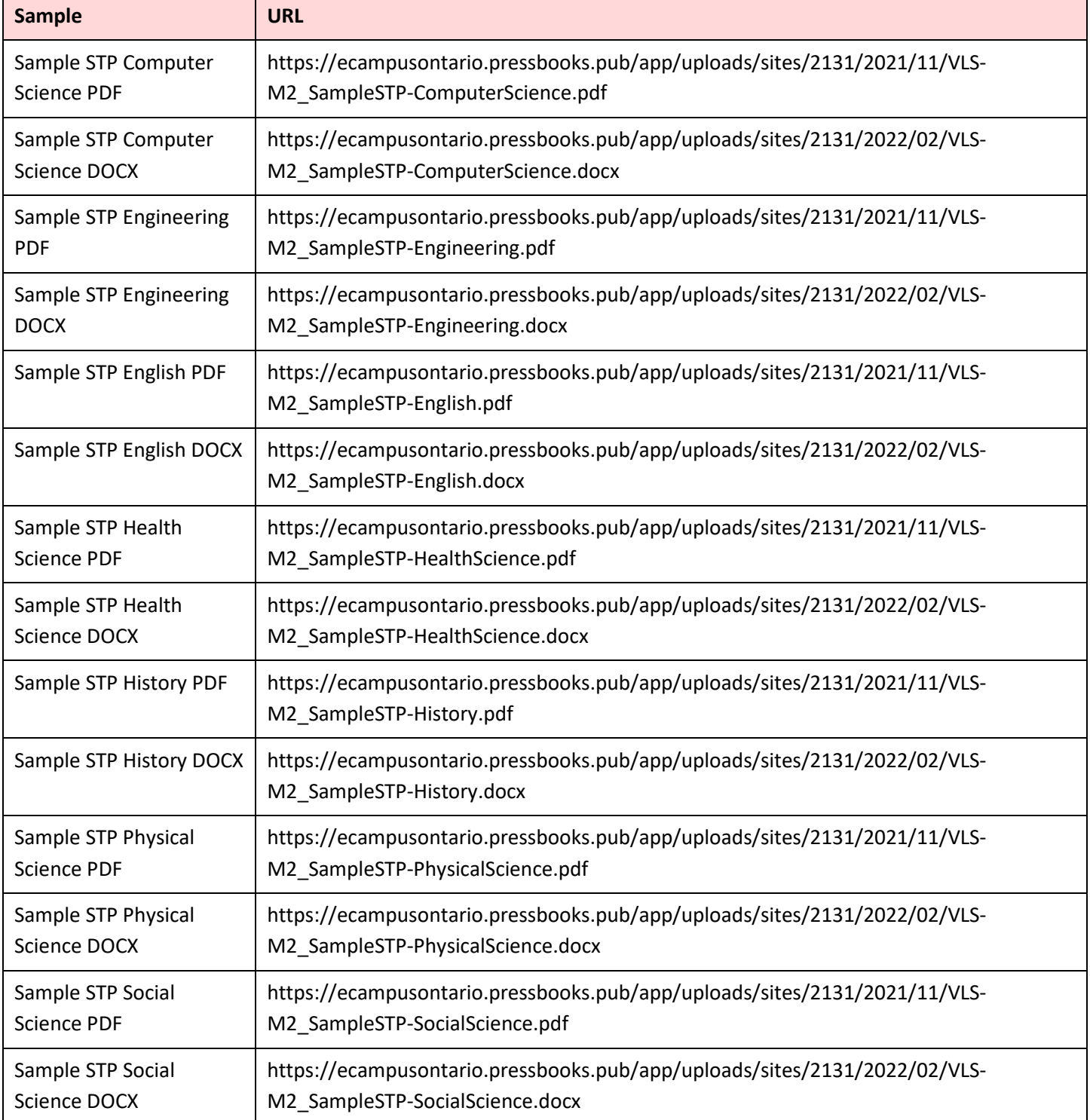

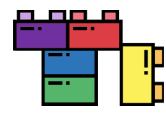

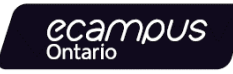

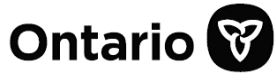

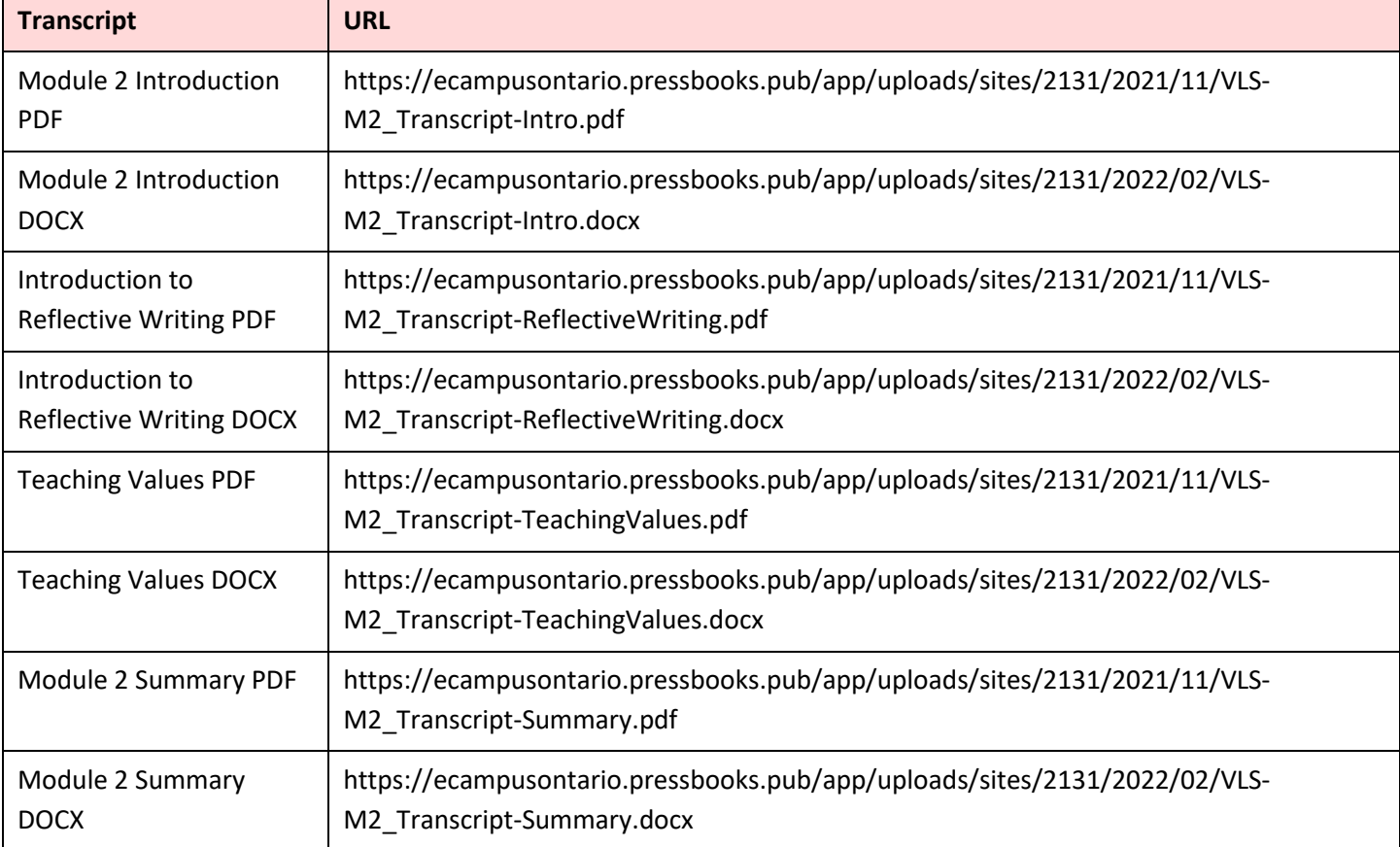

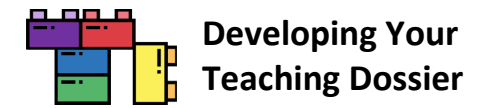

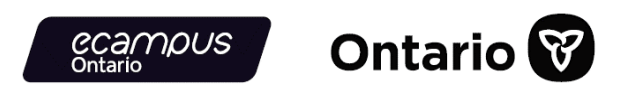

## **Module 3: Connecting Narratives and Evidence: Developing Components of Your Teaching Dossier**

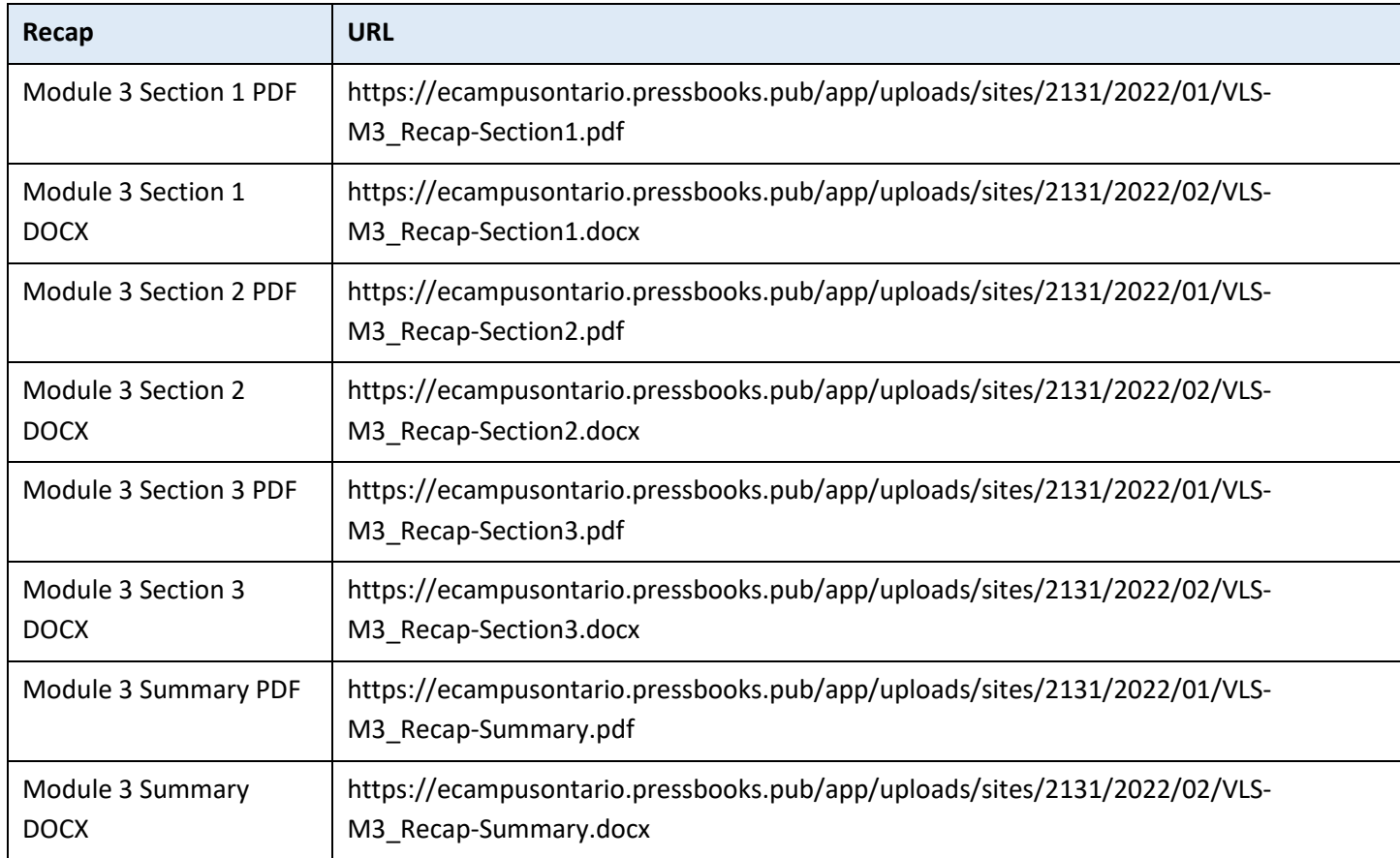

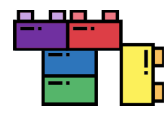

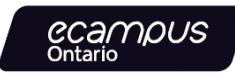

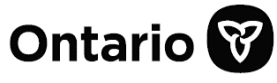

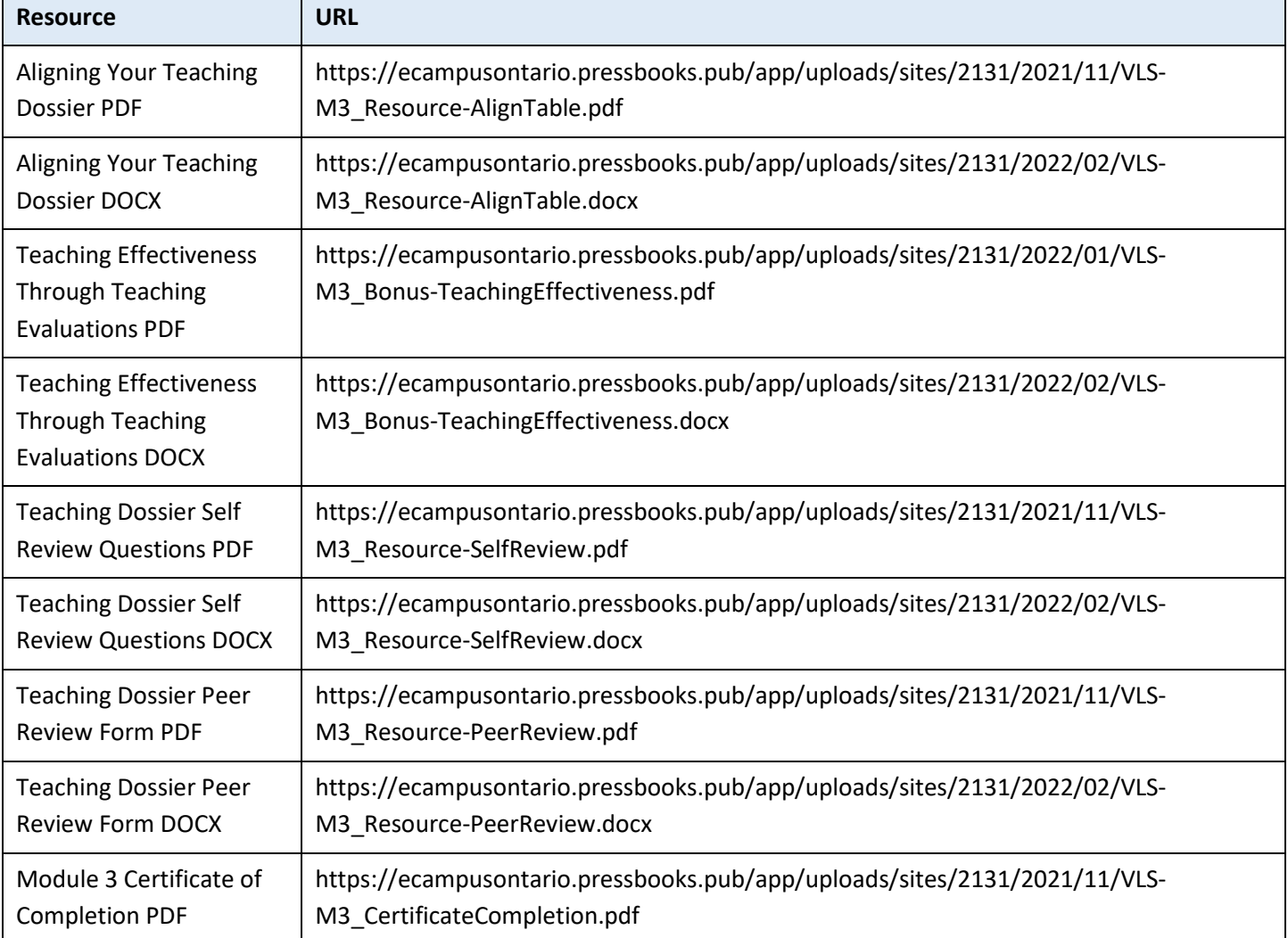

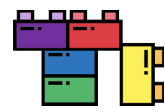

П

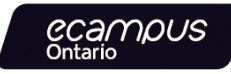

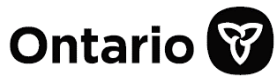

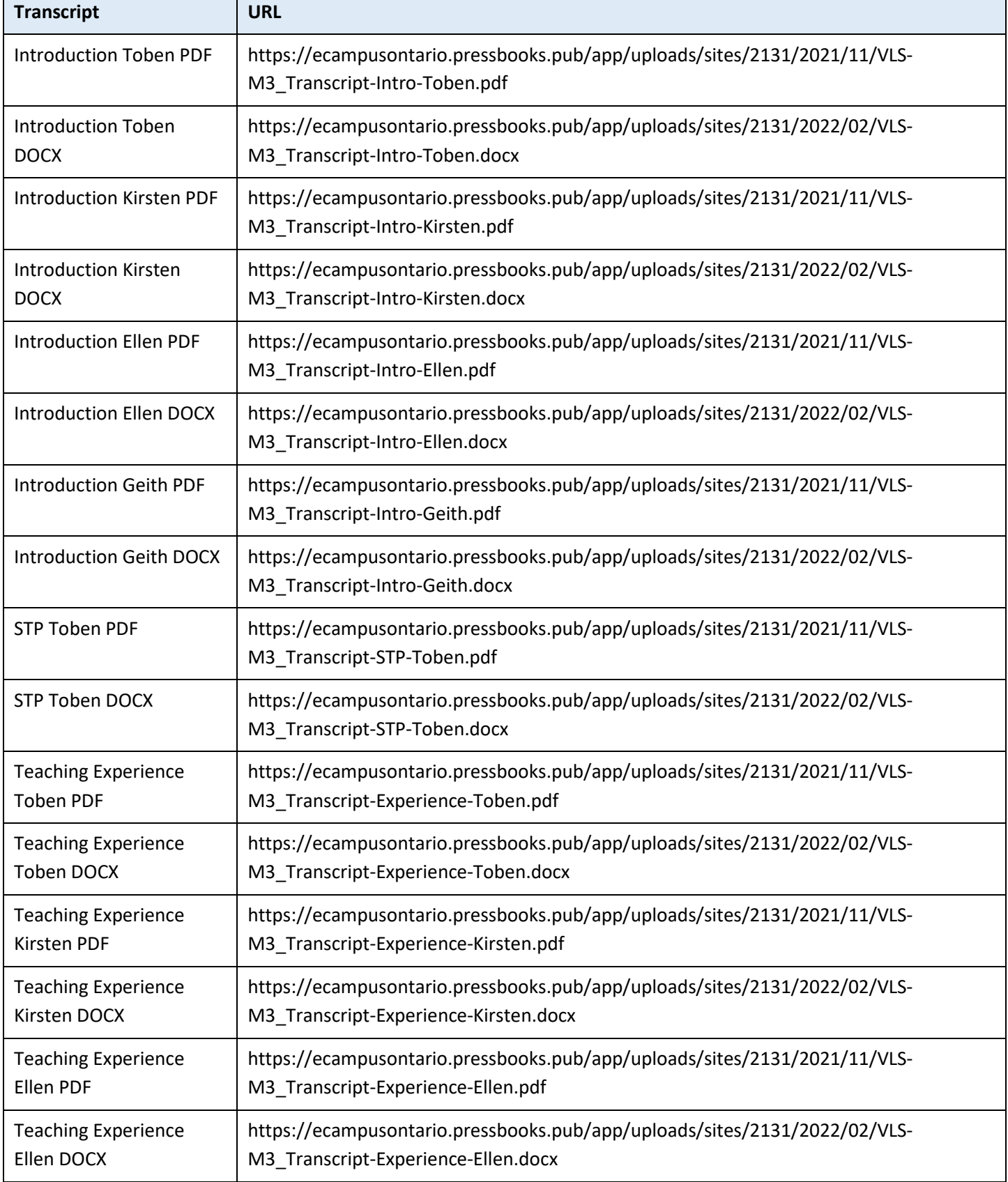

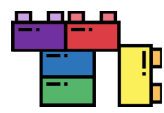

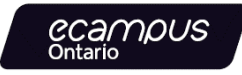

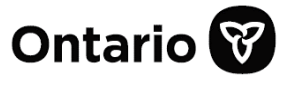

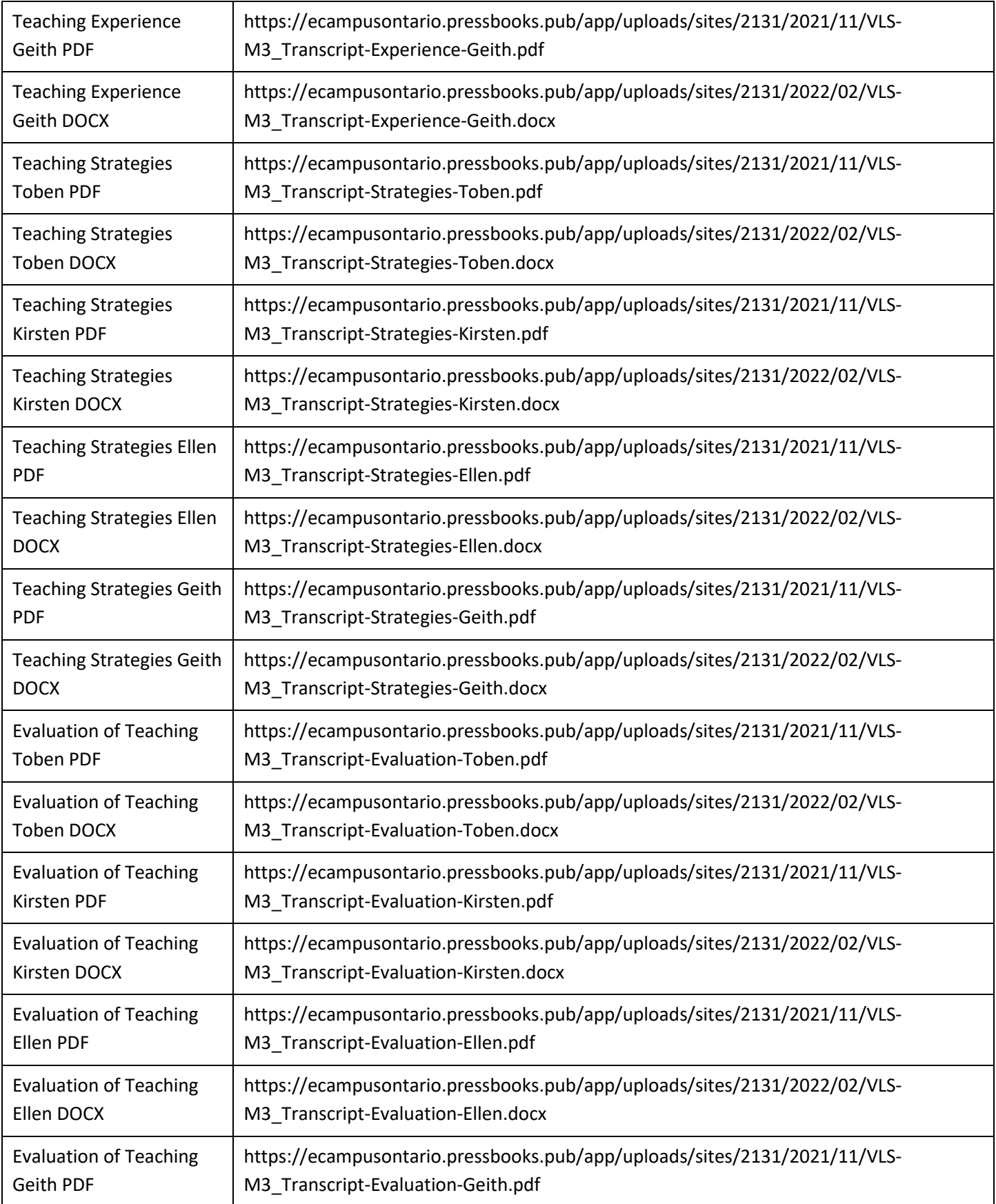

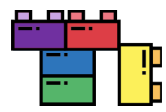

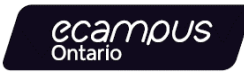

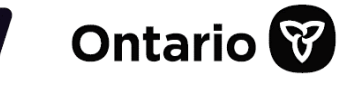

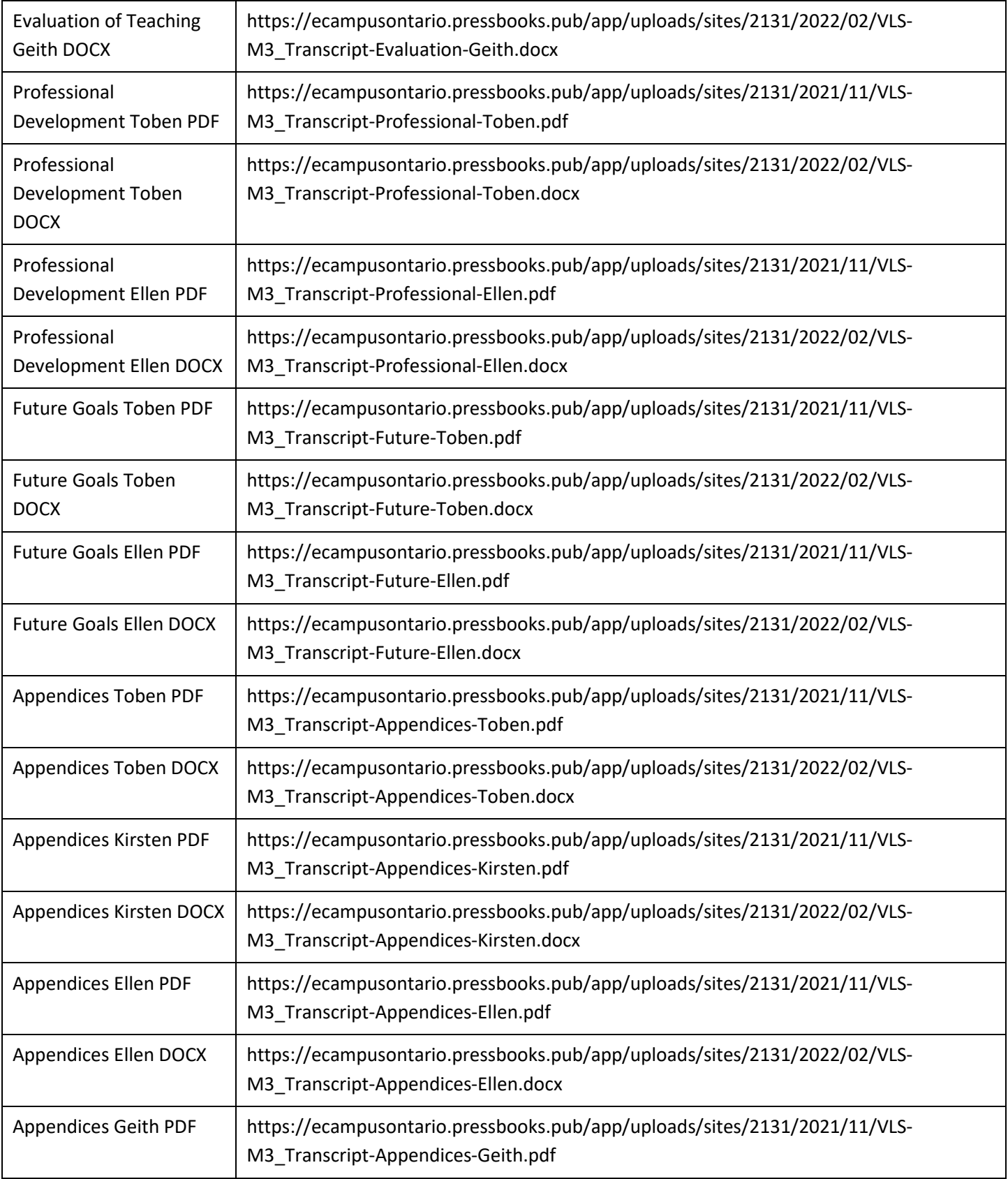

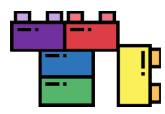

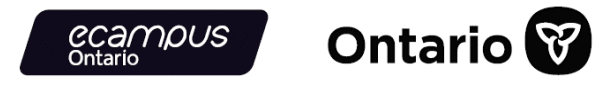

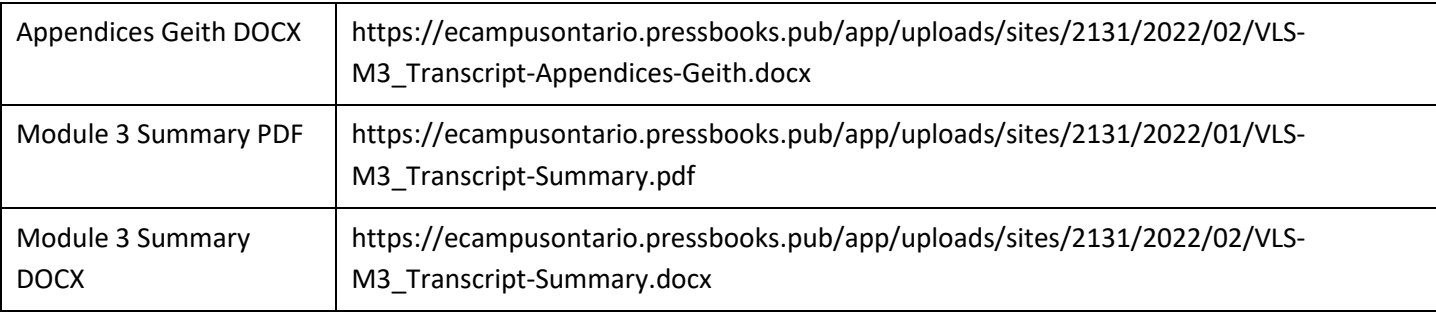

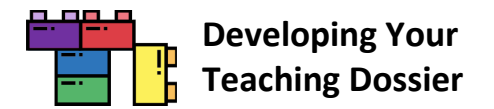

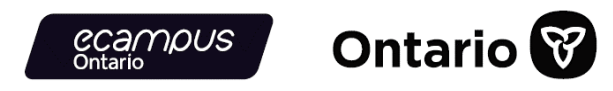

### **Module 4: Looking Ahead: Telling New Stories About Our Teaching Experiences**

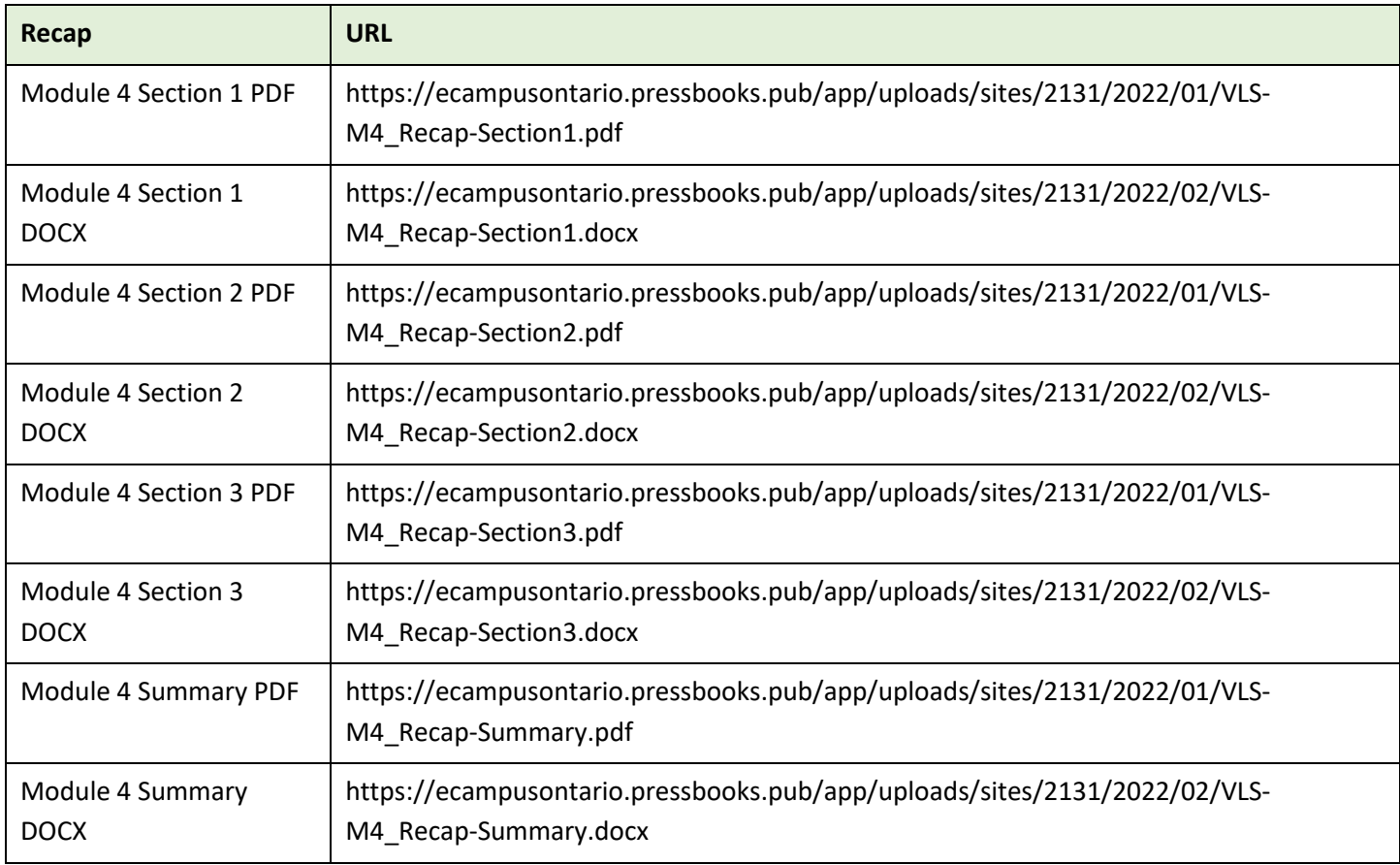

The following four resources are under a Creative Commons Attribution-NonCommercial-NoDerivatives 4.0 International (CC BY-NC-ND 4.0) License.

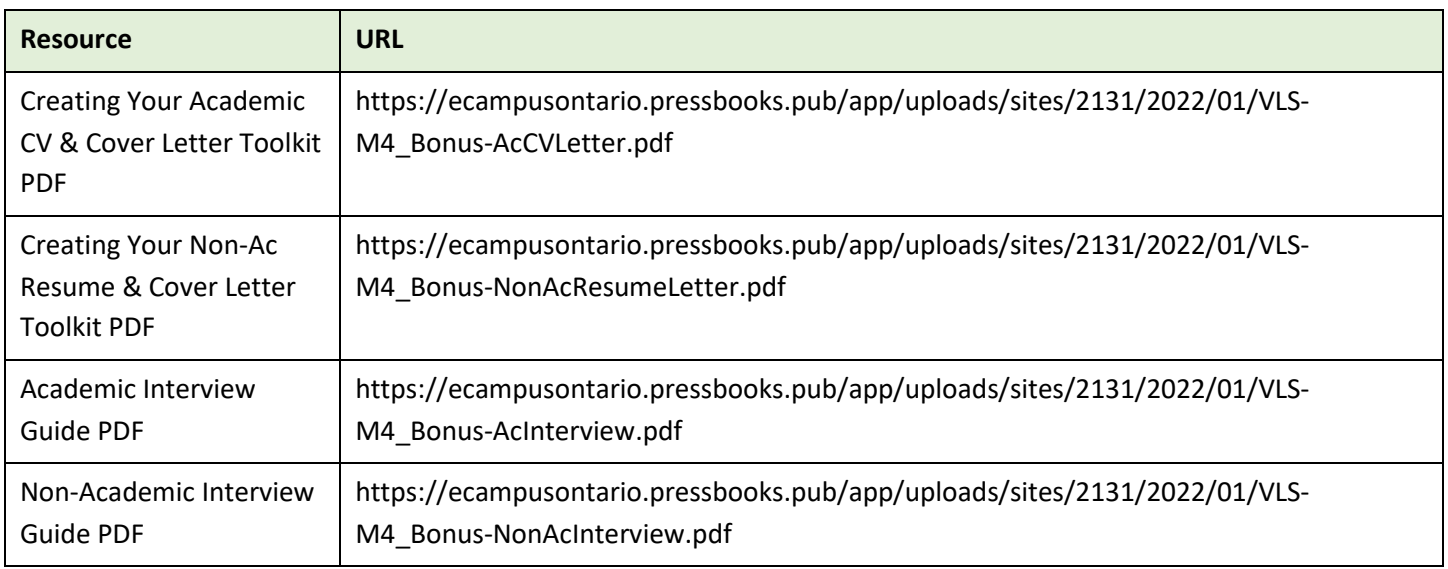

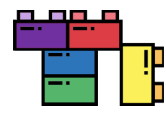

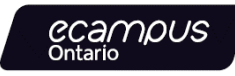

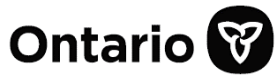

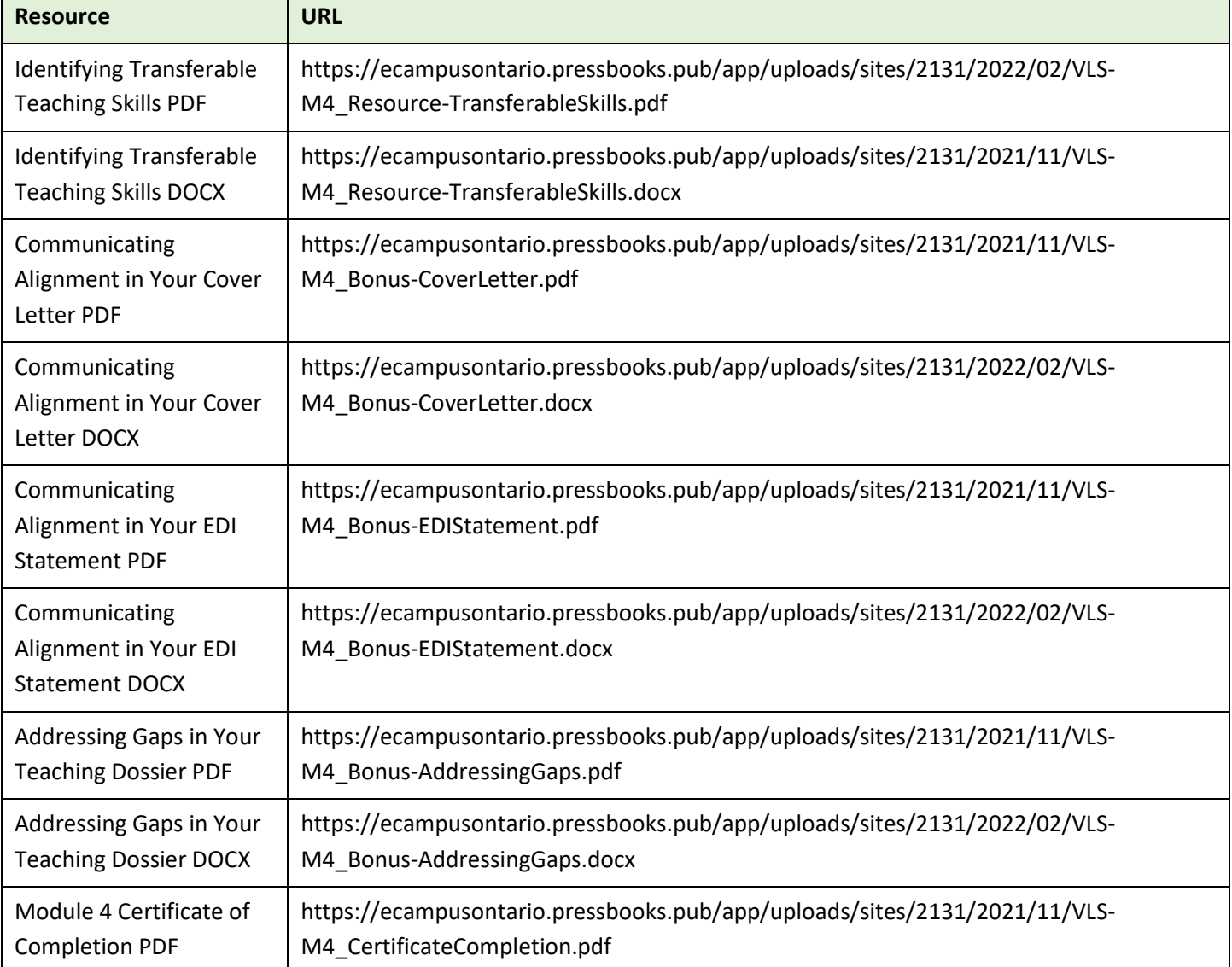

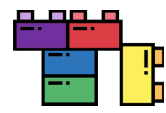

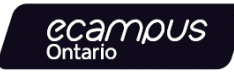

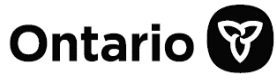

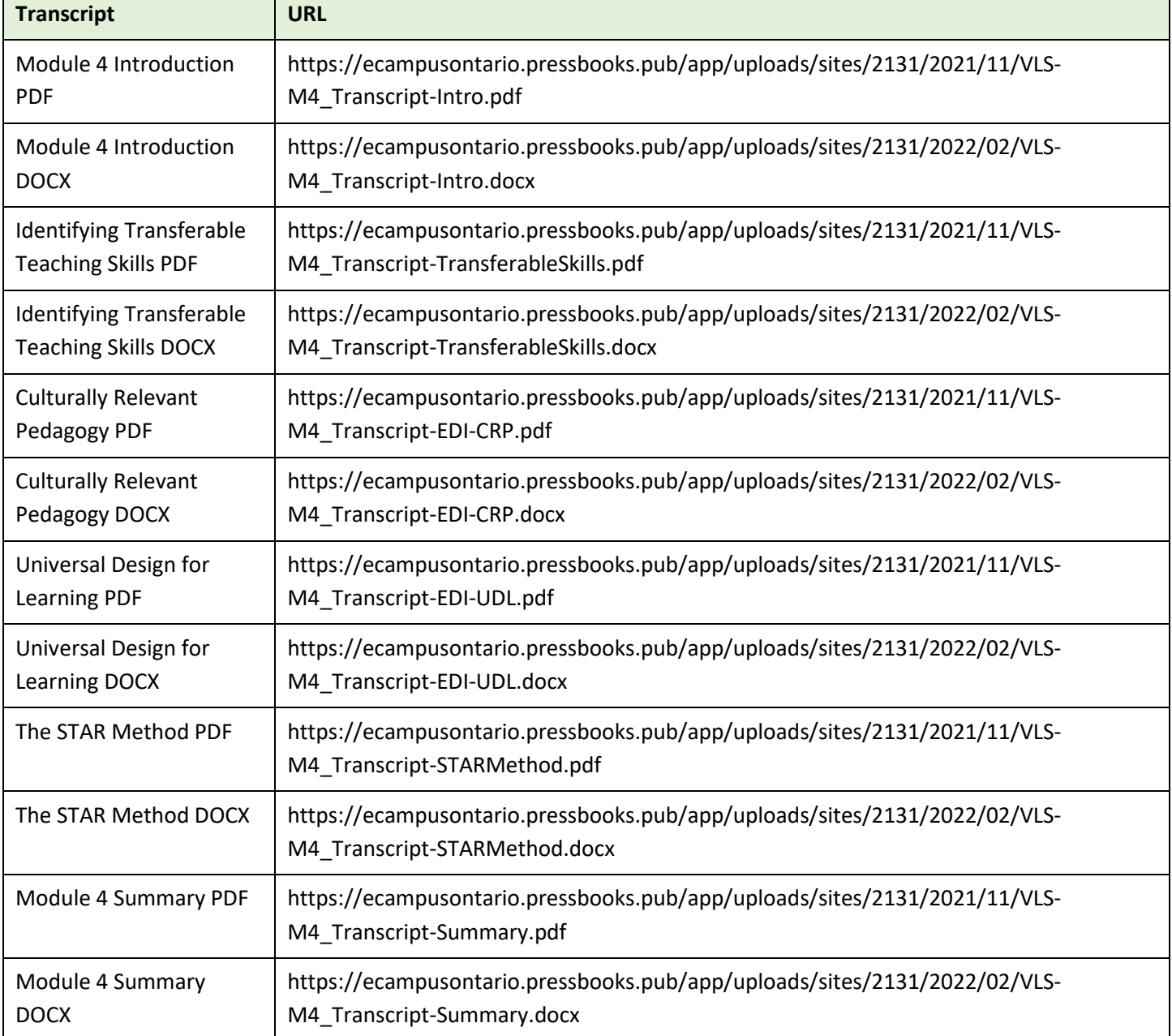

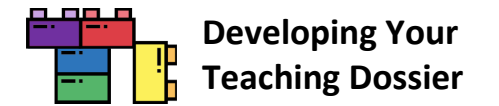

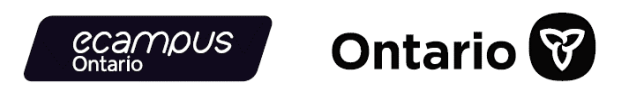

# **Appendix C: "Developing Your Teaching Dossier" Series Embedded Videos**

All **41 videos** from the "Developing Your Teaching Dossier" series are listed in a YouTube playlist at https://www.youtube.com/playlist?list=PLm9zcxSvwTwqi7YWv7dYilknvfNVAOx3C

### **[Common Element] Getting Started: Welcome to Teaching Dossier Training!**

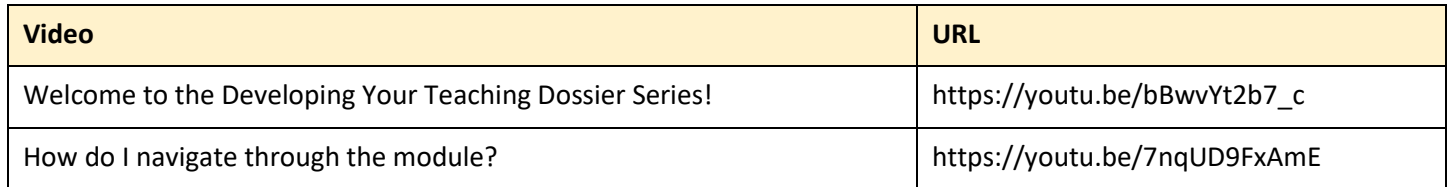

## **Module 1: Reflecting on Your Teaching Experience: An Introduction to Teaching Dossiers**

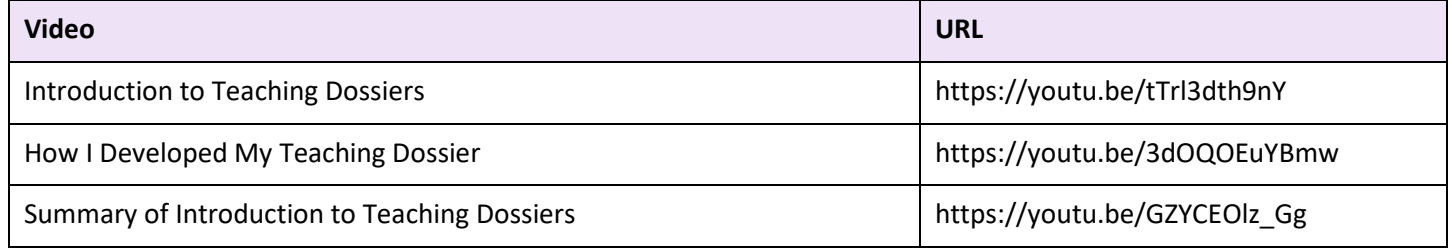

## **Module 2: Articulating Your Teaching Values and Practices: Developing Your Statement of Teaching Philosophy**

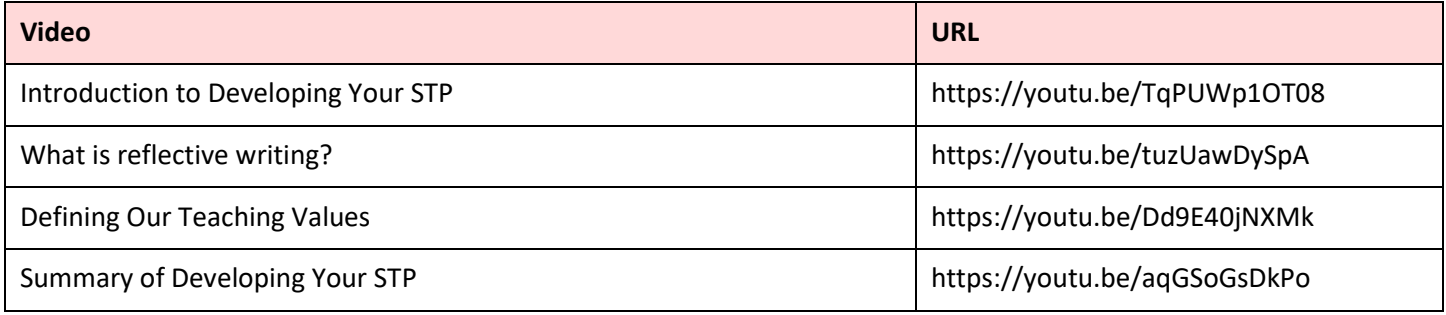

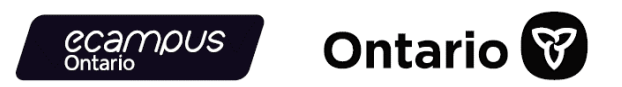

## **Module 3: Connecting Narratives and Evidence: Developing Components of Your Teaching Dossier**

Module 3 videos are grouped in YouTube playlists organized by topics. The tables below provide both playlist and standalone video URLs. The H5P interactive books embedded videos use the playlist URLs.

**Meet Toben / Kirsten / Ellen / Geith Playlist Video URLs**

https://www.youtube.com/watch?v=AVwtl73r7mc&list=PLm9zcxSvwTwpD30VXtXHq9pO8A5cctbl7&index=1 https://www.youtube.com/watch?v=n9cSWvTaGmw&list=PLm9zcxSvwTwpD30VXtXHq9pO8A5cctbl7&index=2 https://www.youtube.com/watch?v=zYXpjeMLEJ8&list=PLm9zcxSvwTwpD30VXtXHq9pO8A5cctbl7&index=3 https://www.youtube.com/watch?v=4zDneLoJk5I&list=PLm9zcxSvwTwpD30VXtXHq9pO8A5cctbl7&index=4

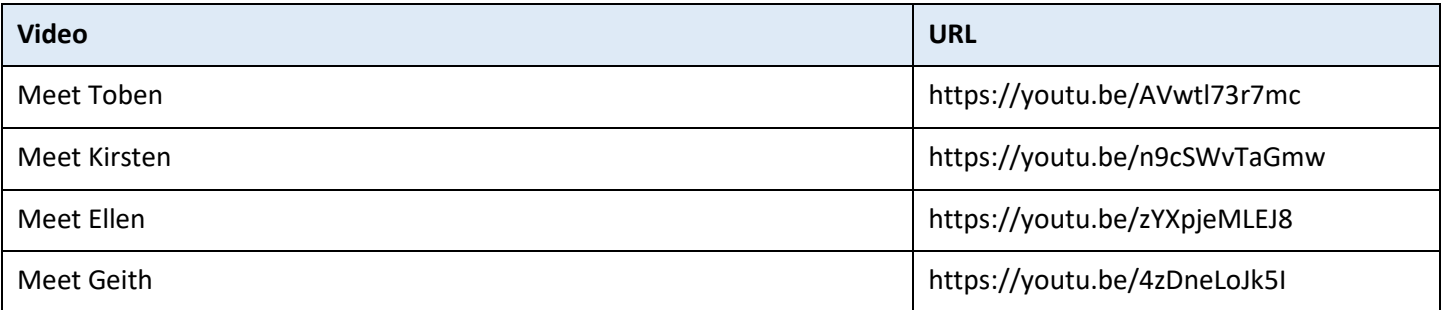

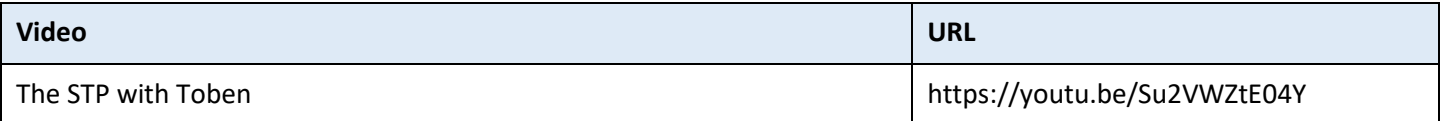

**Teaching Experience with Toben / Kirsten / Ellen / Geith Playlist Video URLs**

https://www.youtube.com/watch?v=6qNqd6DMCZY&list=PLm9zcxSvwTwrKyVVNS9A\_ohHVUEmWTxKH&index=1 https://www.youtube.com/watch?v=SAtYqBKFOIw&list=PLm9zcxSvwTwrKyVVNS9A\_ohHVUEmWTxKH&index=2 https://www.youtube.com/watch?v=Pb-vlmhLcCw&list=PLm9zcxSvwTwrKyVVNS9A\_ohHVUEmWTxKH&index=3 https://www.youtube.com/watch?v=bHnppFHbVRI&list=PLm9zcxSvwTwrKyVVNS9A\_ohHVUEmWTxKH&index=4

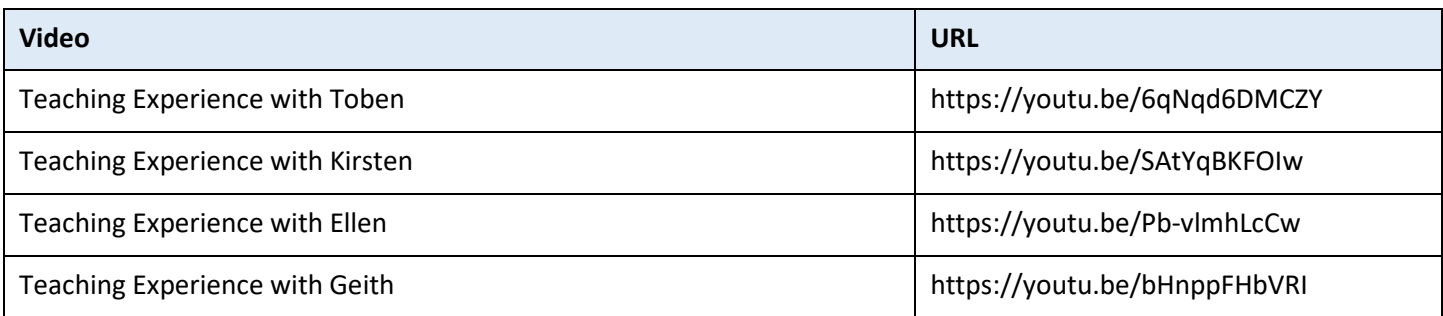

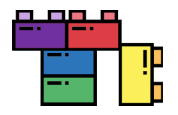

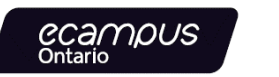

**Teaching Strategies with Toben / Kirsten / Ellen / Geith Playlist Video URLs** https://www.youtube.com/watch?v=yPayFrR2Kho&list=PLm9zcxSvwTwp5s1YXF7TbkgHj3Z3CT\_Yu&index=1 https://www.youtube.com/watch?v=o8TPI2wEa7s&list=PLm9zcxSvwTwp5s1YXF7TbkgHj3Z3CT\_Yu&index=2 https://www.youtube.com/watch?v=z4VWPVveyBs&list=PLm9zcxSvwTwp5s1YXF7TbkgHj3Z3CT\_Yu&index=3 https://www.youtube.com/watch?v=w2FKstZC2Ic&list=PLm9zcxSvwTwp5s1YXF7TbkgHj3Z3CT\_Yu&index=4

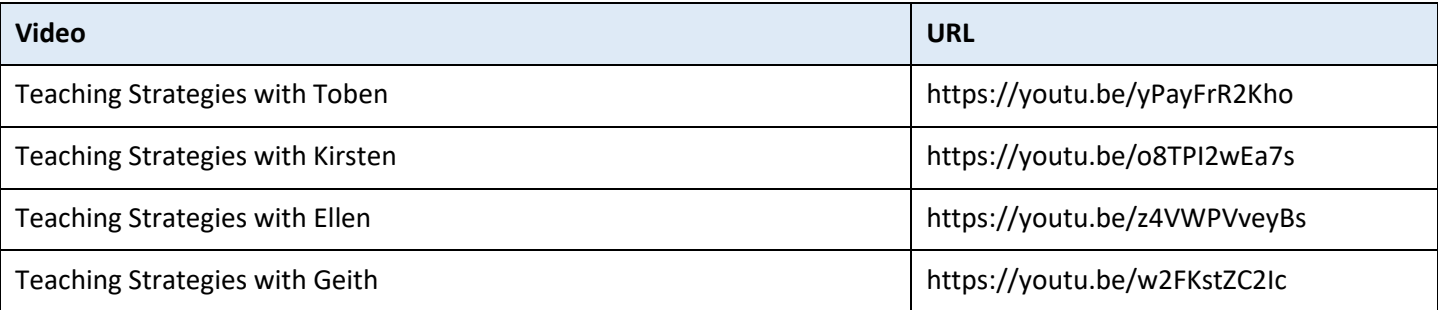

#### **Evaluation of Teaching with Toben / Kirsten / Ellen / Geith Playlist Video URLs**

https://www.youtube.com/watch?v=qwfZ\_iyMfHE&list=PLm9zcxSvwTwrjSdZ\_Gy1aFzmfwi\_DCFOw&index=1 https://www.youtube.com/watch?v=mWKjVE1ycgo&list=PLm9zcxSvwTwrjSdZ\_Gy1aFzmfwi\_DCFOw&index=2 https://www.youtube.com/watch?v=qRe9LKzTyQs&list=PLm9zcxSvwTwrjSdZ\_Gy1aFzmfwi\_DCFOw&index=3 https://www.youtube.com/watch?v=A6nq7W6XTxw&list=PLm9zcxSvwTwrjSdZ\_Gy1aFzmfwi\_DCFOw&index=4

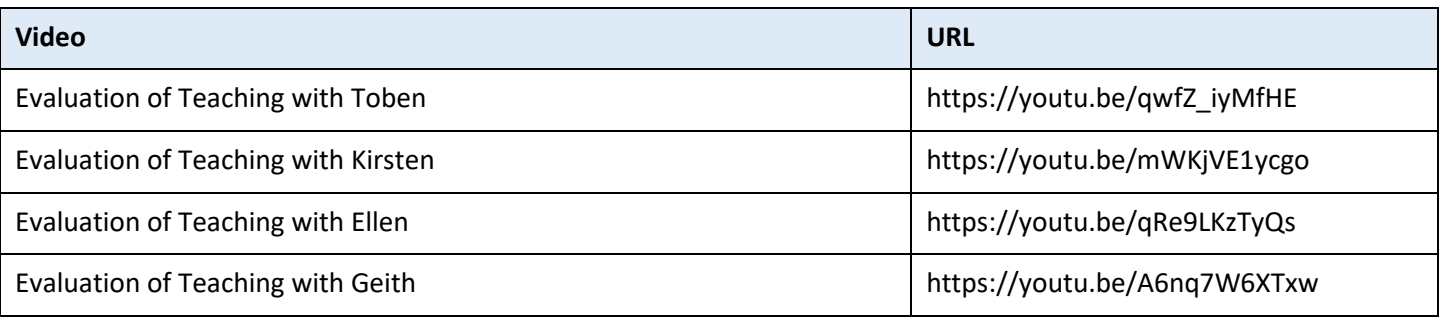

#### **Professional Development with Toben / Ellen Playlist Video URLs** https://www.youtube.com/watch?v=brO9ZayW-iM&list=PLm9zcxSvwTwpnI7mFgY4DNrYu44VteOt9&index=1 https://www.youtube.com/watch?v=T79DM\_IrvIY&list=PLm9zcxSvwTwpnI7mFgY4DNrYu44VteOt9&index=2

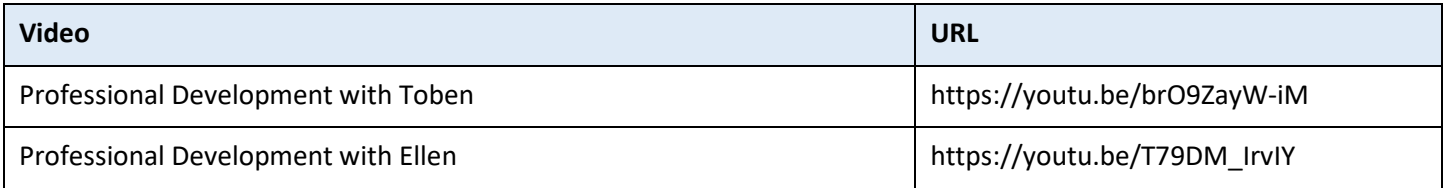
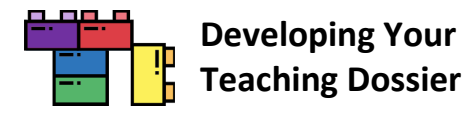

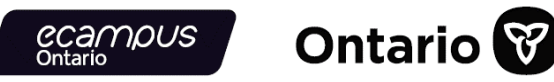

### **Future Goals with Toben / Ellen Playlist Video URLs**

https://www.youtube.com/watch?v=rhTtYW0r1TU&list=PLm9zcxSvwTwov-OV7RjbDfKuU9lep8D1x&index=1 https://www.youtube.com/watch?v=XFbgftULLqw&list=PLm9zcxSvwTwov-OV7RjbDfKuU9lep8D1x&index=2

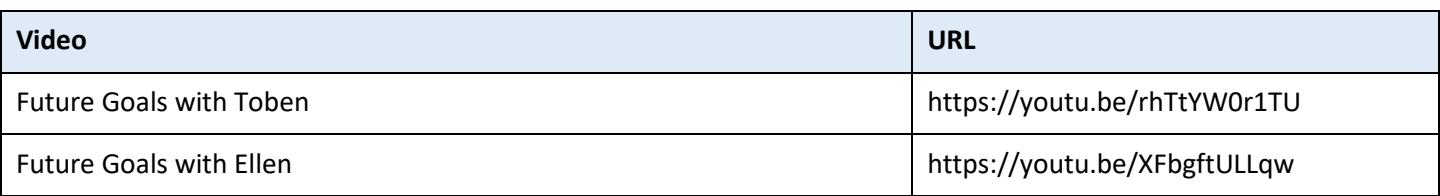

### **Appendices with Toben / Kirsten / Ellen / Geith Playlist Video URLs**

https://www.youtube.com/watch?v=82V0OpwtI40&list=PLm9zcxSvwTwoBFk4T8MX\_JcR9i7QLd418&index=1 https://www.youtube.com/watch?v=6xwgoZSHyNI&list=PLm9zcxSvwTwoBFk4T8MX\_JcR9i7QLd418&index=2 https://www.youtube.com/watch?v=V3NzSJtW3fo&list=PLm9zcxSvwTwoBFk4T8MX\_JcR9i7QLd418&index=3 https://www.youtube.com/watch?v=O3jJOFC6t78&list=PLm9zcxSvwTwoBFk4T8MX\_JcR9i7QLd418&index=4

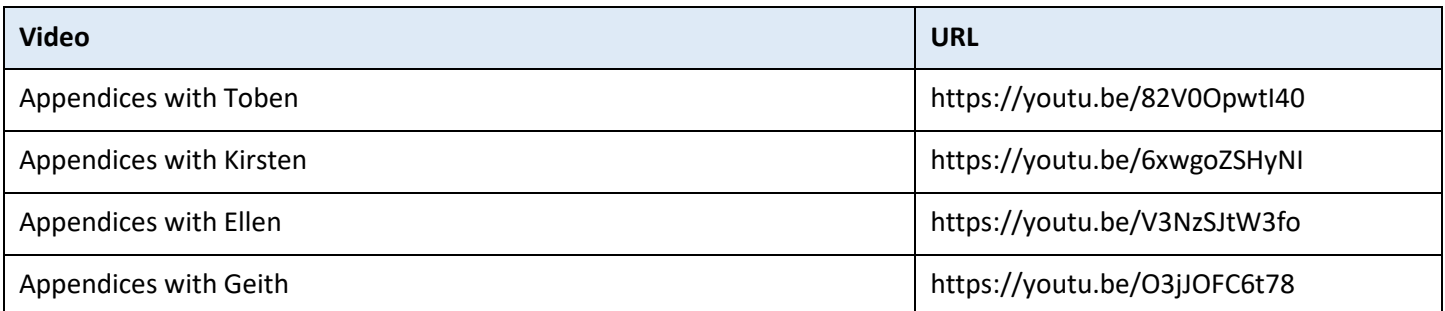

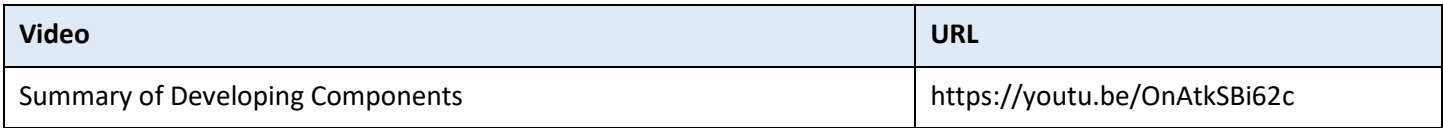

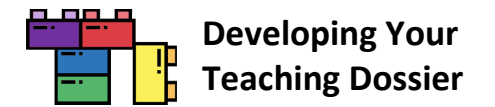

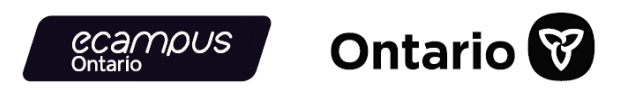

## **Module 4: Looking Ahead: Telling New Stories About Our Teaching Experiences**

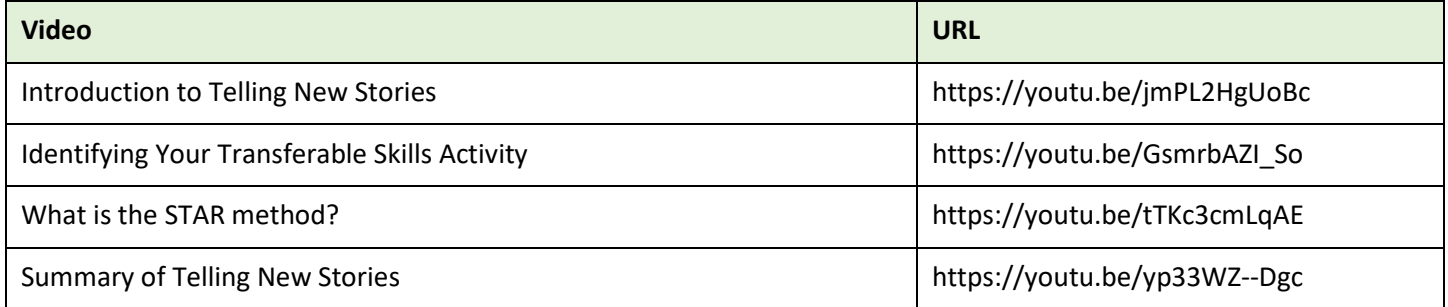

#### **EDI in Teaching Playlist Video URLs**

https://www.youtube.com/watch?v=lcsh2cEtQyA&list=PLm9zcxSvwTwp4thgSfd5Npu-aIPOLEDIj&index=1 https://www.youtube.com/watch?v=OsMmiTvvFq8&list=PLm9zcxSvwTwp4thgSfd5Npu-aIPOLEDIj&index=2

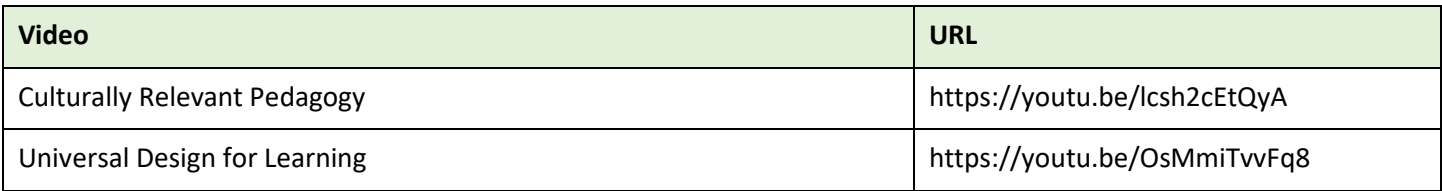

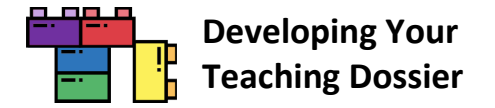

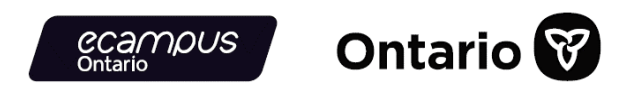

# **Appendix D: Sample Series Customization Demonstration: Certification of Completion**

### <span id="page-74-0"></span>**Removing the Certificate of Completion**

The "Developing Your Teaching Dossier" series provides a self-serve Certificate of Completion at the end of each of the four modules. Because the module has no tracking and reporting capabilities, institutions may want to use their own system for managing training progress and completion.

As a sample customization demonstration, the following section provides step-by-step instructions on removing the selfserve Certification of Completion (highlighted in a red box in the screenshot below) from the module. Refer to the [H5P.org website](https://h5p.org/) for further guidance on reusing H5P content.

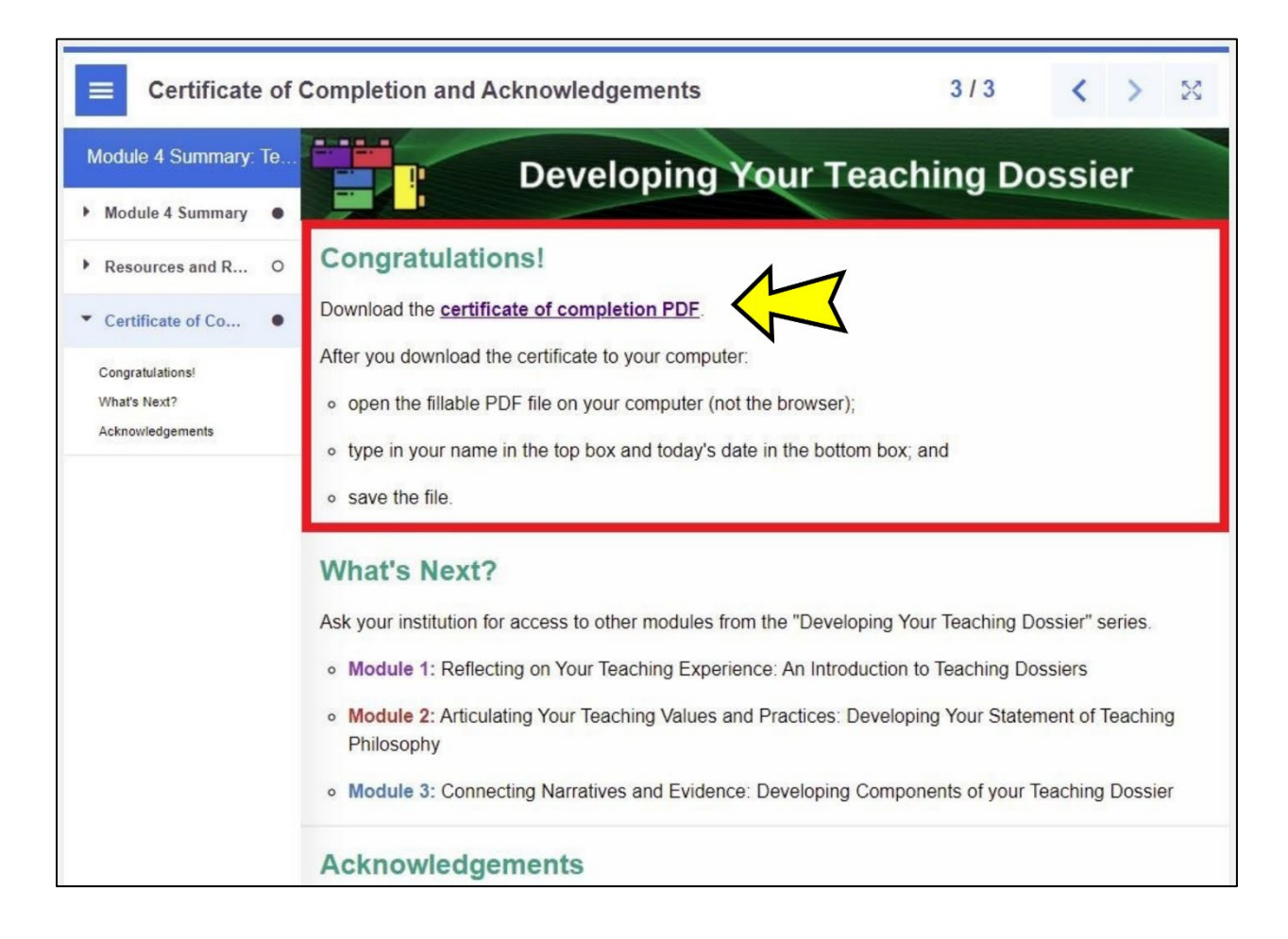

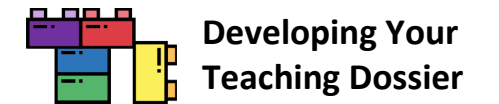

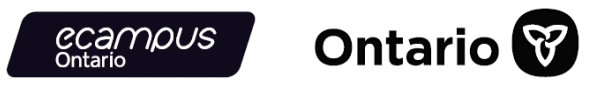

### **Step 1: Download the H5P File**

Scroll to the bottom-left of the interactive book you want to remove the certificate and **click the "Reuse" button** (highlighted in a red box in the screenshot below).

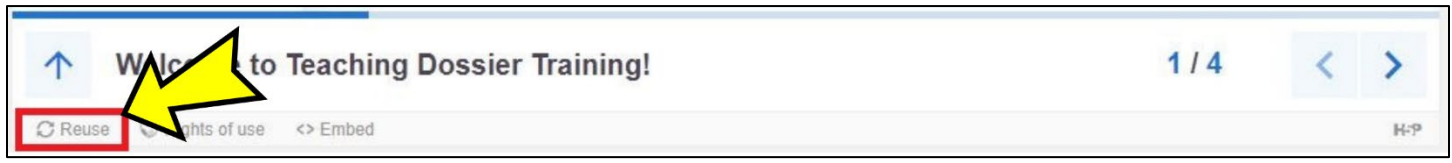

**Download** the interactive book **as an .h5p file** (screenshot below).

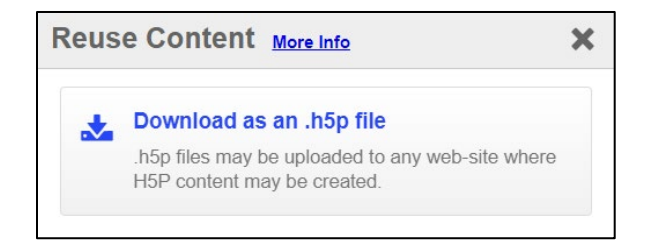

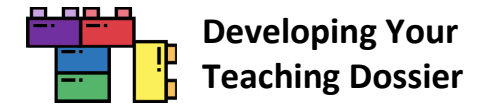

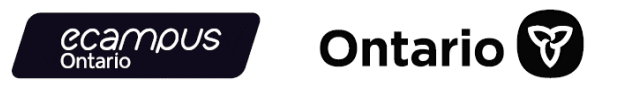

### **Step 2: Upload the H5P File**

Log in to your H5P account and **click the "Create" button** near the top-right corner (highlighted in a red box in the screenshot below).

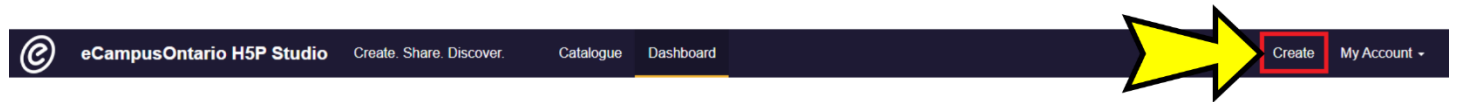

**Click the "Upload" button** (highlighted in a red box in the screenshot below) and **click the "Upload a file" button**  (highlighted in a red box in the screenshot below) to upload the .h5p file from Step 1.

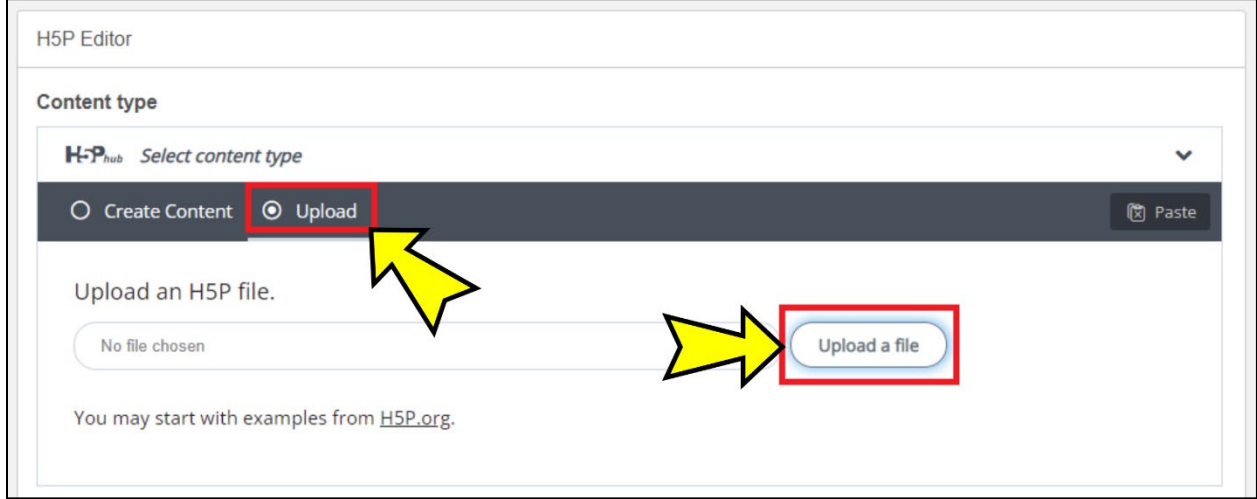

Once the .h5p file is uploaded, **click the "Use" button** (highlighted in a red box in the screenshot below) to customize the H5P content.

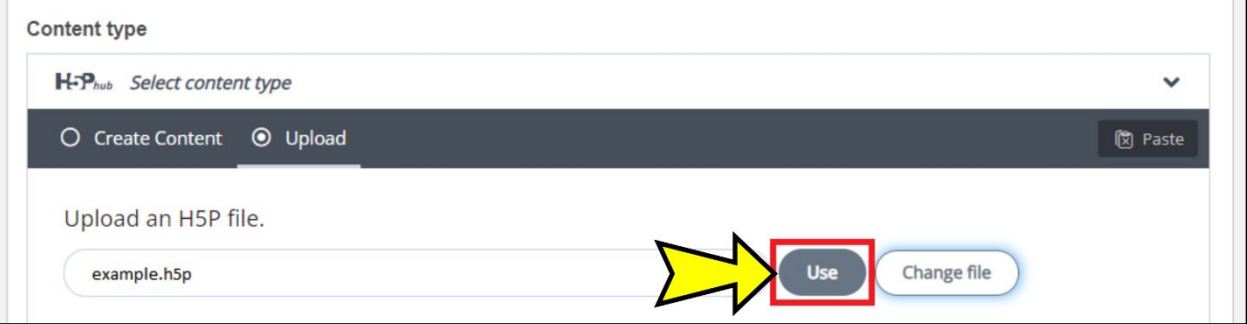

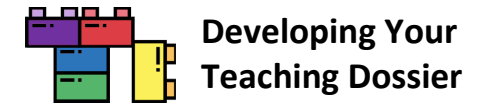

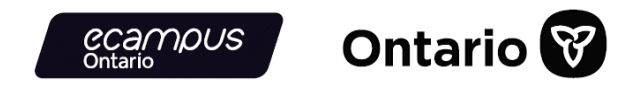

It is a good idea to save the uploaded H5P content before customization. **Provide a descriptive title** and **select a subject**  before **clicking the "Save" button** (highlighted in a red box in the screenshot below) to save your progress.

The original series content was classified as "Reference" in eCampusOntario H5P Studio.

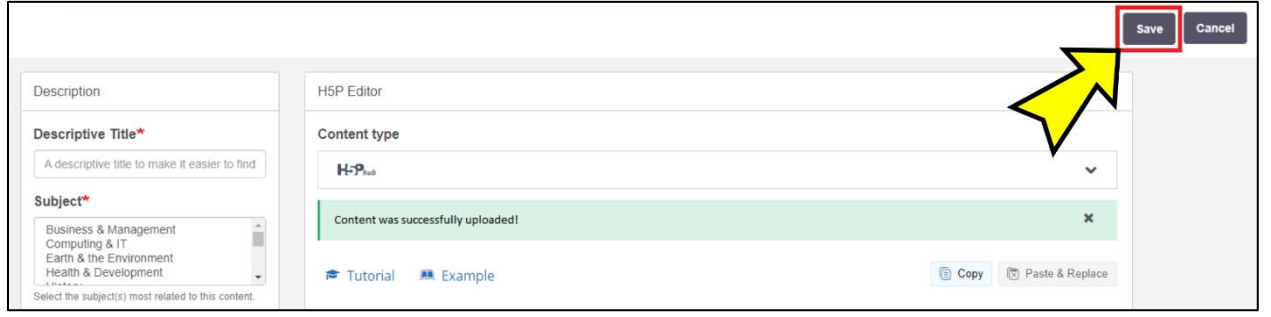

### **Step 3: Customize the H5P Content**

Locate the H5P content you wish to customize in your **dashboard** (highlighted in a red box in the screenshot below).

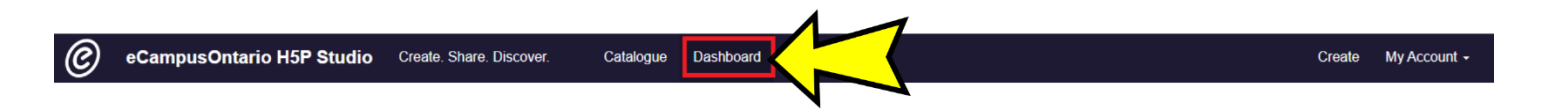

**Click the content title,** then **click the "Edit" button** near the top-right corner (highlighted in a red box in the screenshot below).

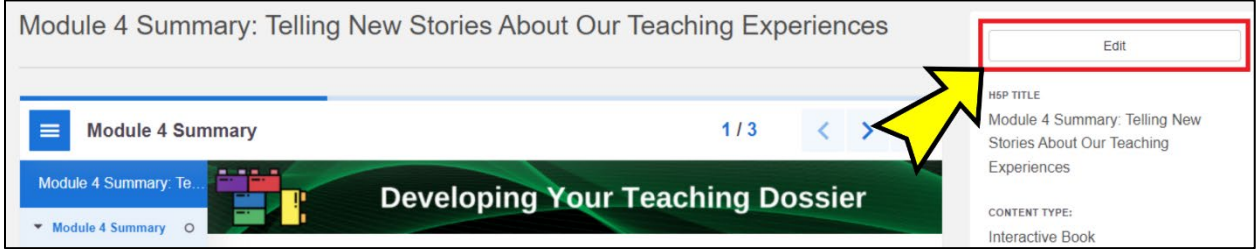

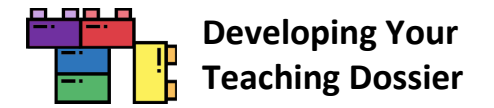

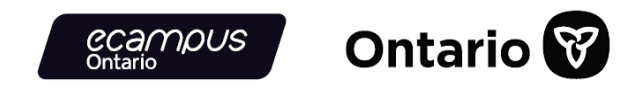

**Locate and select** the "Certificate of Completion and Acknowledgements page (highlighted in a red box in the screenshot below). **Update the page title and metadata** to the new name you wish to use.

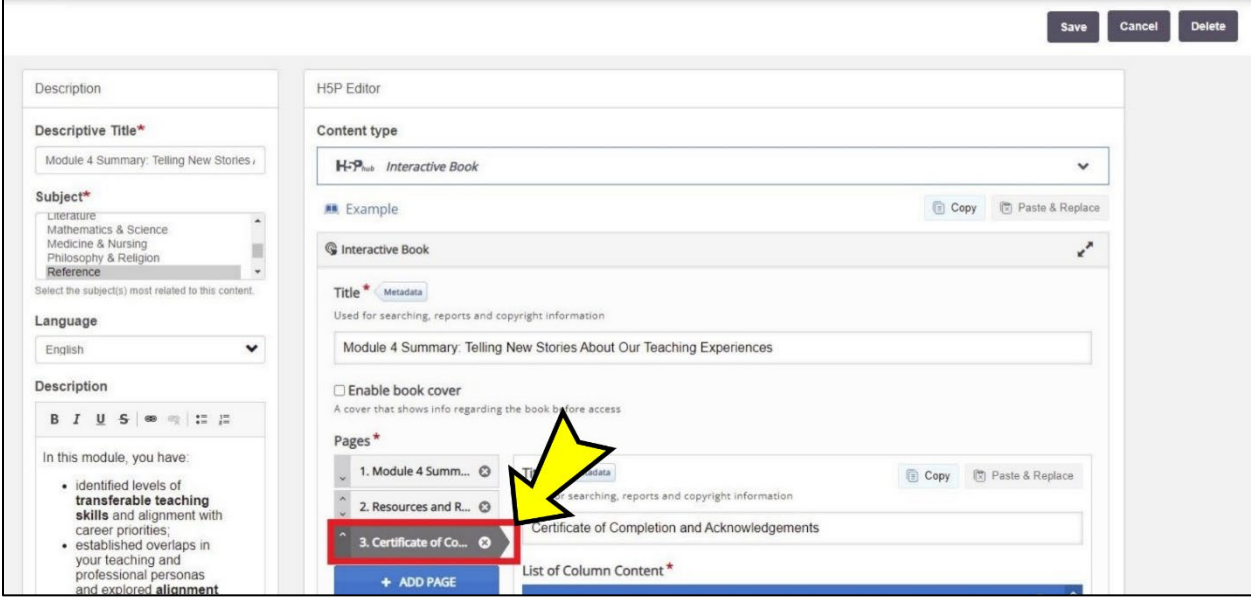

**Scroll down** to locate the "Congratulations! (Text)" section, where the certificate is presented. **Click the "X"** (highlighted in a red box in the screenshot below) to **remove the certificate section**.

Alternatively, you can **provide new instructions** in the space and **use the up and down arrows** (highlighted in a red box in the screenshot below) to **move the section** up and down the page.

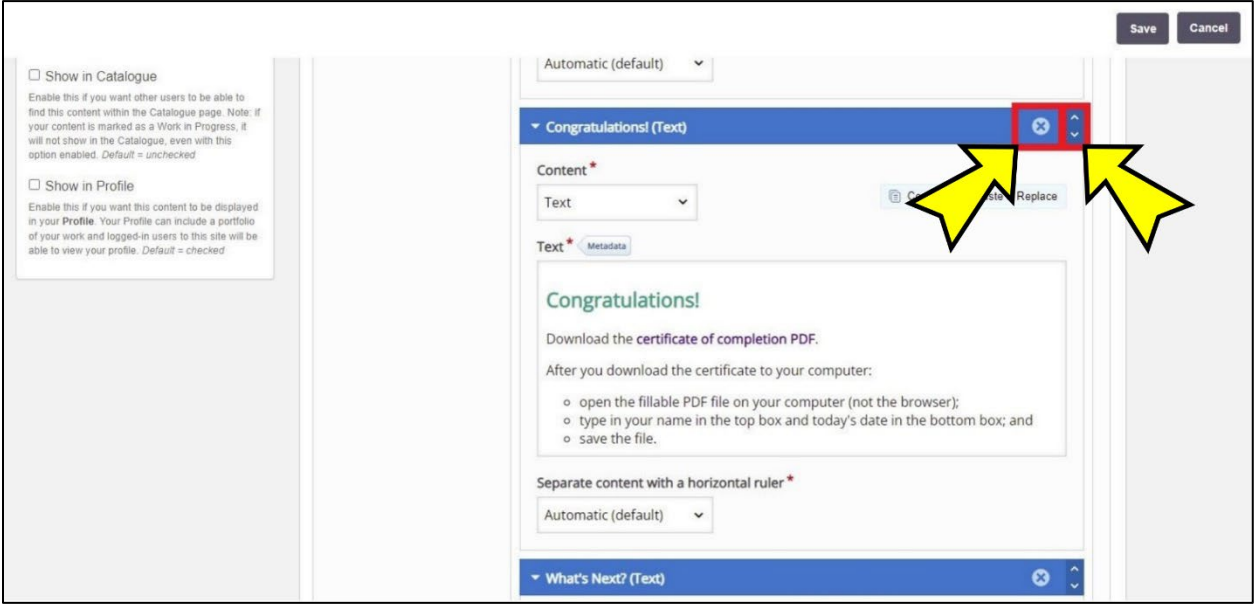

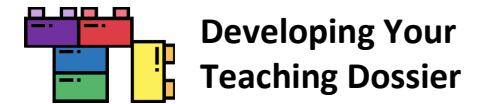

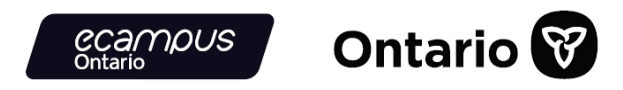

After completing your changes, **click the "Save" button** near the top-right corner (highlighted in a red box in the screenshot below) to save your work.

**Note:** H5P interactive book can take a while to save, depending on how much content is in the book.

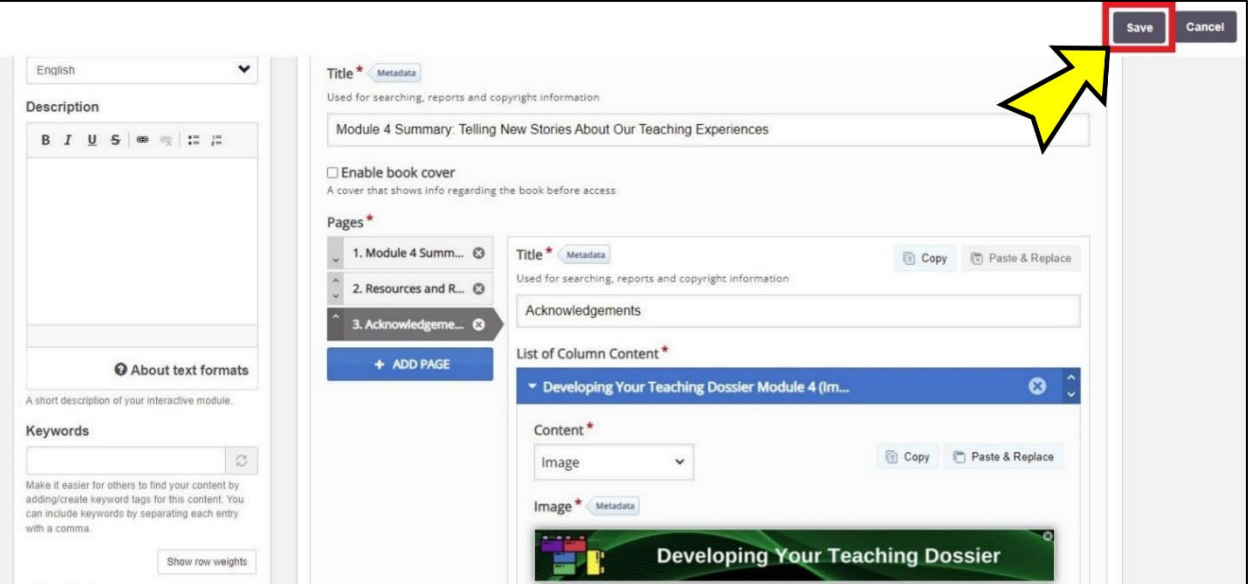

The Certificate of Completion has been successfully removed and the new page title is "Acknowledgements." **Note the difference** with the [initial demonstration screenshot on page 75.](#page-74-0)

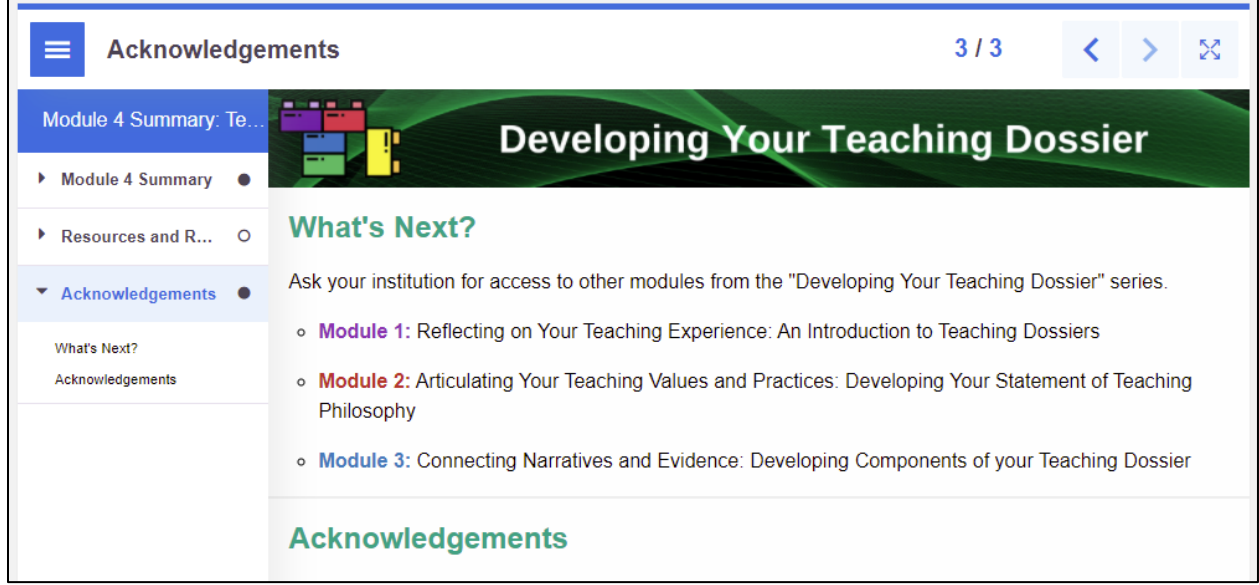

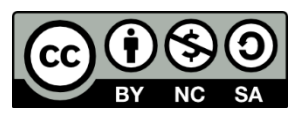

© 2022, VLS Developing Your Teaching Dossier. Except where otherwise noted, this work is made available under a Creative Commons Attribution-NonCommercial-ShareAlike 4.0 International (CC BY-NC-SA 4.0) License: https://creativecommons.org/licenses/by-nc-sa/4.0/.